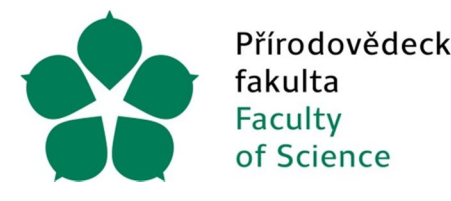

Přírodovědecká Jihočeská univerzita fakulta v Českých Budějovicích<br>Faculty – University of South Bohemia<br>of Science – in České Budějovice

Jihočeská univerzita v Českých Budějovicích

Přírodovědecká fakulta

Ústav fyziky a biofyziky

**Bakalářská práce**

Metodika výuky tvorby dílů a sestav v 3D modeláři SolidWorks se zaměřením na konstrukci strojů

> Vypracoval: Lukáš Zetek Vedoucí práce: PaedDr. Bedřich Veselý, Ph.D.

> > České Budějovice 2013

# Obsah

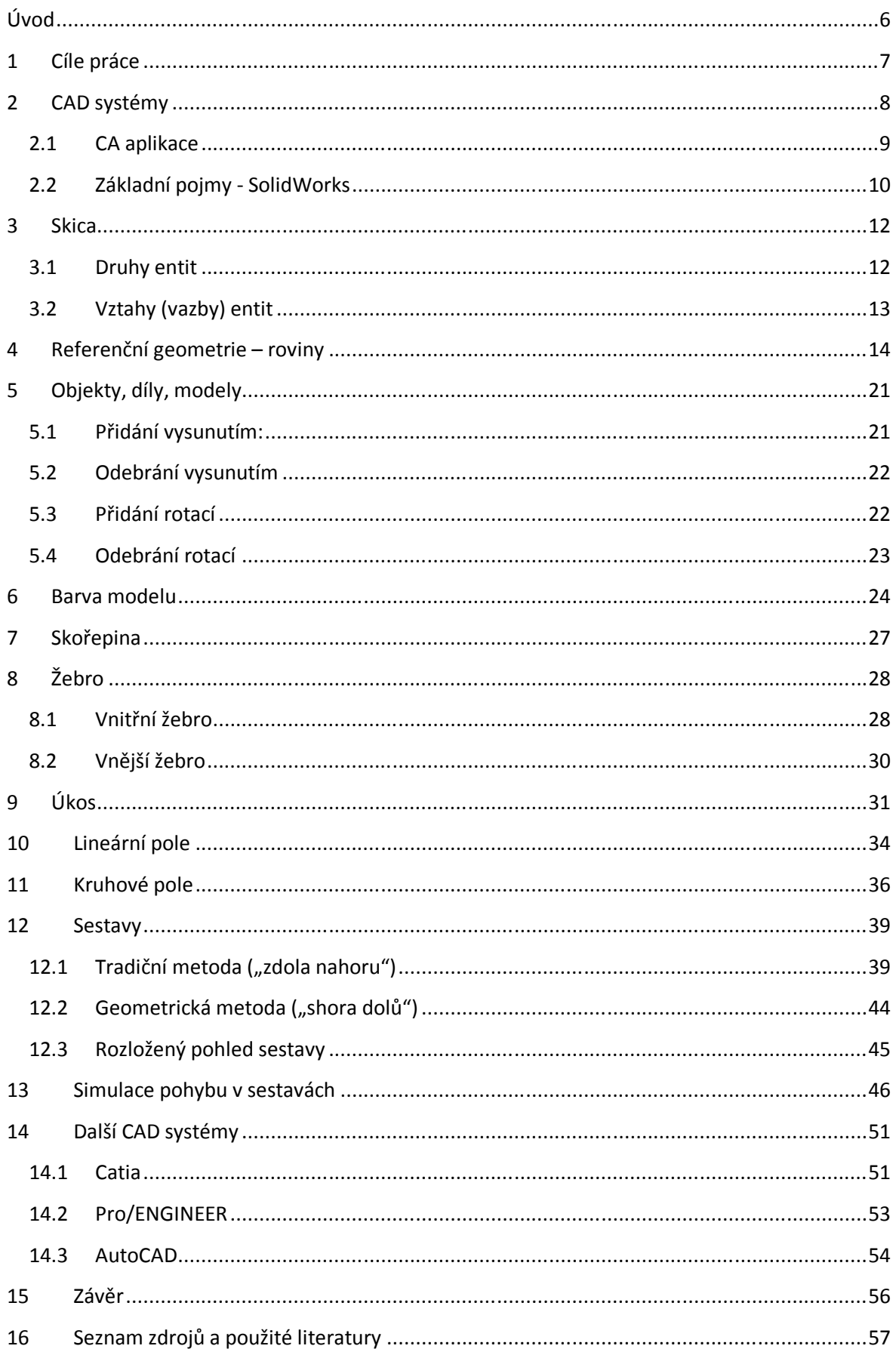

#### **Bibliografické údaje**

Zetek L., 2013: Metodika výuky tvorby dílů a sestav v 3D modeláři SolidWorks se zaměřením na konstrukci strojů.

[Methodology of teaching for creation objects and sets in 3D modeller SolidWorks with specialization in construction machines. Bc. Thesis in Czech $] - 57$  p., Faculty of Science, The University of South Bohemia, České Budějovice, Czech Republic.

#### **Anotace**

Úvodní část uvádí obecné rozdělení CAD systémů, základní kreslení entit a dílů v 3D modeláři Solidworks. Další část práce popisuje způsoby vytváření sestav v tomto modeláři a porovnání prostředí s jinými nejpoužívanějšími 3D editory (Catia, Pro/ENGINEER, AutoCAD) včetně jejich výhod a nevýhod. Jádro práce pak obsahuje vlastní vytvořené sestavy včetně přiřazených vazeb a stupňů volnosti pro vytvoření pohybové studie.

Závěrem je zde proveden souhrn problematiky při vytváření sestav.

#### **Klíčová slova: sestavy v 3D CAD, vazby, stupně volnosti, kinematika sestav**

#### **Annotation**

The opening part gives general division of CAD systems, basic drawing entities and objects in SolidWorks 3D modeler. The next part describes ways to create sets in this modeler and comparison with other most widely used 3D editors (Catia, Pro/ENGINEER, AutoCAD) including their advantages and disadvantages. The root of this work contains own made sets including their relations and degrees of freedom for creating motion studies.

In the end there is summary of issues performed for creating sets.

#### **Keywords: sets in 3D CAD, relations, degrees of freedom, kinematic of sets**

#### **Prohlášení**

Prohlašuji, že svoji bakalářskou práci jsem vypracoval samostatně pouze s použitím pramenů a literatury uvedených v seznamu citované literatury.

Prohlašuji, že v souladu s § 47b zákona č. 111/1998 Sb. v platném znění souhlasím se zveřejněním své bakalářské práce, a to v nezkrácené podobě – v úpravě vzniklé vypuštěním vyznačených částí archivovaných Přírodovědeckou fakultou - elektronickou cestou ve veřejně přístupné části databáze STAG provozované Jihočeskou univerzitou v Českých Budějovicích na jejích internetových stránkách, a to se zachováním mého autorského práva k odevzdanému textu této kvalifikační práce. Souhlasím dále s tím, aby toutéž elektronickou cestou byly v souladu s uvedeným ustanovením zákona č. 111/1998 Sb. zveřejněny posudky školitele a oponentů práce i záznam o průběhu a výsledku obhajoby kvalifikační práce. Rovněž souhlasím s porovnáním textu mé kvalifikační práce s databází kvalifikačních prací Theses.cz provozovanou Národním registrem vysokoškolských kvalifikačních prací a systémem na odhalování plagiátů.

V Českých Budějovicích dne 25. 4. 2013

Lukáš Zetek

## **Poděkování**

Rád bych touto formou poděkoval školiteli a zároveň konzultantovi mé bakalářské práce panu PaedDr. Bedřichu Veselému, Ph.D. za cenné rady a celkovou pomoc při zpracovávání práce.

## **Úvod**

Již na střední škole (střední průmyslová škola elektrotechnická) jsem studoval v technickém oboru. Můj zájem budila hlavně praktická práce s počítačem - konkrétně grafické kreslení a modelování různých předmětů. Zde jsme pracovali se známými grafickými editory, jako jsou CorelIDRAW a AutoCAD. Můj neustávající zájem určil jasnou volbu ve výběru oboru na vysoké škole – Měřící a výpočetní technika. Zde jsem měl možnost si v prvním semestru zapsat předmět vyučovaný s programem, pro mě ještě tehdy neznámým, SolidWorks. Tento program slouží jako 3D modelář umožňující snadnou práci při modelaci dílů a dokonce i samotných sestav. Okamžitě mě tento předmět oslovil a tak nebylo žádným překvapením v dalším semestru mé zapsání předmětu s názvem SolidWorks 2, kde jsme se zabývali hlubší problematikou při tvorbě sestav.

Během studií na vysoké škole přišlo období pro zadání bakalářských prací. Rozhodl jsem se, že by bylo užitečné vytvořit srozumitelné podání a vysvětlení obsluhy programu SolidWorks při vytváření dílů a sestav pro vyučovací praxi (pro střední školy či vysoké školy s technickým zaměřením) a to po následném vyhledání dostupné literatury (odborné a internetové) vhodné pro tuto práci. Chtěl bych se zaměřit zejména na tvorbu vazeb v sestavách jak mezi entitami, tak i mezi díly či rovinami (vazba pevná, rovnoběžná, soustředná, sjednocená, tečná, svislá, kolmá, apod.). Dále bych zde rád zmínil stupně volnosti a kinematiku jednotlivých sestav včetně možných kinematických kolizí, přičemž bude popsána tvorba simulace pohybu konkrétních sestav (například přiřazení pohonu rotačního) a následné převedení simulace do formátu AVI spustitelného v běžných počítačových video přehrávačích. Následně se tato práce bude zabývat porovnáváním práce v programu SolidWorks s ostatními CAD systémy (Pro/Engineer, AutoCAD, Catia) včetně uživatelského prostředí a obecné obsluhy jednotlivých modelářů.

 Závěrem práce bych chtěl sestavit názornou prezentaci mé práce, kterou využiji při obhajobě.

## **1 Cíle práce**

- 1. Vyhledat vhodnou literaturu z oblasti CAD systémů.
- 2. Zaměřit se ve zdrojích informací na zásady při tvorbě dílů a sestav.
- 3. Vypracovat metodiku práce se sestavami.
- 4. V kinematické sestavě se zaměřit na přidělování stupňů volnosti a vazeb.
- 5. Vypracovat metodiku pohybových studií a jejího převodu do AVI formátu.
- 6. Vytvořit metodicky vhodné sestavy pro výuku SolidWorksu (např. posilovací stroje)
- 7. Závěrem shrnout získané poznatky a vytvořit prezentaci práce.

### **2 CAD systémy**

Hlavním důvodem vzniku prvního CAD (Computer Aided Design = Počítačově Podporované Projektování/Konstruování) systému bylo převést jednoduchý výkres do elektronické podoby. Tento výkres mohl být později dále upravován do 3D formátu, či formou animace bylo možno simulovat pohyb jednotlivých částí mechanického modelu, pokud se jednalo například o stroj. CAD systém znamenal obrovskou revoluci jak v oblasti technického kreslení, tak i v oblasti modelování.

Každý CAD systém spadá do oblasti nazývané jako CA technologie. Tato technologie je dnes již běžně využívána ve firmách, přičemž využití softwaru s CA technologií spočívá v konstruování, modelování, navrhování nákresu, popřípadě modelů. CA technologii obecně rozdělujeme na:

- CAD (Computer Aided Design = Počítačově podporované projektování/konstruování)
- CIM (Computer Intergarted Manufacturing = Počítačově podporovaná výroba)
- CAE (Computer Aided Engineering = Počítačově podporovaná inženýrská práce)
- CAM (Computer Aided Manufacturing = Počítačově podporované přímé řízení výroby)
- CAPE (Computer Aided Production Engineering = Počítačově podporovaná inženýrská výroba)
- CAP (Computer Aided Programming = Počítačově podporované programování)
- CAQ (Computer Aided Quality = Počítačem podporovaná kontrola kvality)
- CAPP (Computer Process Planning = Počítačem podporované plánování procesů)
- PDM (Product Data Management = Správa dat týkající se produktu)

U CA aplikací rozeznáváme dále určité stupně. Tyto stupně se týkají konkrétní využitelnosti softwaru a možností při práci v modelářích a jsou definovány přes nároky každého uživatele. [1, 2, 3]

### **2.1 CA aplikace**

CA aplikace dělíme na:

 $\bullet$  1. stupeň

CAD softwary s 2D technologií. S těmito programy lze vytvářet výkresy pouze v dvourozměrném zobrazení. Pod tuto kategorii spadá celá řada softwarů volně dostupných na internetu.

• 2. stupeň

Pod tuto kategorii spadá celá řada programů podporujících trojrozměrné zobrazení (3D). Zahrnuje možnost optimalizace s jinými programy (programování aplikací aj.). 2. stupeň je dnes již běžný u CAD systémů v oblasti stavebnictví a strojírenství.

• 3. stupeň

Tento stupeň již plně pracuje s tzv. parametrickým modelováním. Parametrické modelování je modelování bez konkrétních hodnot. Hodnoty zde zastupují proměnné, rovnice a výrazy. Po udání skutečných hodnot program automaticky vyhodnotí reálné rozměry modelu. Pro technologie CAD, CAE a CAM.

• 4. stupeň

Obsahuje vše co předchozí stupeň. V tomto stupni lze navíc spravovat konkrétní data o výrobku (produktu). Je taktéž součástí technologií CAD, CAE a CAM. [1, 3]

Nejpoužívanější software s CAD technologií:

- AutoCAD
- ProEngineer
- Catia
- Autodesk Inventor
- SolidWorks  $\lceil 1, 3 \rceil$

#### **2.2 Základní pojmy - SolidWorks**

Jako základní pojmy při tvorbě rysů a dílů v modeláři Solidworks uvádíme:

- Hlavní menu
- Panel CommandManager
- Panel nástrojů
- Stromu FeatureManager
- ConfigurationManager
- DimXpertManager
- DisplayManager
- Stavový řádek
- Orientace souřadného systému
- Model
- Grafická plocha  $[1, 3]$

Hlavní menu obsahuje karty, nám již dobře známé, jako jsou: Soubor, Úpravy, Zobrazit, Vložit, Nástroje, Okno a Nápověda. Všechny tyto karty nám slouží pro hlavní (jádrové) operace v modeláři SolidWorks jak s dokumentem, tak i s výkresem.

Panel CommandManager zobrazuje nezbytné funkce vytváření jakéhokoliv výkresu či modelu. Je zde vyobrazen v záložkách: Prvky, Skica, Analýzy, DimXpert. Pro každou záložku je zde definován konkrétní soubor funkcí. CommandManager je součástí panelu nástrojů – je možné si ho zobrazit, či nikoliv.

Panel nástrojů nabízí uživateli vyjmout jakoukoliv operaci, funkci na viditelné místo formou tlačítka a umožňuje tak snadnější přístup a rychlejší práci v modeláři. V panelu nástrojů si lze zobrazit například: křivky, makra, povrchy, sestavy, prvky, tabulky, svařování, kóty/vazby, bloky, popisy, atd.

Strom FeatureManager funguje jako tzv. filtr. Je zde možné zobrazit si horní rovinu, přední rovinu, pravou rovinu, čidla, materiál, počátek.

Configuration umožňuje práci s konfiguracemi určitých dílů. Konfigurace slouží pro správu určitých dílu dle zadaných parametru a to v rámci pouze jednoho dokumentu.

DimXpertManager používáme tehdy, chceme-li vytvořit své vlastní kóty, popisy s vlastními parametry, které poté importujeme do výkresu.

DisplayManager slouží k importu vzhledů, prostředí a nálepek na určitý výkres, díl.

Stavový řádek zobrazuje základní popis programu. Bývá zde uvedena konkrétní verze (školní, firemní).

Pomocí orientace souřadného systému jsme schopni konkrétní výkres či díl zobrazit v horní rovině, přední rovině a pravé rovině (půdorys, nárys, bokorys).

Model, se kterým pracujeme, je zobrazen v grafické ploše.

Grafická plocha je plocha, ve které se provádí veškeré rýsování a modelování a jakékoliv jiné grafické operace v modeláři. [1]

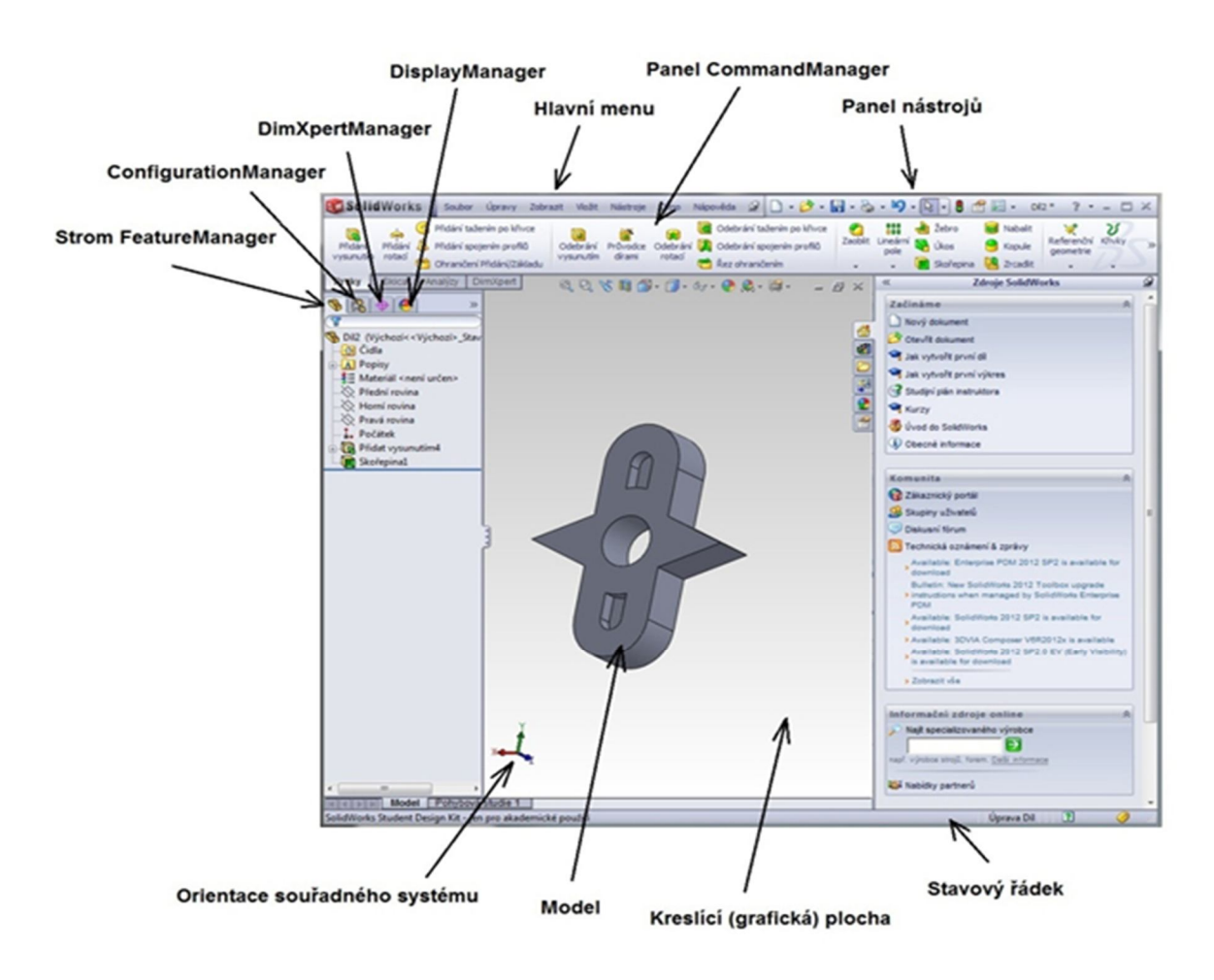

Obr. č. 1 – Základní pojmy v modeláři SolidWorks Student Design Kit r.2011-2012

#### **3 Skica**

Skica tvoří základ veškerého kreslení v SolidWorksu, ve kterém můžeme dále provádět modelování dílu do trojrozměrného zobrazení (3D), a je prvním krokem v práci s tímto softwarem vůbec. Je možné jí otevřít v rovině horní, přední nebo pravé. Pokud zvolíme příkaz "Načrtnout skicu", program nám sám nabídne, v jaké rovině hodláme kreslit. Poklepáním na souřadný systém určujeme orientaci výsledného dílu (měníme rovinu) – viz. Obr. č. 2.  $[1]$ 

#### **3.1 Druhy entit**

Mezi základní entity patří:

- přímka
- kružnice
- obdélník

Všechny zmíněné entity lze pak dále upravovat na složitější, jako jsou například:

- splajn
- elipsa
- oblouk
- mnohoúhelník

Mnoho těchto složitějších modifikací nám už SolidWorks v CommandManageru přímo nabízí – viz. Obr. č. 3. [1]

 $\diagdown\cdot\emptyset\cdot\Lambda$ .  $\blacksquare$   $\cdot$   $\land$   $\cdot$   $\emptyset$   $\cdot$  $\mathbf{\Theta} \cdot \mathbf{\Theta}$ 

Obr. č. 3 – Entity

Pokud máme dokresleno, je nutno pro další úpravy skicu ukončit. Mohli jsme si všimnout, že při otevření nového souboru nám software sám nabídl možnost "Načrtnout skicu". Toto tlačítko se po otevření skici ovšem změní na možnost "Ukončit skicu". Pokud se po ukončení skici rozhodnete pro jakékoliv jiné úpravy, je možné ve FeatureManageru opět skicu upravovat dle libosti tak, že ji označíme a vybereme příkaz "Upravit skicu" – viz. Obr. č. 4.

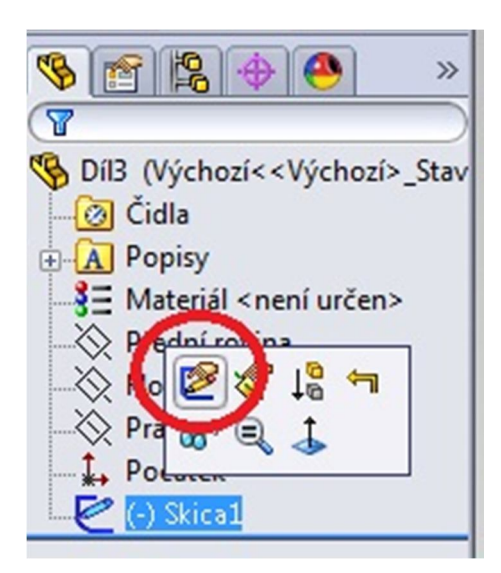

Obr. č. 4 – Zpětná úprava skici

Po vytvoření skici lze uzavřené entity dále upravovat a můžeme tak přejít k další složitější části, kterou je referenční geometrie a tvorba jednotlivých dílů a jejich následných sestav. [1]

## **3.2 Vztahy (vazby) entit**

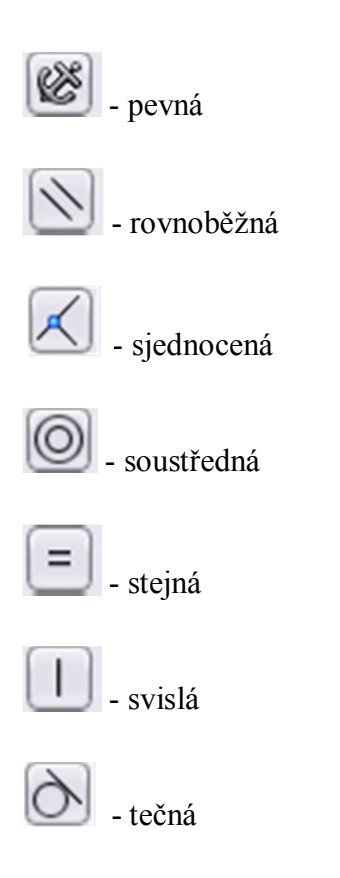

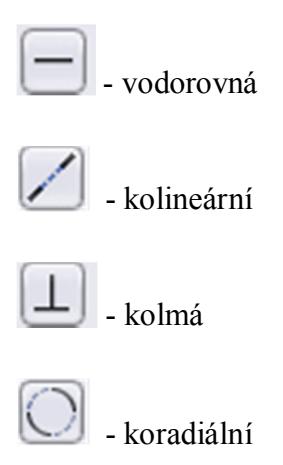

Přičemž vazby vodorovná, svislá a pevná se mohou vztahovat pouze k jedné entitě. [1]

| <b>SC Solid Works</b>                                                                                                  | ${\mathcal{Q}}$<br>Soubor Úpravy Zobrazit Vložit Nástroje Okno Nápověda                                                                                                    |                                                                                                    |
|----------------------------------------------------------------------------------------------------|----------------------------------------------------------------------------------------------------|----------------------------------------------------------------------------------------------------|
| ₽<br>O<br>Nacrtnout<br>Inteligentní<br>kóta<br>skicu<br>$\cdot$<br>Analýzy<br>Prvky<br><b>Skica</b>                    | $\mathcal{N}\cdot\mathcal{O}\cdot\mathcal{N}\cdot\mathbb{R}$<br>$^\circ$<br>趾<br>Zrcadlit entity<br>68<br>$\circ$<br>ラ<br>$+/-$<br>Zobrazit/odstranit<br>Oříznout Převést<br>Rychlá<br>Odsadit ann Lineární pole skici<br>$\mathbf{\mathbf{\mathbf{\mathbf{C}}}\cdot\mathbf{A}\cdot\mathbf{\mathbf{\mathbf{\mathbf{C}}}\cdot\mathbf{A}}$<br>Opravit<br>entity<br>entity<br>zachytávání<br>vazby<br>entity<br>skicu<br>Přesunout entity<br>$\mathbf{\Theta} \cdot \mathbf{\Theta}$ $\rightarrow$ $\rightarrow$ *<br><b>DimXpert</b> | Rychlá<br>skica                                                                                                    |
|                                                                                                    | QQ \$ 10 @ . @ . o. . O. Q . @ .<br>E X<br>$\overline{\phantom{0}}$<br>Díl2 (Výchozí << Výchozí>_                                                                                                    | ø<br><b>Zdroje SolidWorks</b><br>$\ll$                                                                                                    |
| <b>IR</b><br>$\bullet$<br>$\mathbb{B}$ $\mathbb{P}$<br>$\bigoplus$<br>$\overline{\mathcal{L}}$<br><b>Upravit skicu</b> |                                                                                                    | Začínáme<br>会<br>Nový dokument                                                                                                    |
| $\boldsymbol{\mathsf{x}}$                                                                                              | 6                                                                                                    | Otevřít dokument                                                                                                    |
|                                                                                                    | så)                                                                                                    | Jak vytvořit první díl                                                                                                    |
| Vzkaz<br>$\hat{\mathcal{R}}$                                                                                           |                                                                                                    | Jak vytvořit první výkres                                                                                                    |
| Vyberte rovinu na které chcete<br>vytvořit skicu pro entitu.                                                           |                                                                                                    | Co Studijní plán instruktora                                                                                                    |
|                                                                                                    | 国内部                                                                                                    | <b>Kurzy</b>                                                                                                    |
|                                                                                                    | Přední rovina                                                                                                    | Uvod do SolidWorks                                                                                                    |
|                                                                                                    |                                                                                                    | Decné informace                                                                                                    |
|                                                                                                    |                                                                                                    | Komunita                                                                                                    |
|                                                                                                    |                                                                                                    | Zákaznický portál                                                                                                    |
|                                                                                                    |                                                                                                    | Skupiny uživatelů                                                                                                    |
|                                                                                                    |                                                                                                    | Diskusní fórum                                                                                                    |
|                                                                                                    |                                                                                                    | Technická oznámení & zprávy                                                                                                    |
|                                                                                                    |                                                                                                    | > Bulletin: Tell us what Content you would like to see<br>Available: SolidWorks 2012 SP3.0 EV (Early Visibility)<br>is available for download                      |
|                                                                                                    |                                                                                                    | Bulletin: SolidWorks World Model Mania 2012 files                                                                                                    |
|                                                                                                    |                                                                                                    | now available<br>Bulletin: Featured Content Blog has great content                                                                                                 |
|                                                                                                    |                                                                                                    | available to everyone!<br>News: Important fix - SolidWorks 2012 SP2 for missing<br>> entities in FeatureManager after converting data to<br>SolidWorks 2012 format |
|                                                                                                    |                                                                                                    | > Zobrazit vše                                                                                                    |
|                                                                                                    |                                                                                                    | Informační zdroje online<br>会                                                                                                    |
|                                                                                                    |                                                                                                    | Najit specializovaného výrobce                                                                                                    |
|                                                                                                    |                                                                                                    | →<br>např. výrobce strojů, forem. Další informace                                                                                                    |
|                                                                                                    |                                                                                                    |                                                                                                    |
|                                                                                                    | *Přední                                                                                                    | Nabidky partneru                                                                                                    |
| Model Pohybová studie 1<br>SolidWorks Student Design Kit - jen pro akademické použití                                  |                                                                                                    | $\overline{\mathbf{r}}$<br>0<br>Úprava Díl                                                                                                    |

Obr. č. 2 – Výběr roviny (přední, pravá, horní)

## **4 Referenční geometrie – roviny**

Roviny tvoří základ práce v konstrukcích ve trojrozměrném zobrazení (3D). Bez pochopení základního principu práce s rovinami se neobejde žádný pokročilý uživatel programu. Dělíme je dle využití na:

#### Rovina rovnoběžná k rovinám procházejícím počátkem

Ve Strom FeatureManageru zvolíme rovinu (přední rovina, horní rovina, pravá rovina), ke které chceme vést novou rovinu k ní rovnoběžnou. Z panelu nástrojů v Referenční geometrii vybereme příkaz "rovina". Po vytvoření roviny nám v PropertyManageru program nabízí zvolit typ vazby (rovnoběžná, kolmá, sjednocená), ve kterých můžeme zadat další parametry, jako je vzdálenost odsazení a úhel, pod kterým se roviny protínají. [1]

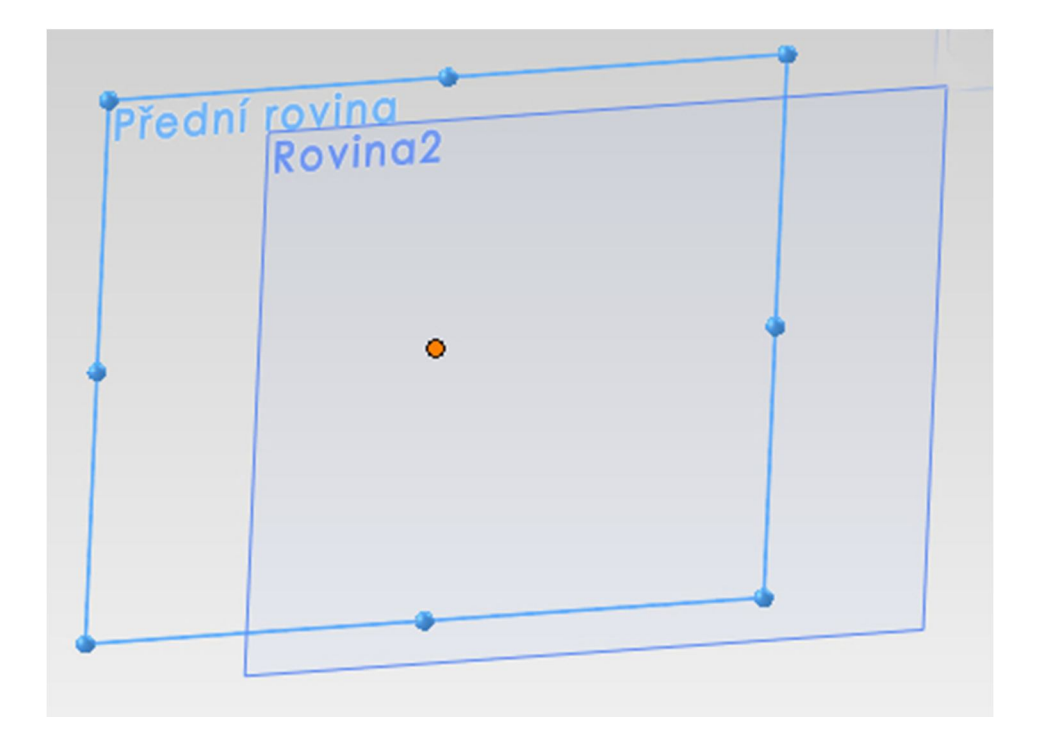

Obr. č. 5 – Rovina rovnoběžná k rovinám procházejícím počátkem

#### Rovina rovnoběžná s plochou

Pokud chceme vytvořit rovinu rovnoběžnou s plochou, je potřeba nejprve vytvořit objekt, vůči jehož ploše budeme tuto rovinu vytvářet. Nakreslíme skicu kružnice. V panelu nástrojů vybereme položku "přidání" a dále příkaz "vysunout", čímž vytvoříme potřebný objekt (jinak také prvek, díl). Klikneme na plochu prvku, ke které chceme sestrojit rovnoběžnou rovinu a v Referenční geometrii vložíme rovinu. V PropertyManageru lze opět zadat požadované parametry (vazby, vzdálenosti). [1]

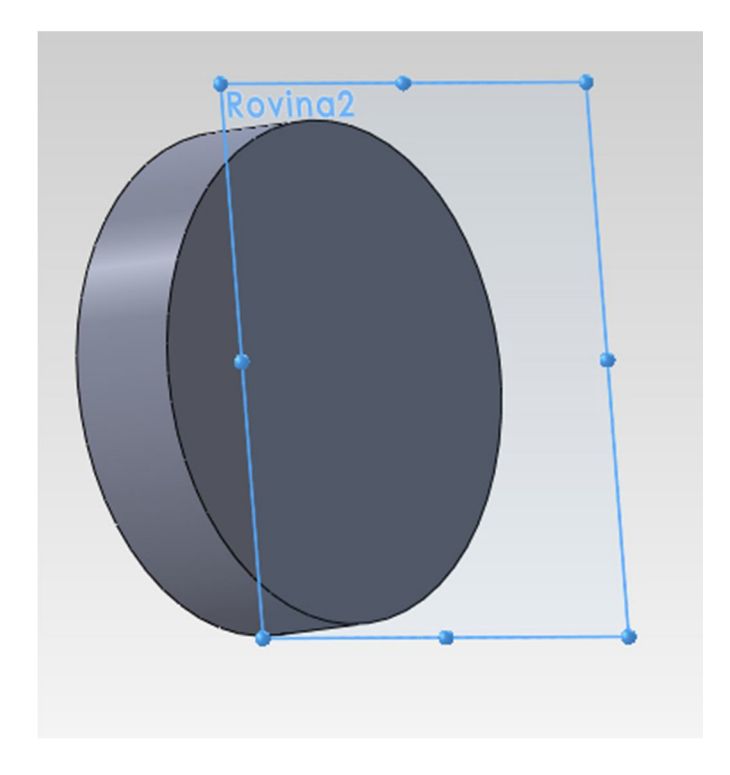

Obr. č. 6 – Rovina rovnoběžná s plochou

Rovina pod úhlem k ploše procházející hranou

Po sestrojení objektu označíme jakoukoliv plochu a dále společnou hranu, ke které chceme sestrojit rovinu. V PropertyManageru je naklonění roviny standardně zadáno pod úhlem 45°. Dle vlastních požadavků lze změnit jak velikost tohoto úhlu, tak i směr naklonění. [1]

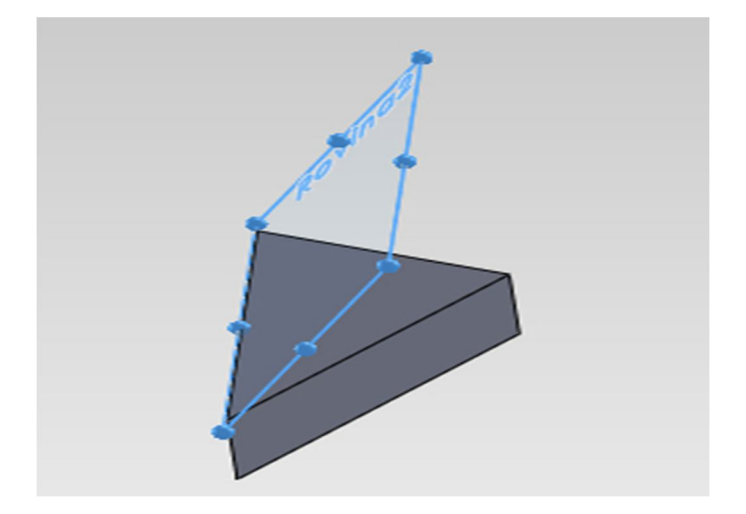

Obr. č. 7 – Rovina pod úhlem k ploše procházející hranou

#### Rovina pod úhlem k pomocné rovině

Sestrojte kvádr. Na jeho ploše sestrojte přímku tak, aby procházela jejím středem. Nyní ukončete skicu a v referenční geometrii vyberte příkaz "rovina". Označte plochu kvádru a následně sestrojenou přímku. Rovinu lze v PropertyManageru opět upravovat dle vlastních parametrů (velikost úhlu, směr). [1]

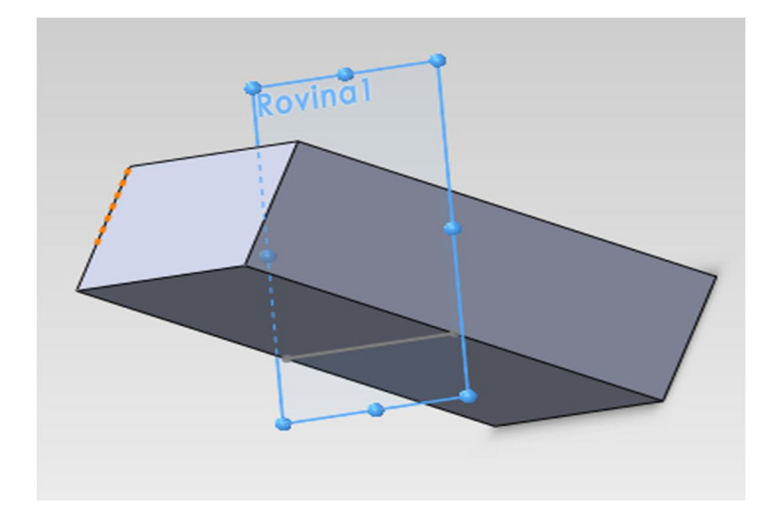

Obr. č. 8 – Rovina pod úhlem k pomocné rovině

#### Rovina kolmá ke křivce

Nakreslíme skicu splajnu a následně ji ukončíme. V referenční geometrii vložíme rovinu a poté označíme entitu. V PropertyManageru zvolíme kolmou vazbu. Zde lze také určit počátek na křivce – zvolíme poslední bod splajnu. Nyní máme sestrojenou rovinu kolmou k entitě – křivce. [1]

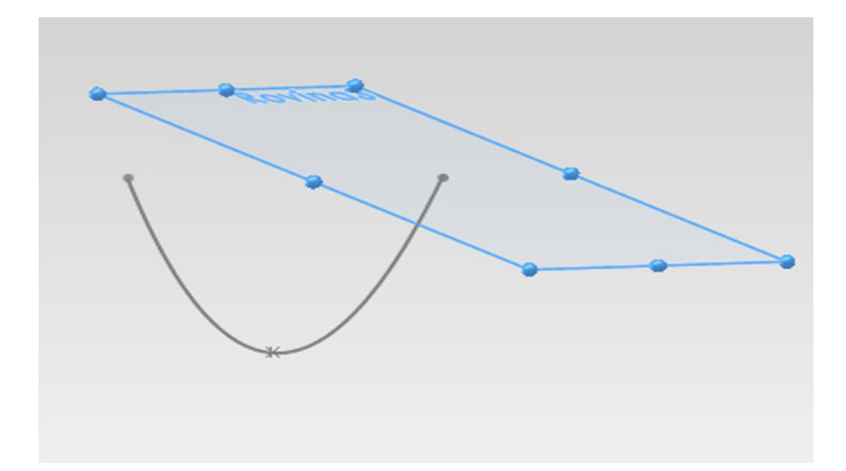

Obr. č. 9 – Rovina kolmá ke křivce

## Rovina zadaná třemi body

Po sestrojení objektu na něm vybereme tři body. V panelu nástrojů zvolíme v referenční geometrii příkaz "rovina". Po jejím sestrojení v PropertyManageru vybereme možnost "Skrz křivky/body". [1]

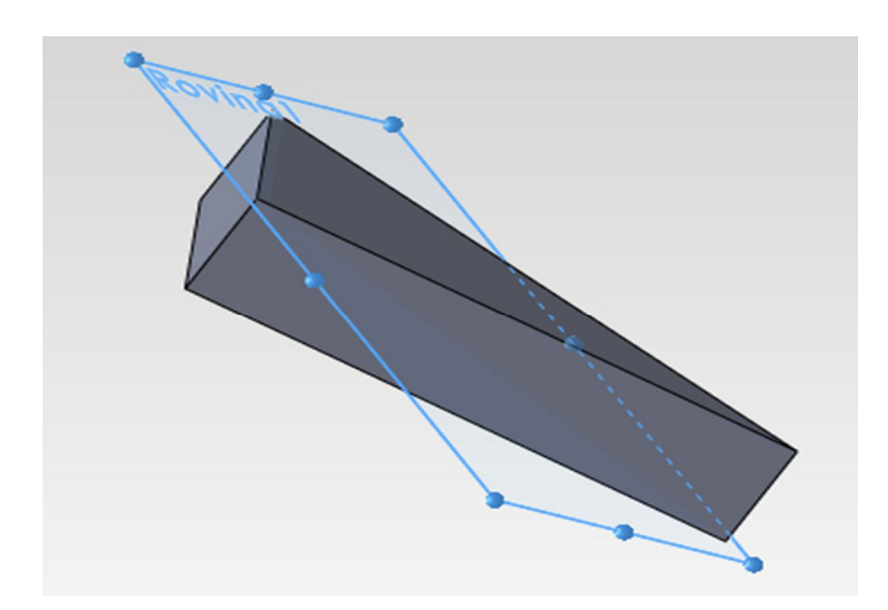

Obr. č. 10 – Rovina zadaná třemi body

#### Rovina zadaná bodem a přímkou

Na objektu označíme bod a protilehlou hranu. V panelu nástrojů přes referenční geometrii vložíme rovinu a vybereme opět možnost "Skrz křivky/body". [1]

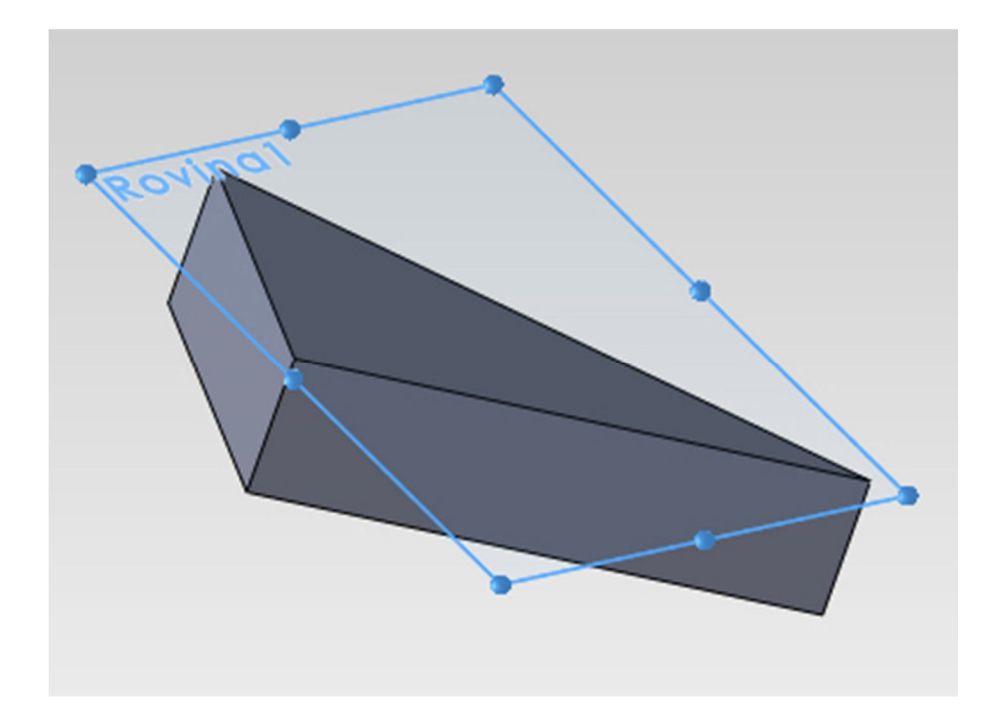

Obr. č. 11 – Rovina zadaná bodem a přímkou

#### Rovina rovnoběžná v bodě

Na dílu vybereme libovolnou rovinnou plochu, ke které chceme sestrojit rovnoběžnou rovinu, a bod, v jehož výšce rovina povede. Z panelu nástrojů v referenční geometrii zvolíme příkaz "rovina". V PropertyManageru pak zaškrtneme možnost "Rovnoběžná rovina v bodě". [1]

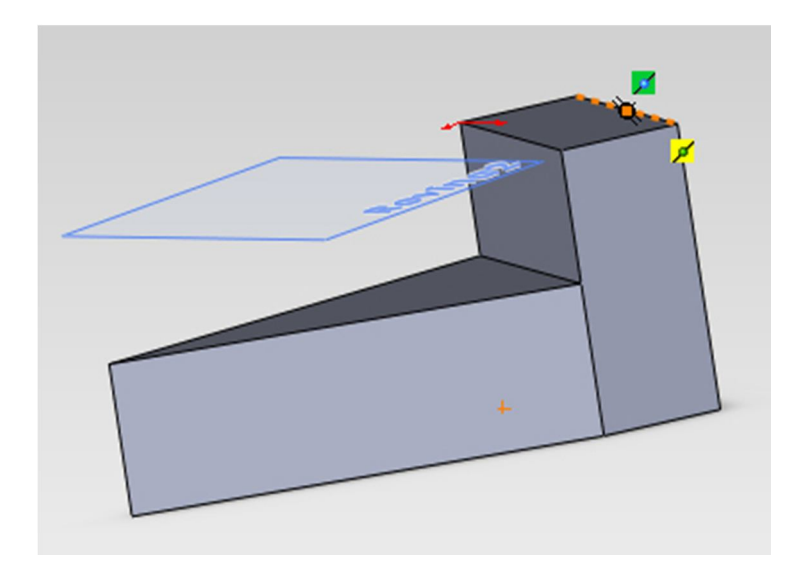

Obr. č. 12 – Rovina rovnoběžná v bodě

### Rovina na povrchu

Na objektu označíme vrchní plochu a její zadní horní vrchol. Opět sestrojíme v referenční geometrii rovinu, u které v PropertyManageru zadáme možnost "na povrchu". [1]

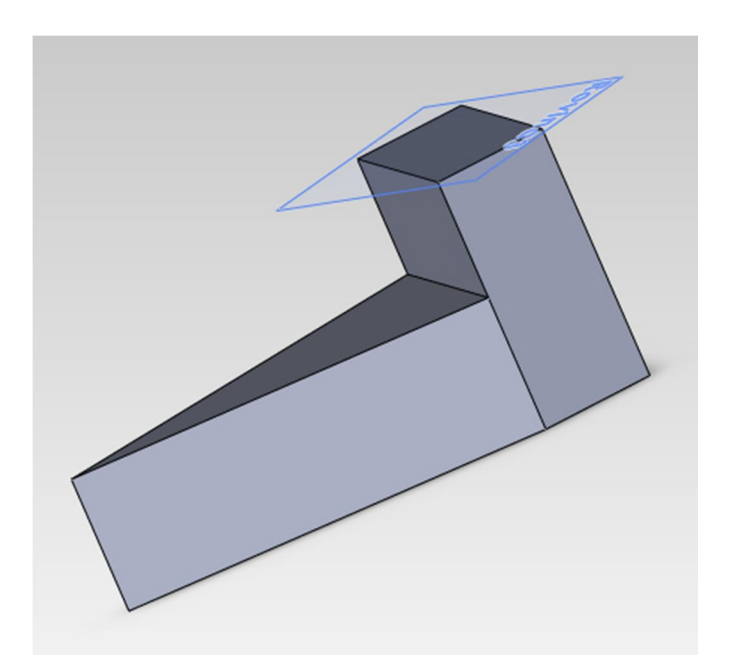

Obr. č. 13 – Rovina na povrchu

Jak vidíme, škála využití rovin je poměrně široká a lze jí tak používat v podstatě ve všech konstrukčních případech, které konstruktér od softwaru požaduje. V PropertyManageru lze opět zadávat parametry požadované roviny (velikosti úhlů, vzdálenosti odsazení atd.)

## **5 Objekty, díly, modely**

Základem objektu by měla být předem navržená skica. Jedná se o jakousi skupinu geometrických tvarů, které přes vhodnou úpravu (přidání/odebrání vysunutím, přidání/odebrání rotací) vytvoří díl.

#### **5.1 Přidání vysunutím:**

Po nakreslení skici označíme geometrické útvary, které si přejeme převést do objektu pomocí vysunutí. V programu přes kartu "Vložit" vybereme možnost přidání vysunutím. Nyní lze definovat velikost vysunutí v PropertyManageru. [1]

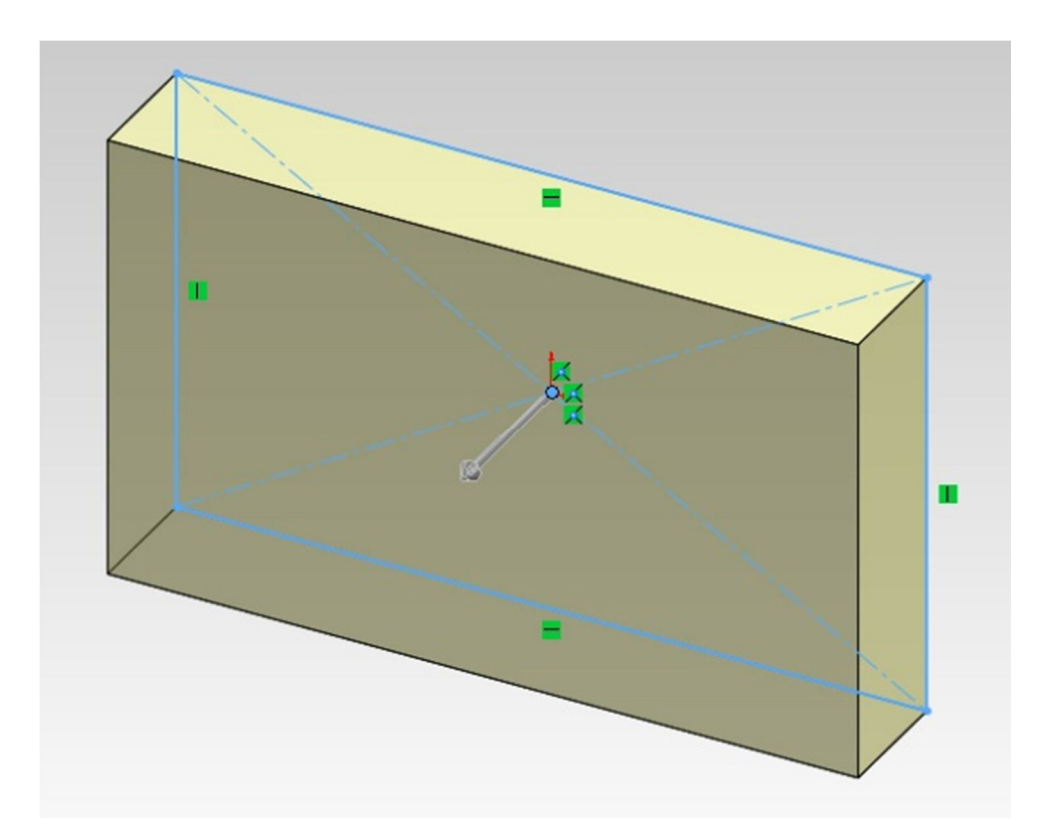

Obr. č. 14 – Přidání vysunutím

#### **5.2 Odebrání vysunutím**

Ve fázi, kdy už máme objekt vytvořen, lze s ním provést následující úpravu odebráním vysunutím. Jedná se o operaci, kdy na povrchu dílu vytvoříme další skicu, kterou si přejeme v objektu odebrat. Označíme ji a přes kartu "Vložit" odebereme skicu odebráním vysunutím. Velikost vysunutí můžeme opět definovat v PropertyManageru. [1]

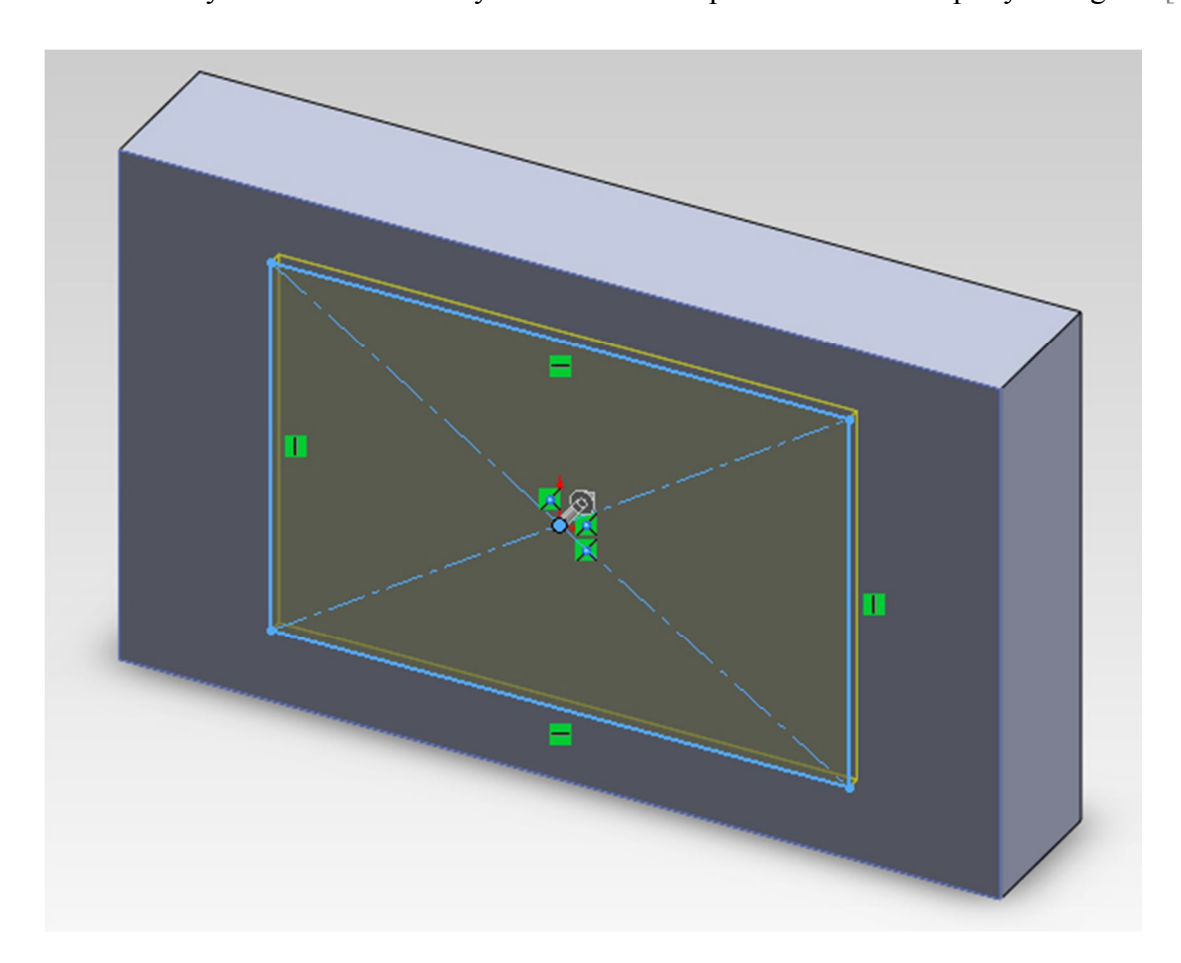

Obr. č. 15 – Odebrání vysunutím

### **5.3 Přidání rotací**

Po navržení vhodné skici je také možno tento útvar nechat rotovat kolem určené osy. Označíme entity, prostřednictvím nichž si přejeme vytvořit daný objekt. Přes kartu "Vložit" přidáme rotací v programu výsledný díl. [1]

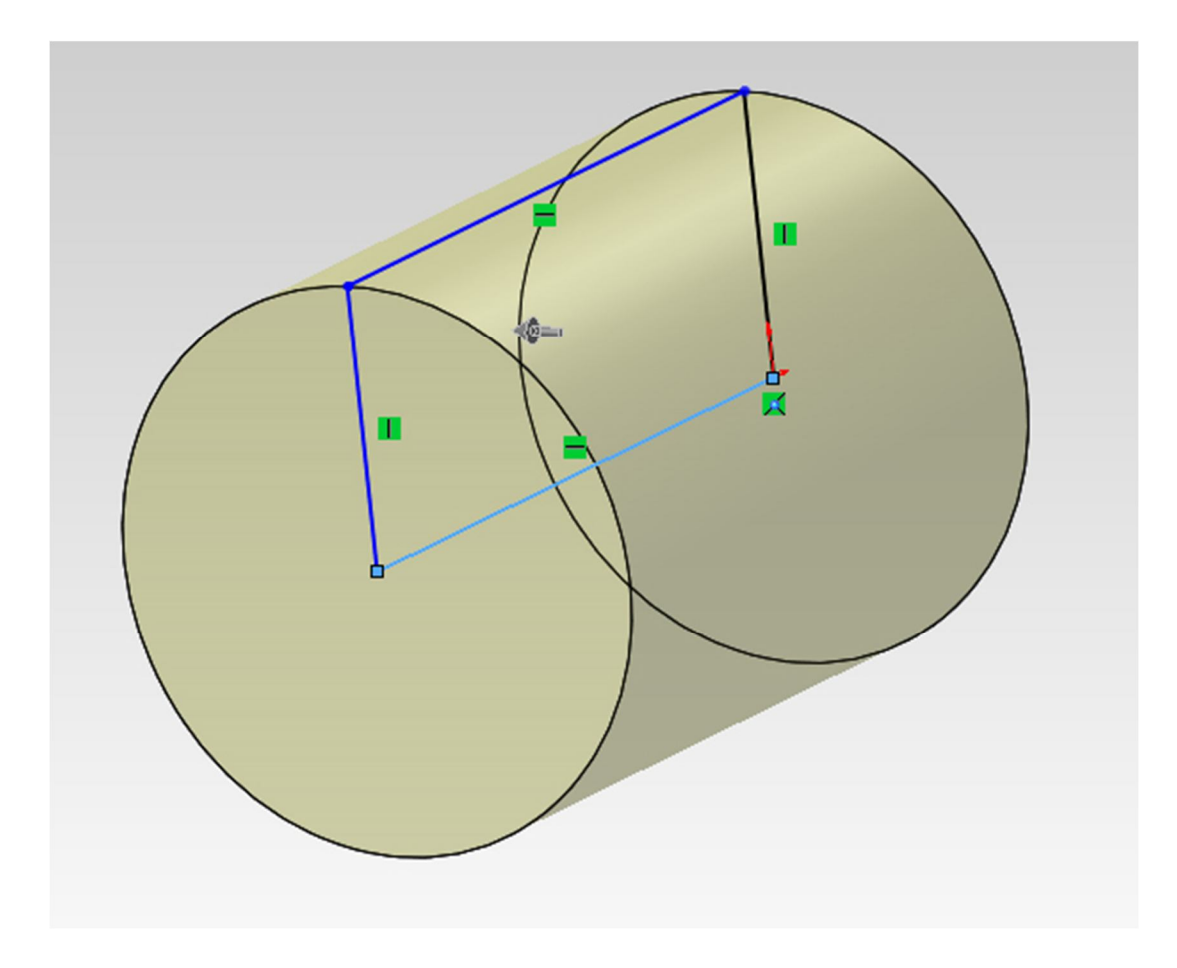

Obr. č. 16 – Přidání rotací

## **5.4 Odebrání rotací**

Jestliže máme díl již vytvoření, lze jej dále upravovat přes kartu "Vložit" příkazem odebrání rotací. Touto operací lze tzv. "vykrajovat" části do objektu. [1]

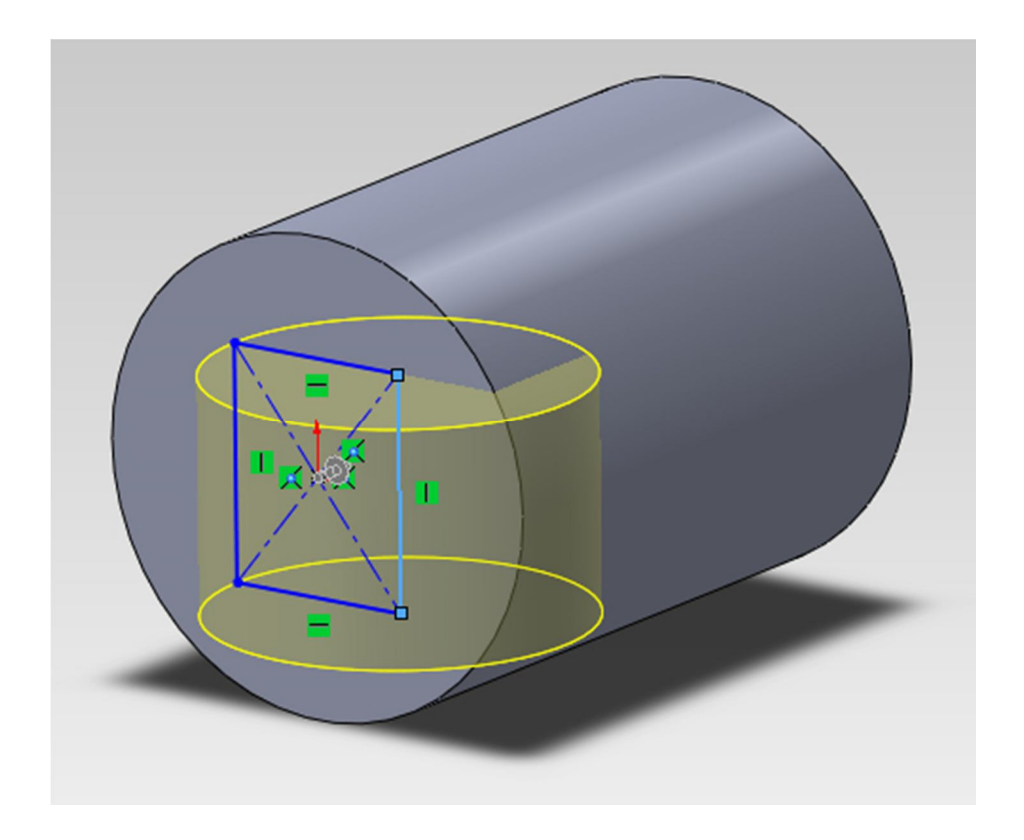

Obr. č. 17 – Odebrání rotací

Zmíněné operace patří mezi nejzákladnější při tvorbě modelů. Mezi další vedlejší možnosti SolidWorksu patří při práci s modely ještě například přidání tažením po křivce, odebrání tažením po křivce, přidání spojením profilů atd. [1]

## **6 Barva modelu**

Přidáním vysunutím vytvoříme kvádr. Dále přes referenční geometrii vytvoříme přilehlou rovinu tak, abychom mohli zrovna sestrojit například válec protínající první díl ve tvaru kvádru. Ve FeatureManageru označíme například prvek ve tvaru válce a vybereme možnost "vzhledy", dále pak "upravit barvu". [1]

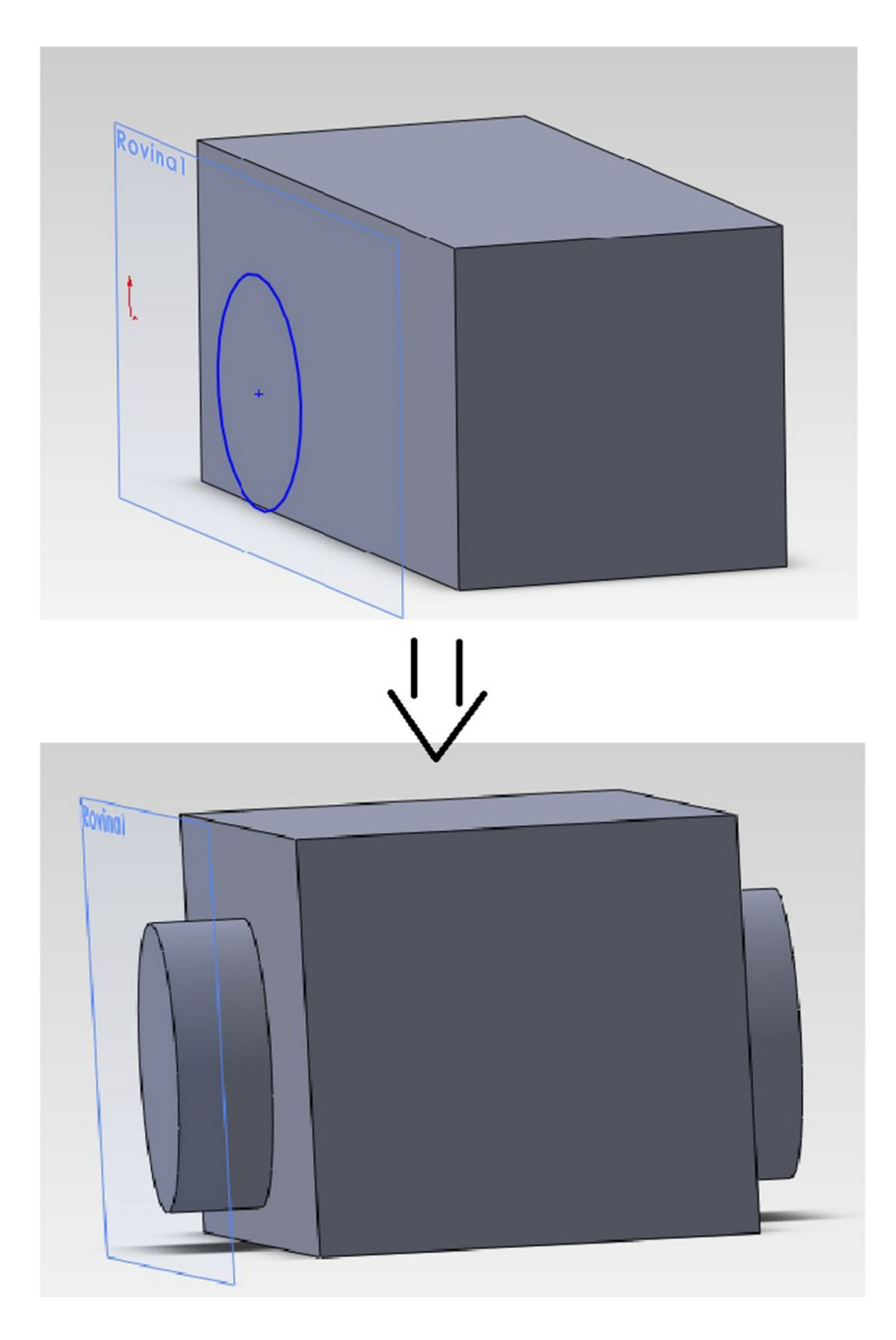

Obr. č. 18 – Válec protínající kvádr

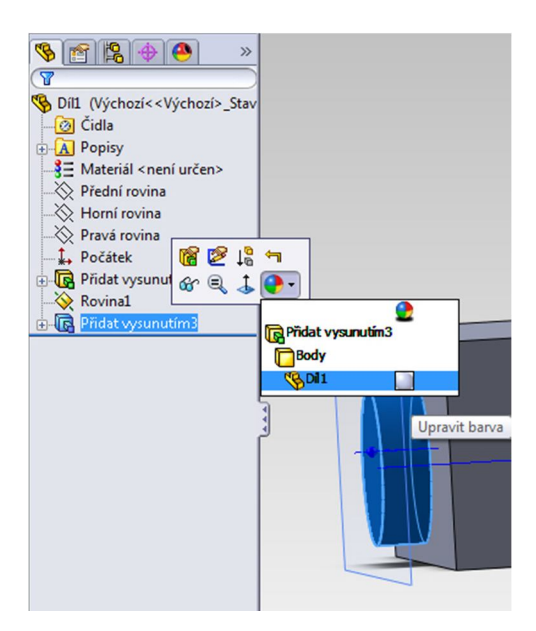

Obr. č. 19 – Upravit barvu

V tabulce "Vybraná geometrie" lze zvolit části, u kterých si přejeme změnit barvu. Máme zde na výběr z celých dílů, vybraných povrchů, vybraných těl, vybraných prvků, anebo také vybraných ploch. Zvolíme kupříkladu možnost "vybrat prvky" a označíme válec. Nyní máme nejen širokou škálu programem nabízené barvy, ale také možnost úpravy jako je bez lesku, s leskem, průsvitné či základní. [1]

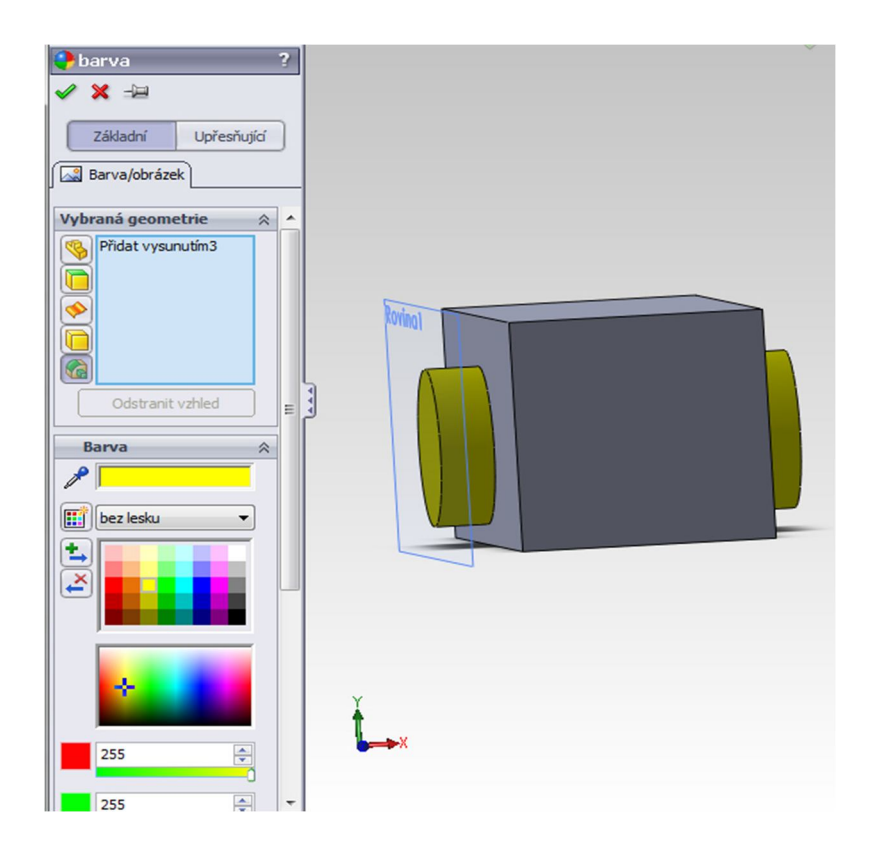

Obr. č. 20 – Změna barvy

### **7 Skořepina**

Funkci skořepina používáme tehdy, chceme-li z libovolného dílu udělat dutý díl, která má nejčastěji jedno dno zachovalé. Hodí se při rychlém vymodelování například různých pouzder, sklenic, boxů a misek. Na příkladu si ukážeme modelaci jednoduchého stojatého boxu na tužky a pastelky. Nakreslíme kruh, který přes přidání vysunutím vymodelujeme do tvaru válce. V panelu nástrojů přes kartu "Prvky" vybereme nástroj "Skořepina" a označíme jednu vrchní kruhovou plochu válce. Ve PropertyManageru můžeme opět zvolit šířku dutiny (míra udává tloušťku stěn). Zadáme například hodnotu 5mm a potvrdíme (obrázek č. 21). Nástrojem "Zaoblit" lze hrany objektu tzv. "obrousit" do kulatějšího tvaru, vyzkoušíme si to. Označíme vnější plochu dna a zaoblíme její okraje na 5 mm, skořepinový okraj dále na 1 mm (obrázek č. 22). [1]

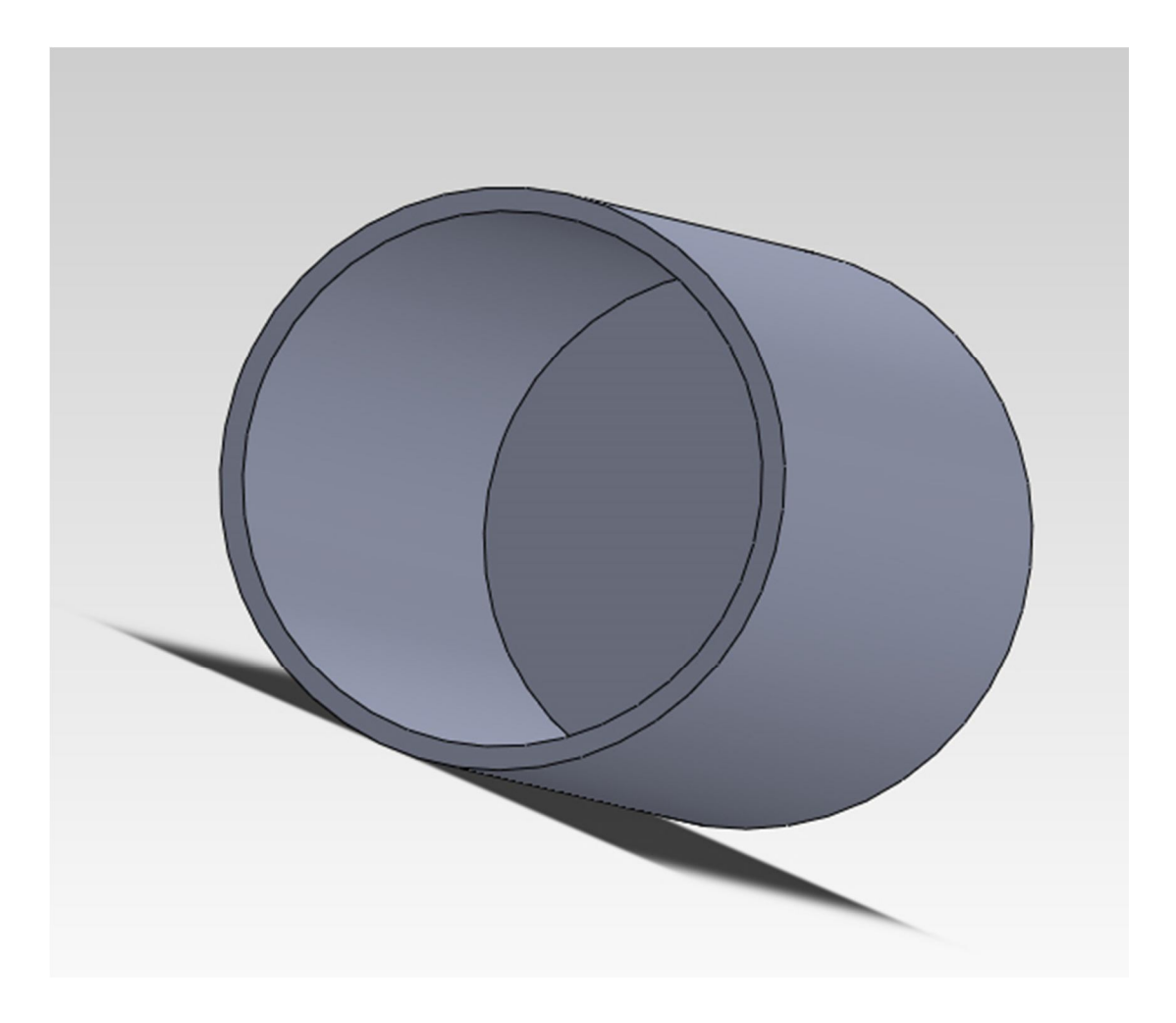

Obr. č. 21 – Skořepina

Jak vidíme, lze rychle a šikovně vymodelovat jakékoliv jiné objekty, u nichž klademe požadavky dutého vnitřku.

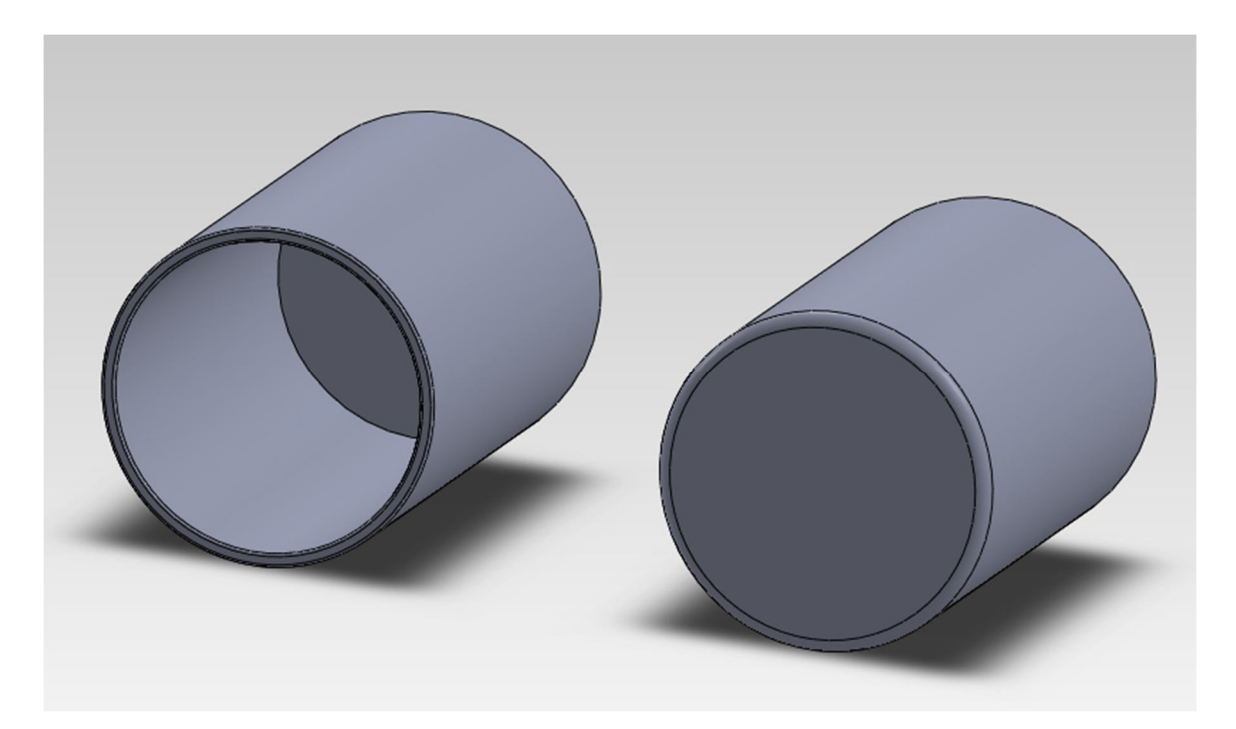

Obr. č. 22 – Skořepina a zaoblení

## **8 Žebro**

Jedná se o typ vysunutého prvku jak v otevřené skice tak i v uzavřené. Při vytváření žebra zadáváme tloušťku vysunutého materiálu.

#### **8.1 Vnitřní žebro**

Ve skice nakreslíme kružnici. Přes příkaz přidání vysunutím vytvoříme nízký válec, jako máme na obrázku č. 23. Na kartě "Prvky" vytvoříme z objektu skořepinu, jako v předchozím případě a zadáme tloušťku 2 mm. Na horní hraně válce nakreslíme skicu tak, aby protínala oba jeho okraje, jinak žebro nelze vytvořit. Z panelu nástrojů "Prvky" vybereme tentokrát příkaz "Žebro", přičemž označíme námi nakreslenou skicu na horním okraji válce (skořepiny). V PropertyManageru zvolíme možnost "obě strany", dále nastavíme tloušťku na hodnotu 2 mm stejně, jako máme tloušťku stěn u skořepiny, a směr vysunutí vybereme kolmo ke skice. Šipka ukazující směr vysunutí musí směřovat dolu, pokud tomu tak není, lze jí ručně přesměrovat v objektu. Potvrdíme a nyní jsme vytvořili vnitřní žebro, jako je tomu na obrázku č. 24. [1]

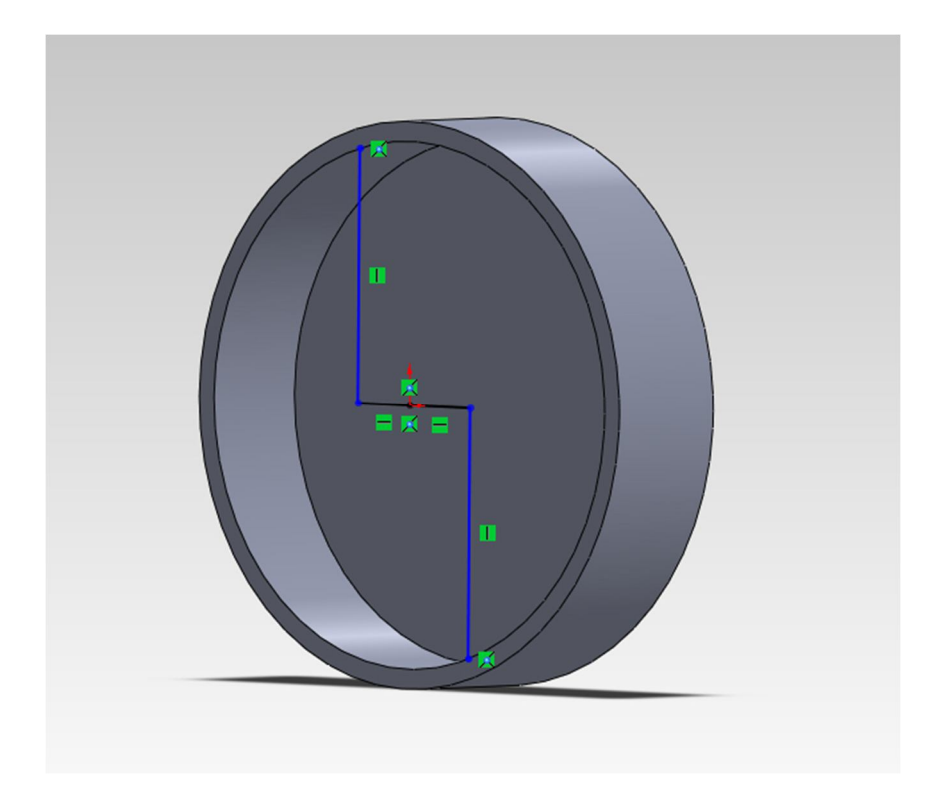

Obr. č. 23 – Skica na skořepině

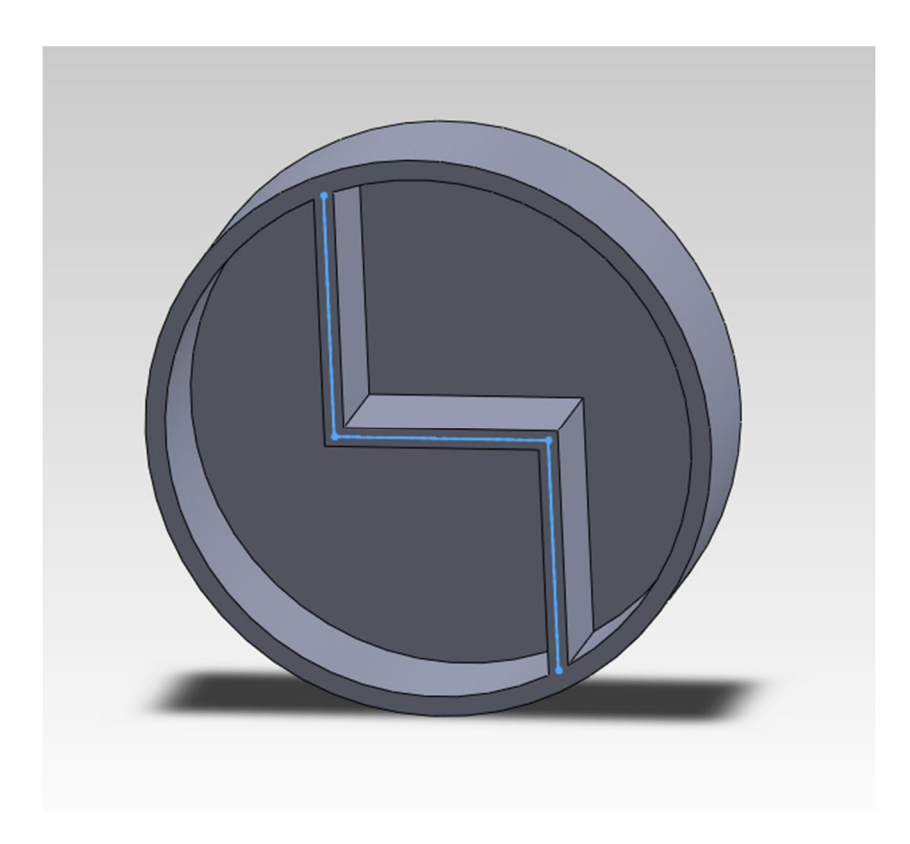

Obr. č. 24 – Vnitřní žebro

### **8.2 Vnější žebro**

Ve skice namalujeme obrazec ve tvaru písmene "L" a přes přidání vysunutím vytvoříme díl, jako máme znázorněno na obrázku č. 25.

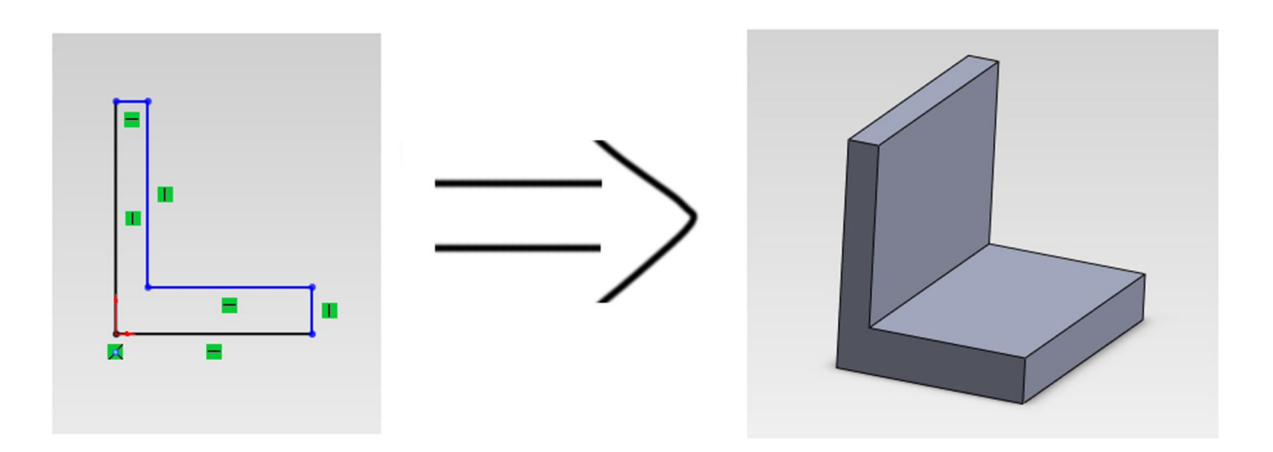

Obr. č.  $25 - Díl$  ve tvaru "L"

Přes referenční geometrii vytvořte rovinu, která protíná střed tělesa. Při jejím vytváření označte střed vnitřní horní hrany, střed vnitřní dolní hrany a střed vnější dolní hrany. V této rovině nakreslíme úsečku protínající vnitřní středy hran tělesa, jako je tomu na obrázku č. 26. [1]

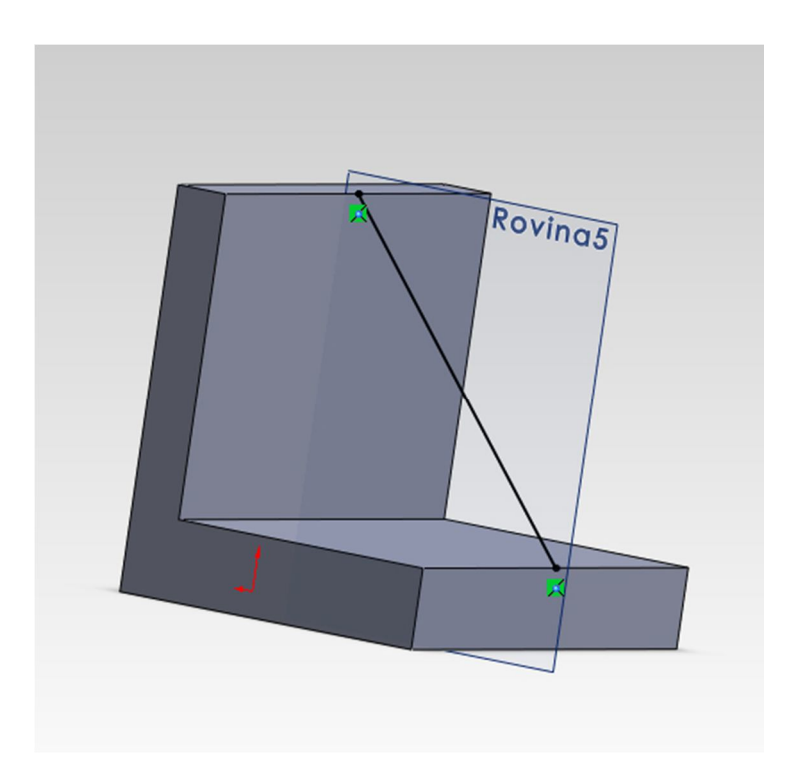

Obr. č. 26 – Úsečka protínající vnitřní středy hran tělesa

Nyní označíme úsečku a na kartě "Prvky" zvolíme funkci "Žebro". Zaškrtneme možnost "Obrátit stranu materiálu", dále směr vysunutí bude rovnoběžný se skicou a tloušťka žebra 10 mm bude vedena na obě strany. Potvrdíme a nyní můžeme vidět příklad vnějšího žebra u tělesa (obrázek č. 27). [1]

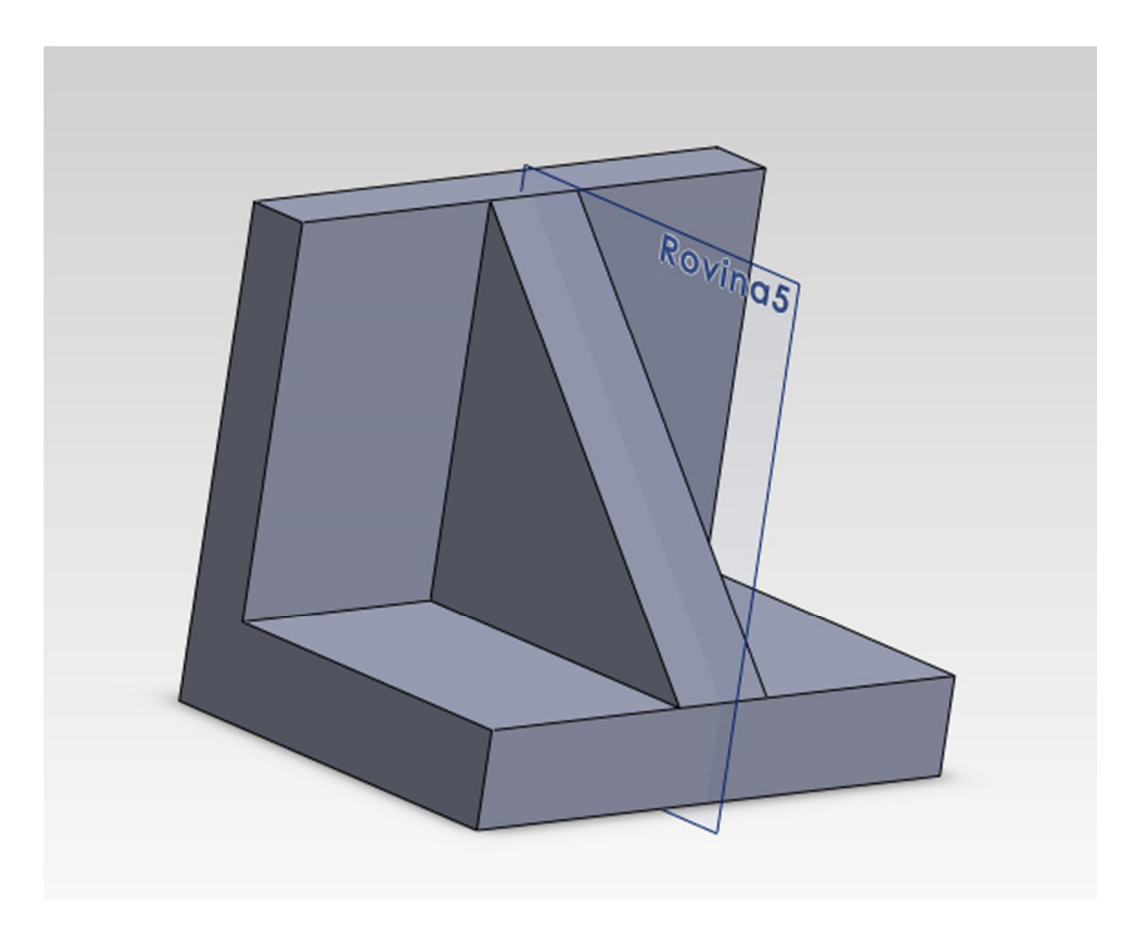

Obr. č. 27 – Vnější žebro

## **9 Úkos**

Tento příkaz využíváme pro vytváření různých zkosených prvků. Na příkladu si ukážeme, jak lze pomocí úkosu vytvořit jednoduchý jehlan. Ve skice nakreslete čtverec například o velikosti 100x100. Přes příkaz přidání vysunutím vysuňte prvek do délky 200 mm, jako vidíme na obrázku č. 28. Z panelu nástrojů vybereme funkci "Úkos", přičemž je nutno mít označený celý prvek. Zde zvolíme možnost nastavovat v PropertyManageru parametry "Ručně". Úhel úkosu musí být zpravidla tak velký, aby vrchol jehlanu byl špičatý. Nám postačí velikost tohoto úhlu 15°. Jelikož chceme vytvořit jehlan, tak jako plochy ke zkosení označíme všechny 4 boční plochy prvku a jako neutrální (to znamená, že zůstane neměnná) jakoukoliv jednu ze spodních ploch přesně tak, jako máme na obrázku č. 29. Směr úkosu musí směřovat dovnitř, to znamená, že zvolíme možnost "opačný směr", pokud nám šipka směřuje směrem ven. Nyní lze v PropertyManageru potvrdit námi zadané potřebné údaje a vznikne nám jehlan (obrázek č. 30). [1]

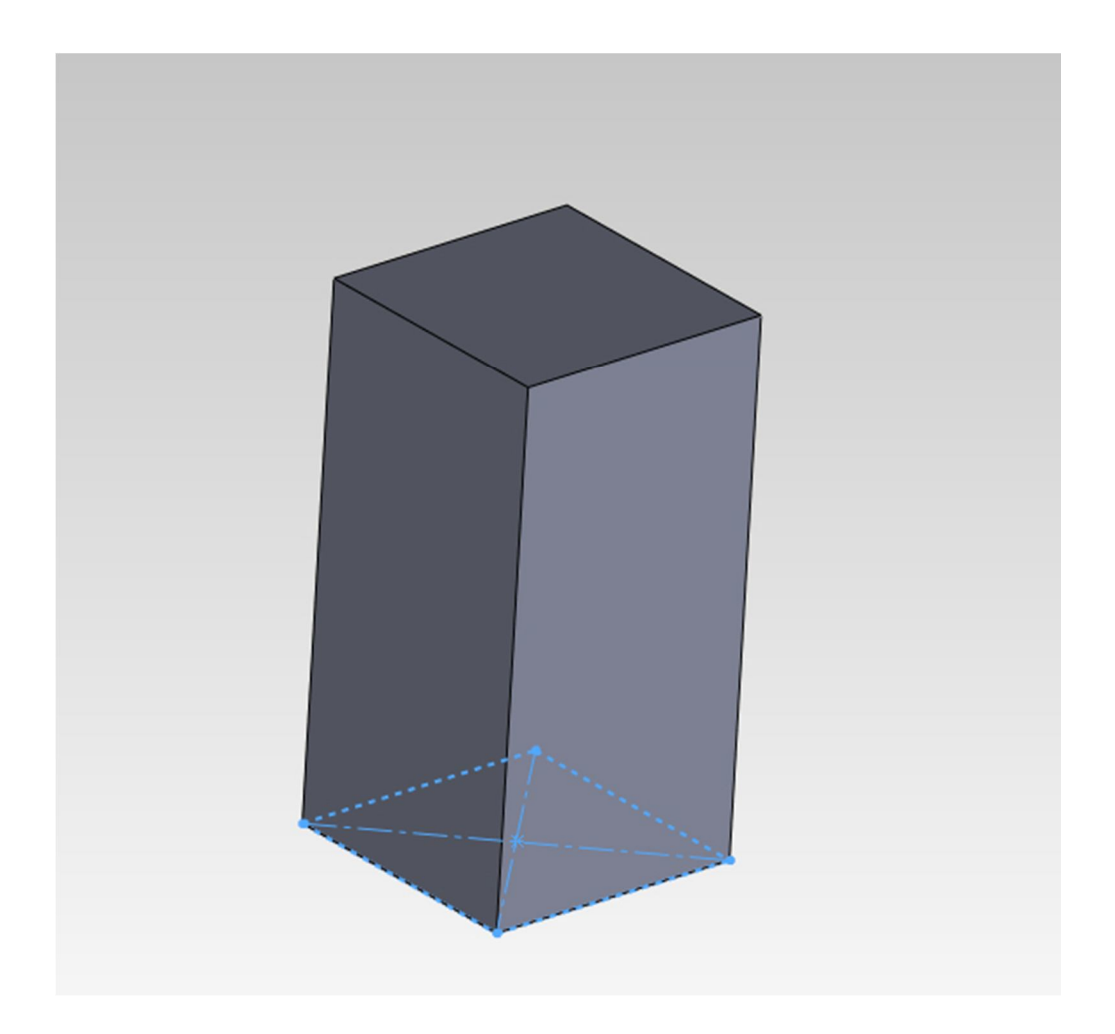

Obr. č. 28 – Vytvoření objektu pro jehlan

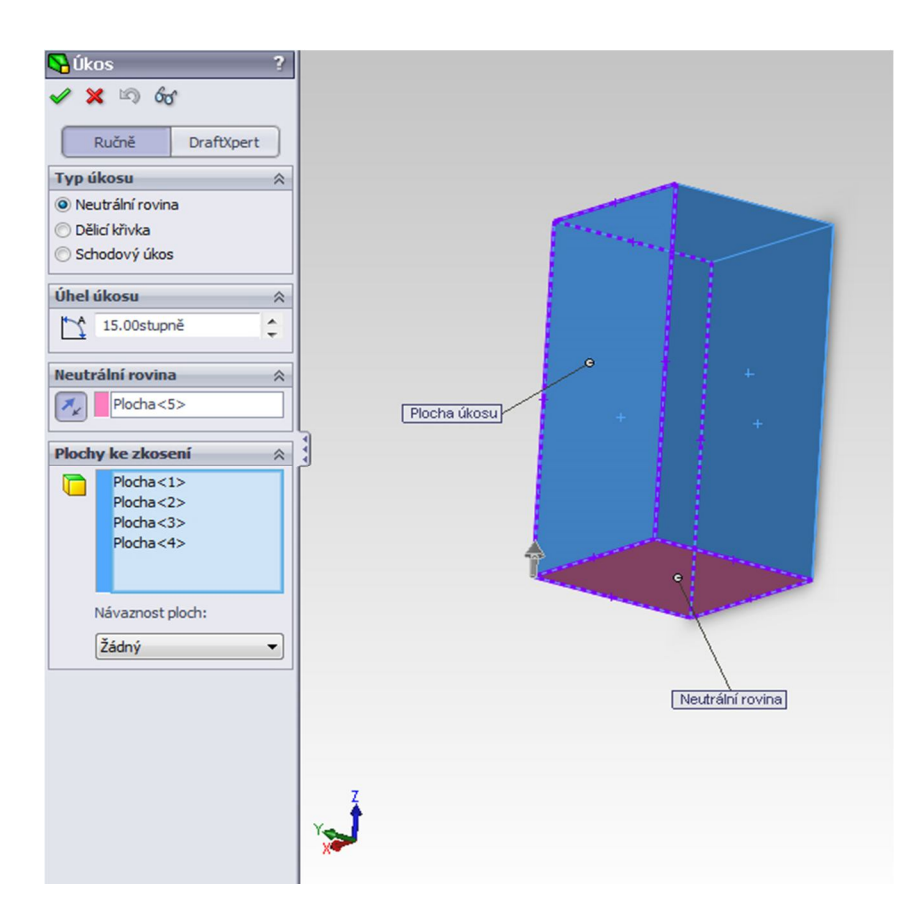

Obr. č. 29 – Vymezení ploch ke zkosení a neutrální roviny

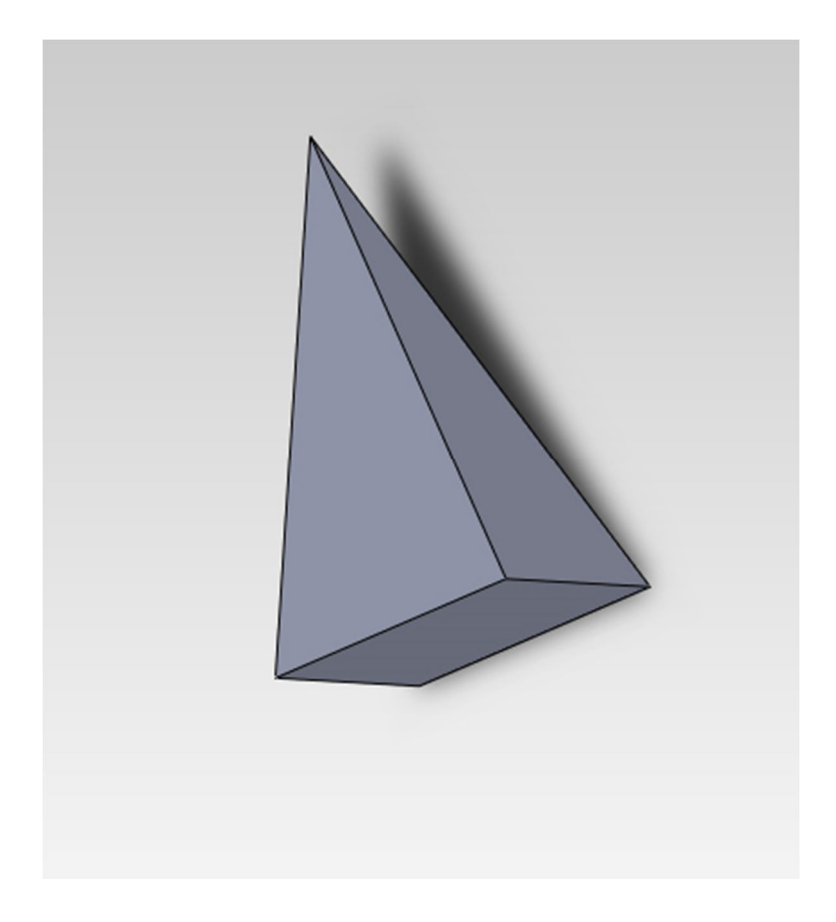

Obr. č. 30 – Jehlan

## **10 Lineární pole**

Lineární pole je velmi šikovná funkce, kterou SolidWorks umožňuje. Jedná se o tzv. "rozmnožení" určitých obrazců/segmentů. Vyzkoušíme si ji hned u následujícího modelu ve tvaru obyčejného knoflíku. Ve skice načrtneme kruh, který přes přidání vysunutím vymodelujeme do tvaru velmi nízkého válce. Jeho hrany poté přes funkci "Zaoblit" zaoblíme, přičemž velikost zaoblení nastavujeme zpravidla pouze na 1 mm až 2 mm, aby se protější hrany vzájemně nepřekrývaly (program by pak zaoblení neumožnil) podobně, jako vidíme na obrázku č. 31. Nyní na horní plochu v levém horním rohu načrtneme kruh. Ten označíme a v panelu nástrojů zvolíme funkci "Lineární pole skici". Další kruh nasměrujeme do pravého rohu, přibližně ve stejné vzdálenosti od okraje jako u prvního. Dále označíme oba dva kruhy a přes funkci "Lineární pole skici" vytvoříme další 2, tentokrát směrem dolů (tažením směrové šipky lze nastavit jakýkoliv směr) a potvrdíme (obrázek č. 32). Teď už stačí pouze označit všechny kruhy v lineárním poli a přes odebrání vysunutím vytvoříme díry v našem vymodelovaném knoflíku. [1]

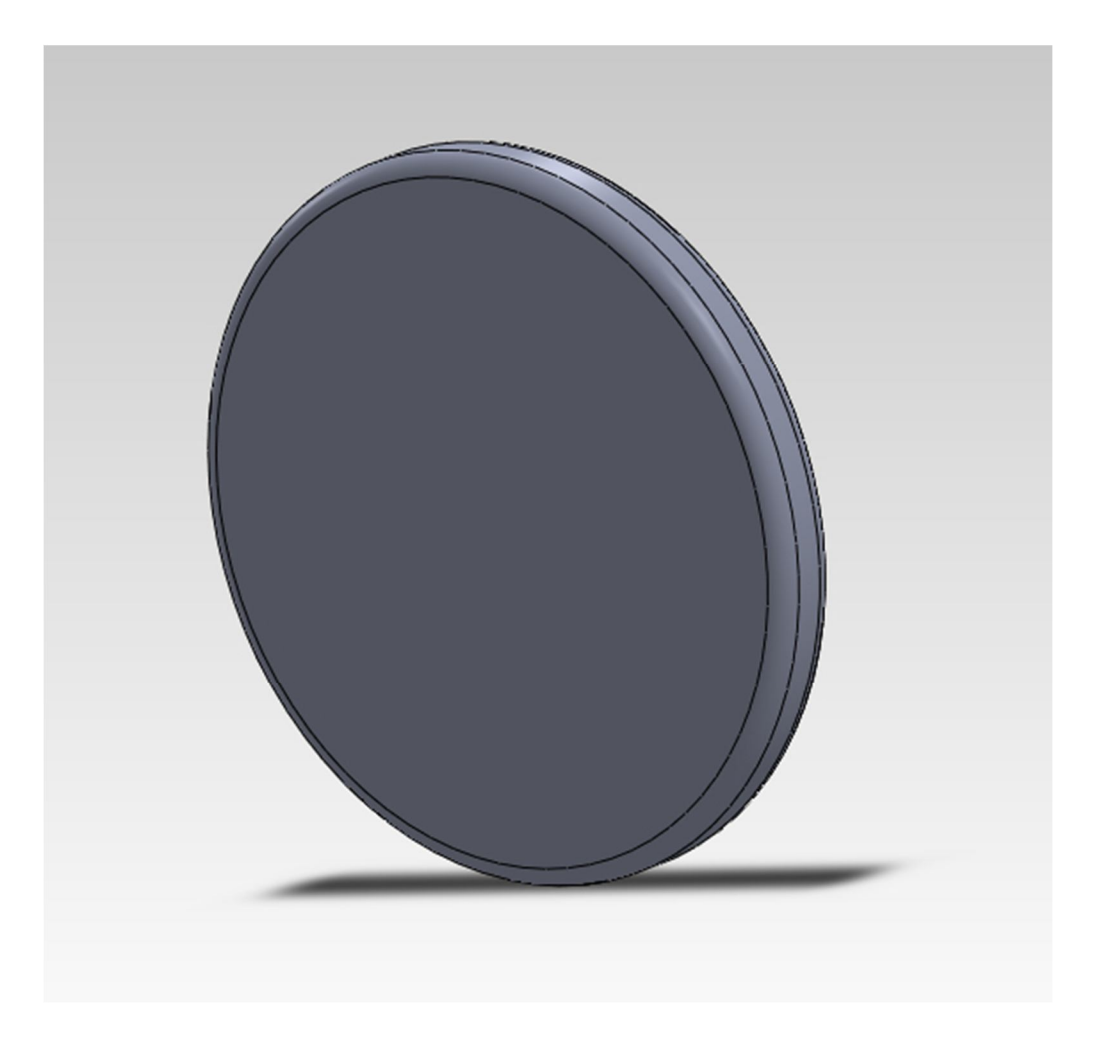

Obr. č. 31 – Zaoblený nízký váleček pro vytvoření knoflíku

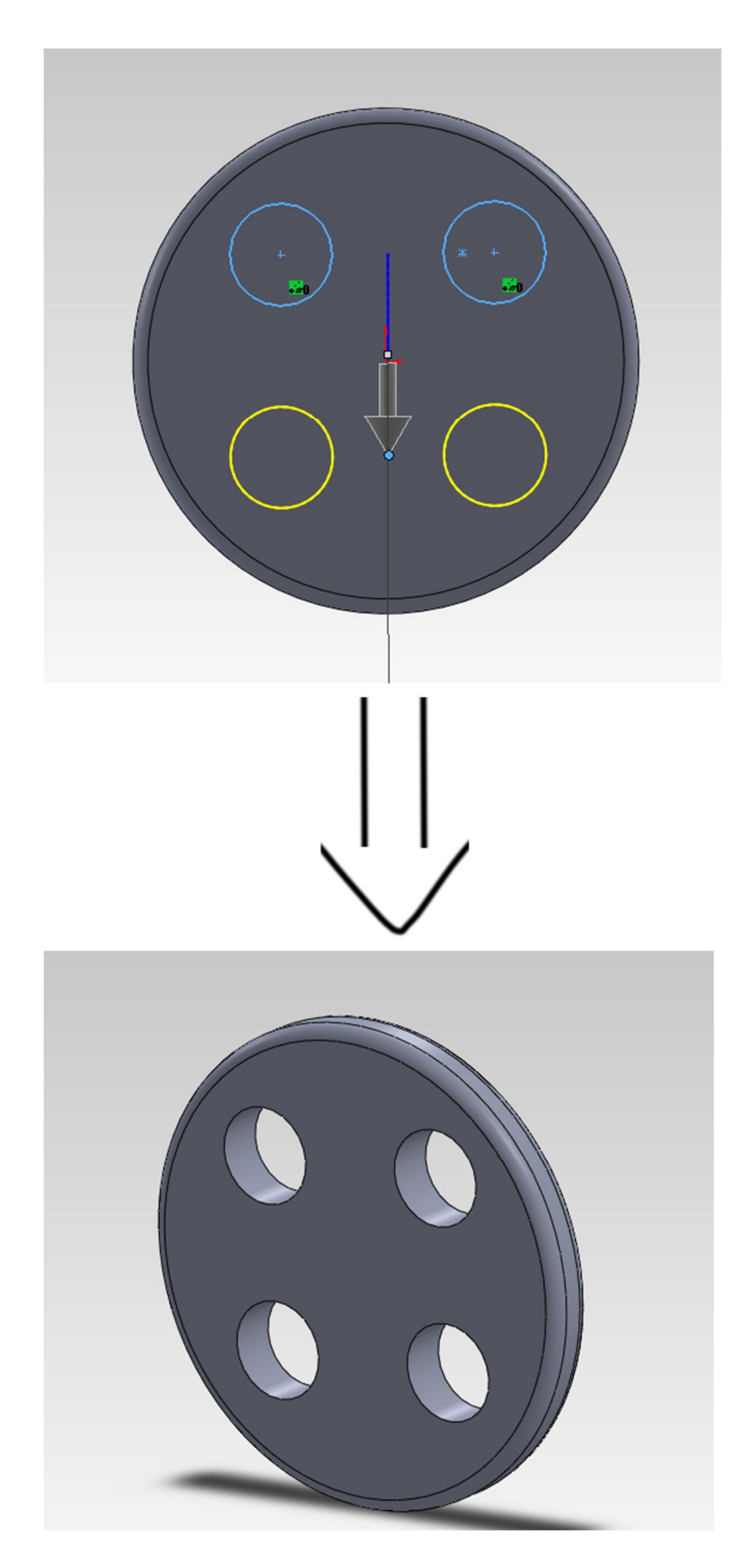

Obr. č. 32 – Lineární pole, knoflík

#### **11 Kruhové pole**

Kruhovým polem myslíme funkci, která nám tentokrát obrazce/segmenty rozmnoží po pomyslné kružnici (jak vyplývá z názvu) v určitém objektu/obrazci. To znamená, že segment není třeba jednotlivě vytvářet, ale vytvoříme pouze jeden vzor, podle něhož vytvoříme segmentů hned několik. Podmínkou je, že vzorový segment a jeho "kopie" se musí pohybovat pouze po obvodu jedné a té samé kružnice. Nakreslíme kružnici o průměru 40 mm a na ní jeden zub, jak vidíme na obrázku č. 33. Tento zub nám poslouží jako výše zmíněný vzorový segment. [1]

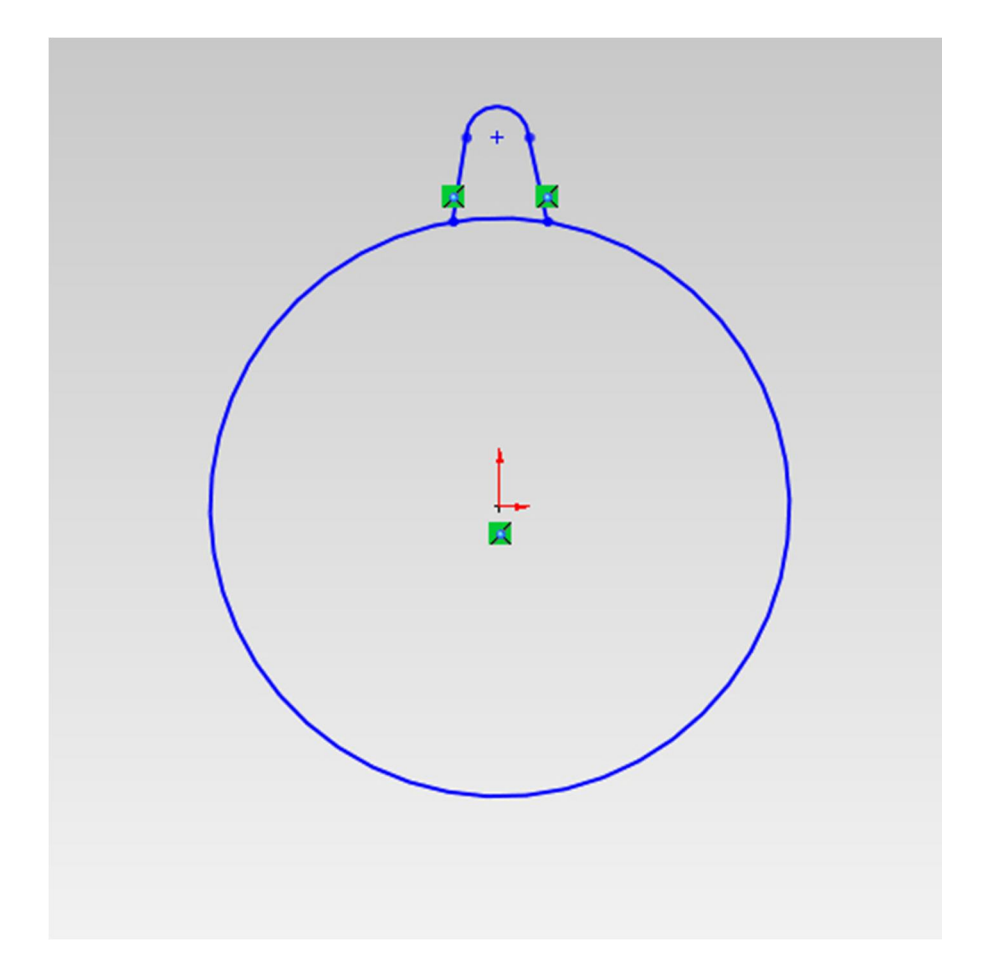

Obr.č. 33 – Kružnice se zubem

Nyní tento zub označíme a v panelu nástrojů zvolíme funkci "Kruhové pole skici" (obvykle se vyskytuje jako alternativa u funkce "Lineární pole skici"). Počet instancí zvolíme 12 a potvrdíme. Nyní jsme vytvořili 12 zubů pohybující se po načrtnuté kružnici (obr. č. 34). Následně pokračujeme k vytvoření ozubeného kola. Přes přidání vysunutím
(vysuneme například na 40 mm) vytvoříme objekt ozubené kolo (je nutné mít označené jednotlivé plochy zubů a plochu kružnice). [1]

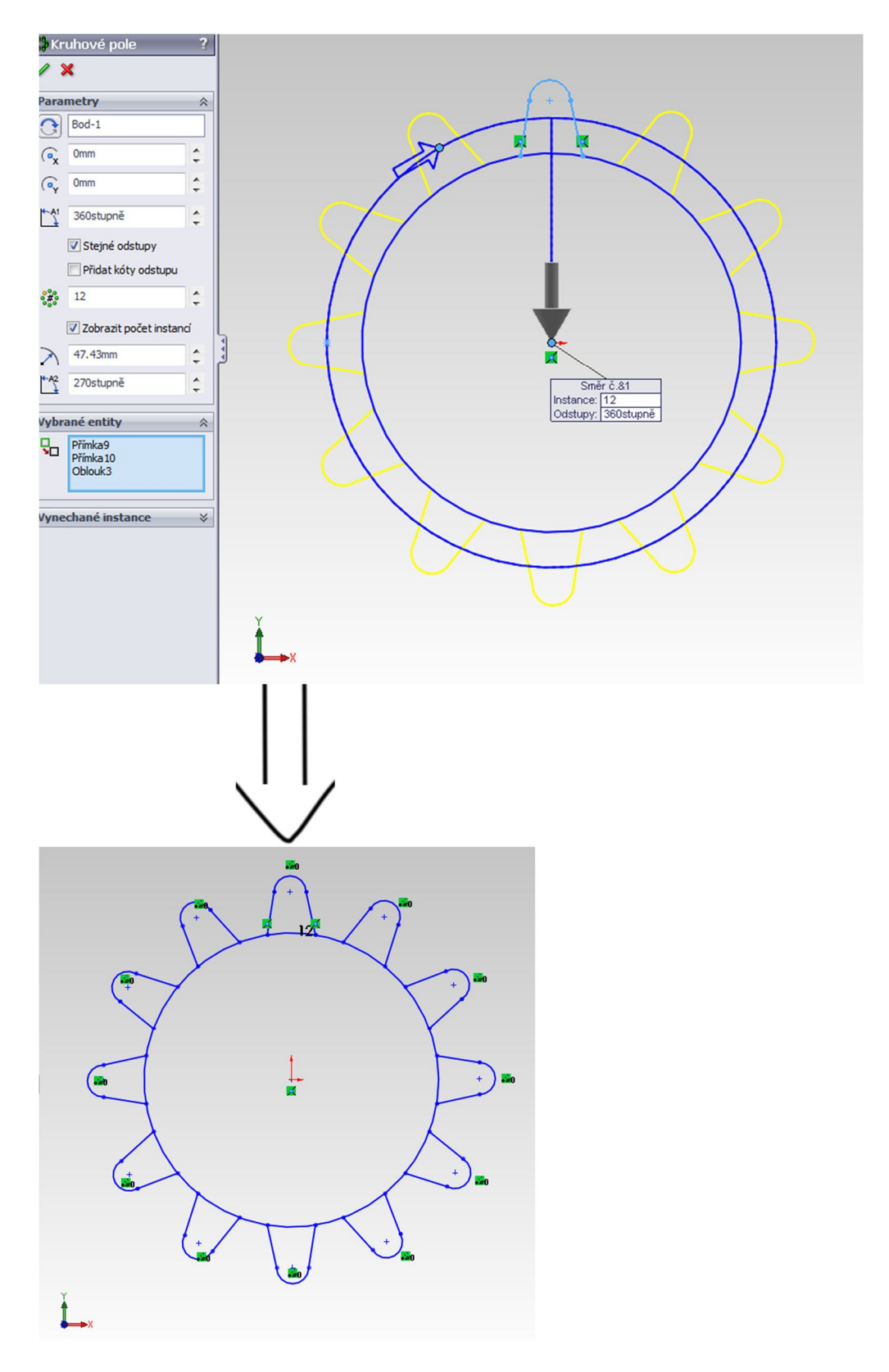

Obr. č. 34 – Vytvoření několika zubů v kruhovém poli

Nyní pro hezčí vzhled už jen postačí načrtnout na ploše ozubeného kola druhou kružnici s menším poloměrem, kterou následně přes funkci odebrání vysunutím odebereme o 30 mm (tak, aby ozubené kolo nebylo "děravé" – obr. č. 35).

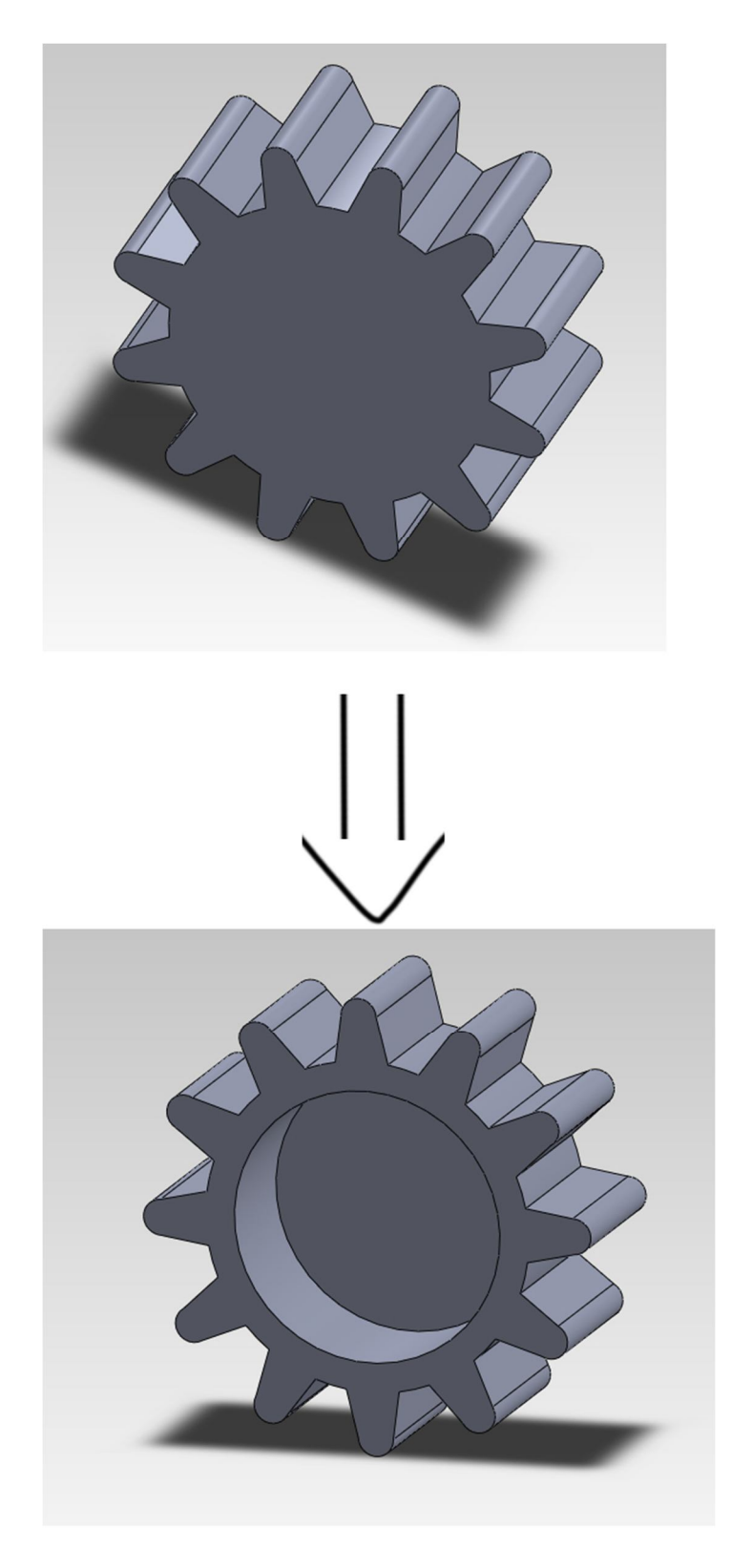

Obr. č. 35 – Ozubené kolo

## **12 Sestavy**

Uživatelé programu SolidWorks ovšem nemají pouze možnost vytvořit jakýkoliv díl dle svých představ či požadavků, ale vytvořit také jakousi sestavu, která se bude skládat právě z několika těchto samostatných dílů. Jsou dvě metody, jak lze postupovat. [1]

#### 12.1 Tradiční metoda ("zdola nahoru")

Princip této metody spočívá v klasické tvorbě samostatných dílů a jejich následné pospojování do požadované sestavy, přičemž vytváříme jejich vzájemné vazby. Výhoda této metody je samozřejmě v její jednoduchosti, kdy modelujete jednotlivé díly nezávisle na sobě a pouze je poupravujete tak, aby do sebe zapadaly dle vašich představ. Ve výsledné sestavě je pak tzv. skládáte a určujete vazby mezi nimi. V sestavách rozlišujeme (podobně jako u entit) tyto vazby:

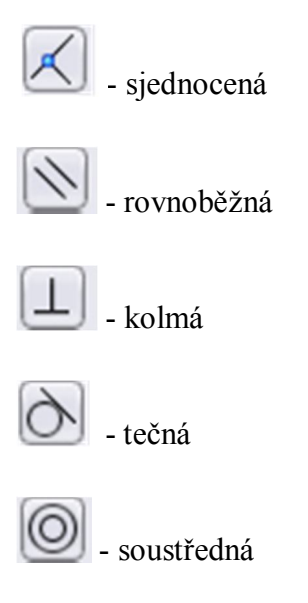

Vyzkoušíme si tuto metodu při modelování jednoduchého svícnu. Načrtněte kružnici o poloměru 35 mm. Přes přidání vysunutím objekt vysuňte do vzdálenosti 3 mm. Zaoblete hrany (cca 1 mm) a ve středu objektu načrtněte další kružnici, která bude mít tentokrát poloměr 8 mm. Touto malou kružnicí přes odebrání vysunutím (1 mm) vytvořte v podstavci jakýsi malý důlek (obrázek č. 36). Tento celý díl bude sloužit jako podstavec celého svícnu, uložte jej. [1]

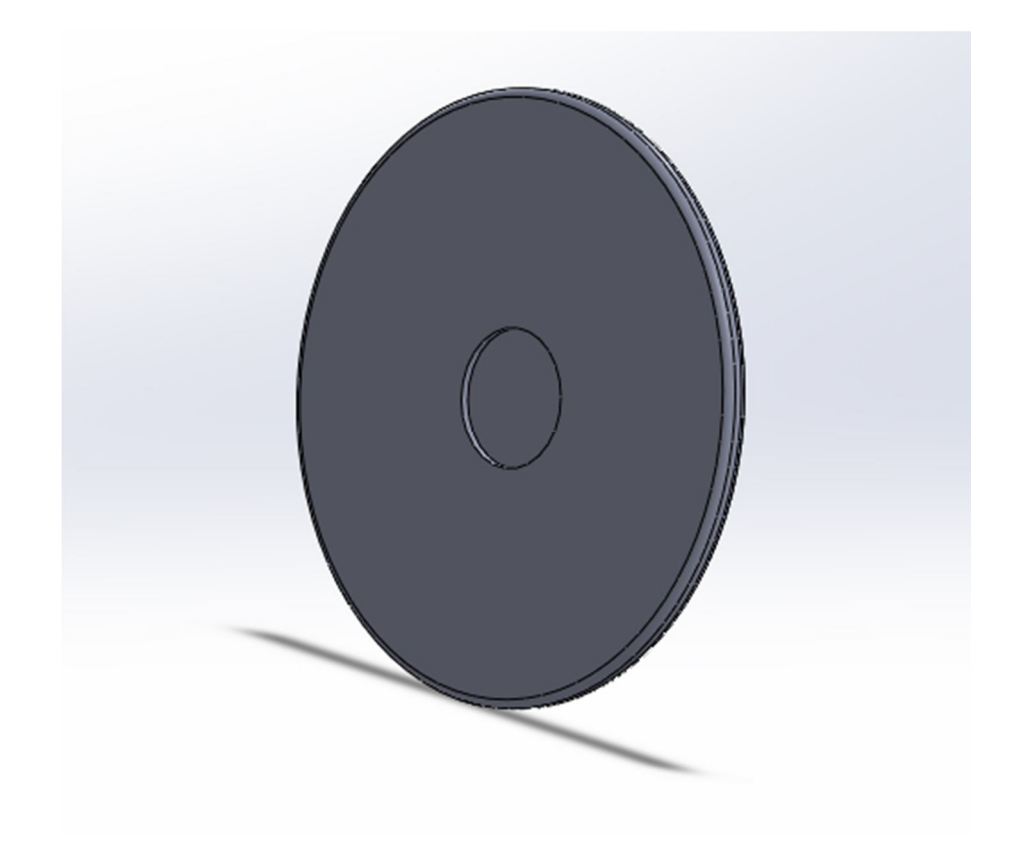

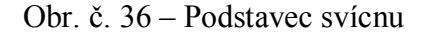

Nyní otevřete v SolidWorsku nový soubor a zapracujeme na samotné vidlici svícnu. Protože kruhovitá drážka na podstavci má poloměr 8 mm, musíme i samotný svícen navrhnout ve stejném rozměru. Nakreslete tedy kružnici o poloměru 8 mm a přes přidání vysunutím v panelu nástrojů vytvořte váleček dlouhý alespoň 200 mm. Nyní použijeme funkci "Úkos", přičemž nastavíme úhel úkosu na 1°. Máme hotovou prostřední část svícnu. Abychom sestrojili i další části, musíme ve "FeatureManageru" označit tu rovinu, která prochází osou našeho válečku a v "Referenční geometrii" vytvoříme rovinu, která je s touto rovnoběžná (v "PropertyManageru" zvolíme možnost "Sjednocený"). V této rovině nakreslíme v horní části svícnu kruh, který přes přidání vysunutím tentokrát vysuneme na obě strany do vzdálenosti 100 mm, jak můžeme vidět na obrázku č. 37. [1]

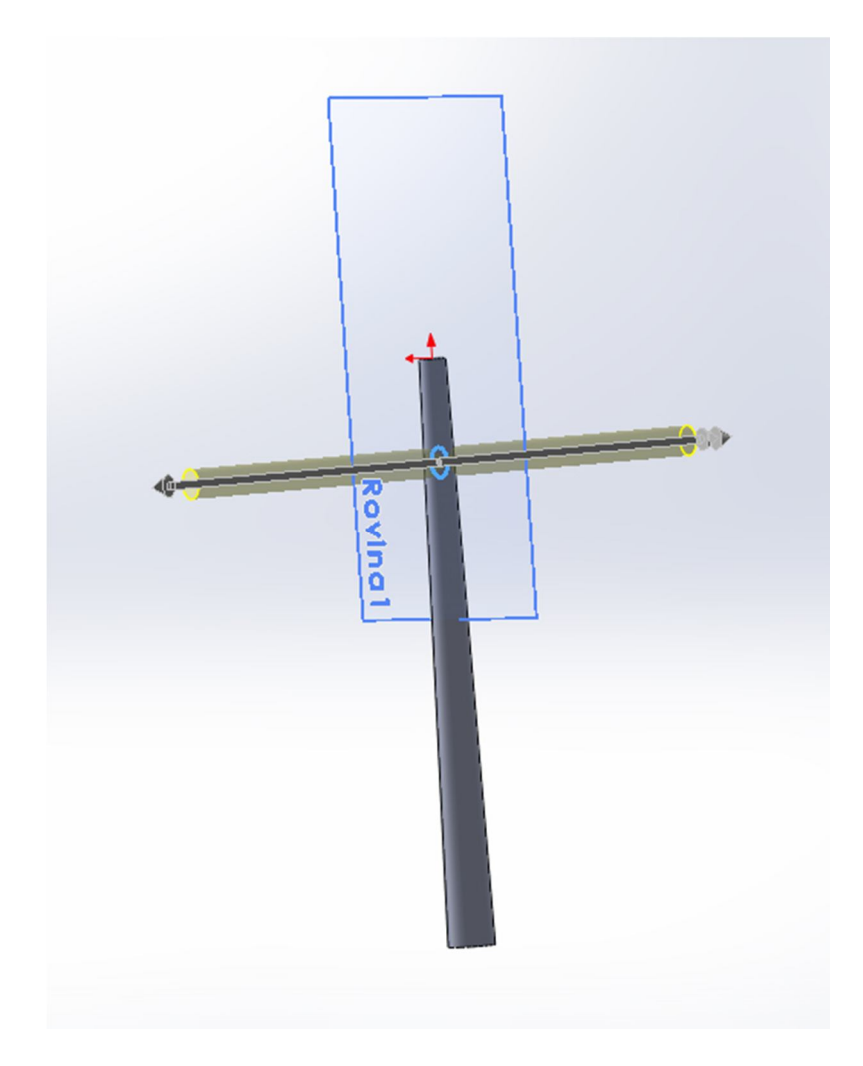

Obr. č. 37 – Modelování vidlice svícnu

Nyní musíme opět ve "FeatureManageru" označit takovou rovinu, která bude tentokrát kolmá na osu našeho prostředního válečku a v "Referenční geometrii" vytvoříme rovinu s ní rovnoběžnou (v "PropertyManageru" zvolíme vzdálenost odsazení tak, aby rovina alespoň doléhala na povrch našeho nového křižujícího válečku). V této rovině na koncích vodorovného válečku načrtneme opět kružnice o stejném poloměru (nejlépe ve stejné vzdálenosti od středu kříže). Oba kruhy označíme a opět přes přidání vysunutím vysuneme do vzdálenosti 60 mm tak, abychom vytvořili kompletní vidlici svícnu (obrázek č. 38). Díl uložte. [1]

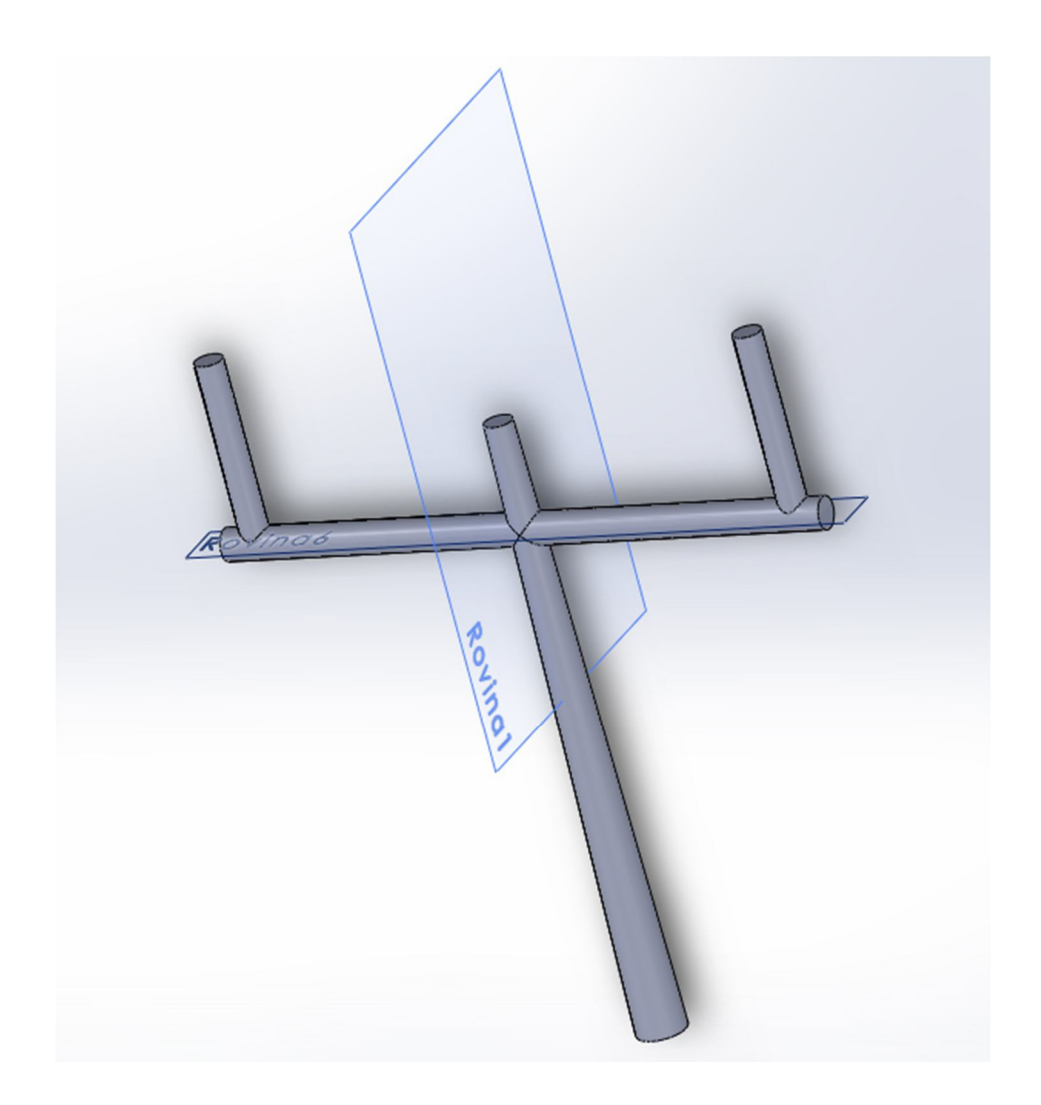

Obr. č. 38 – Vidlice svícnu

Jediné, co nám k úplnosti svícnu ještě chybí, jsou talířky pro samotné svíčky. Otevřeme tedy nový soubor a nakreslíme další díl. Podle obrázku č. 39 načrtneme ve skice vzorek, podle něhož budeme rotovat prvek do tvaru talířku.

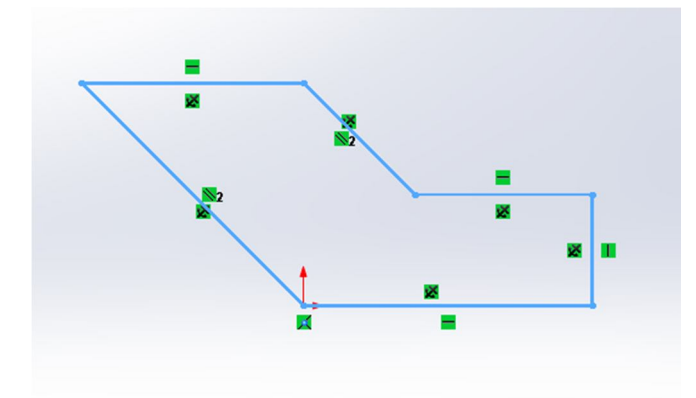

Obr. č. 39 – Vzorek pro vytvoření talířku pro svícen

Tento obrazec označíme a přes funkci přidání rotací vzorek rotujeme do prvku tvaru talířku (jako osu rotace označíme pravou krajní úsečku obrazce) podobně, jako máme na obrázku č. 40. Opět díl uložte. [1]

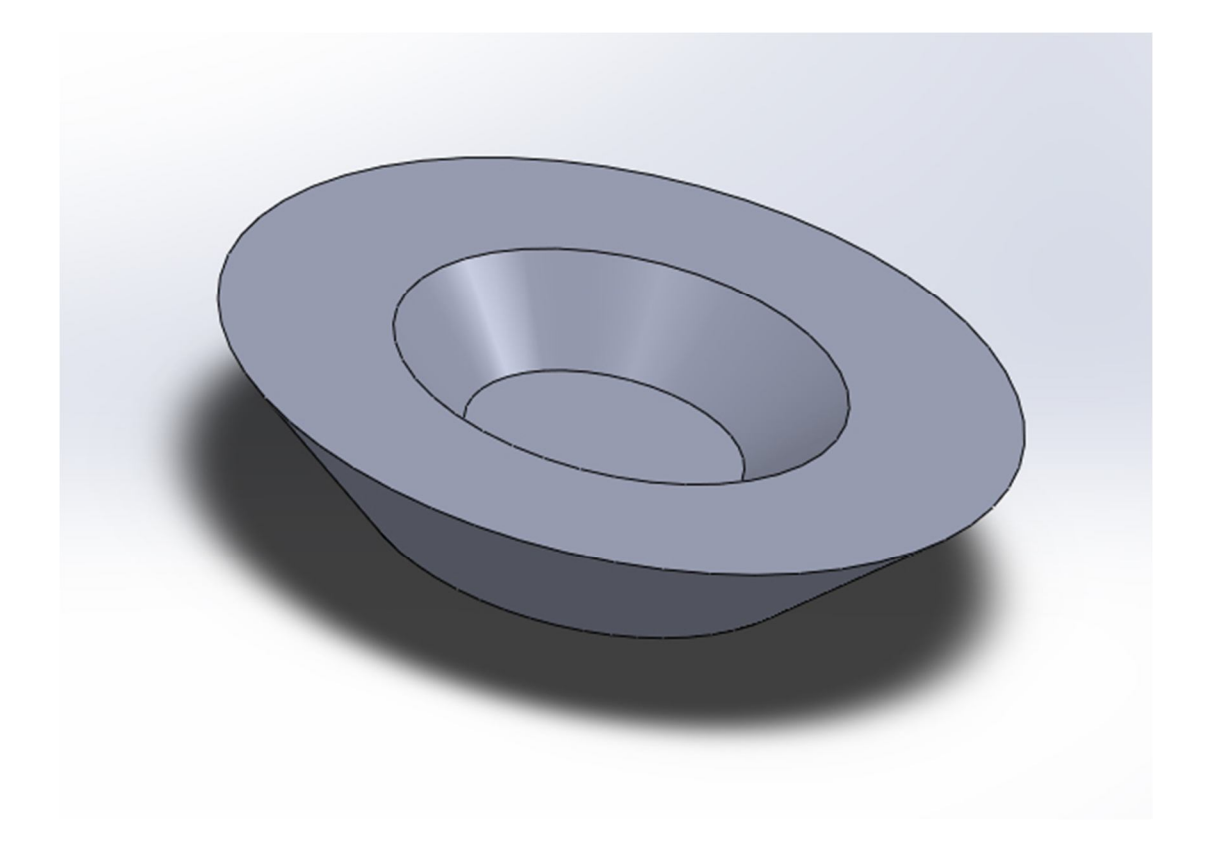

#### Obr. č. 40 – Talířek pro svícen

Pokud máme všechny potřebné díly hotové, můžeme se vrhnout do finální fáze, kterou je sestavení celého svícnu. Vytvořte v programu nový dokument tentokrát pro sestavu. V "PropertyManageru" přes možnost "Procházet" najděte nejprve námi vytvořený podstavec svícnu. V grafické ploše jej kdekoliv umístěte. Dalším krokem bude vložit díl vidlice. V panelu nástrojů poklepejte na možnost "Vložit součást" a opět najděte uloženou vidlici, kterou vložte libovolně do grafické plochy spolu s podstavcem. Pokud potřebujeme jakoukoliv součást otočit, či přesunout (někdy se stane, že nějaký díl je otočený v přesně opačném směru, než požadujeme), máme tuto možnost k dispozici v panelu nástrojů, kde nyní zvolte možnost "Vazba". Označte dolní plochu vidlice a zároveň plochu dna v drážce u podstavce a vyberte alternativu "Sjednocená" v "PropertyManageru". Vidíme, že se nám plochy obou dílu posunuly do stejné roviny. Dále označte dolní kruhovitou hranu prostředního válce u vidlice a současně vnitřní hranu dna drážky u podstavce a potvrďte. Vidlice nám s podstavcem momentálně tvoří jeden díl. Vložte další součást v panelu nástrojů, kterou bude tentokrát jeden talířek. Vložte jej libovolně do grafické

plochy a v panelu nástrojů zvolte funkci "Vazba". Označte spodní plochu talířku a horní plochu jednoho z válečků u vidlice. Plochy jsou opět ve stejné rovině. Teď už postačí, když označíte spodní kruhovitou hranu talířku a kruhovitou hranu válečku u vidlice a zvolíte opět sjednocenou vazbu. Program nám šikovně sám talířek umístí soustředně na váleček. Stejný postup použijte ještě 2x na zbylé dva válečky u vidlice.

Pokud jsme došli až sem, máme nyní sestavený kompletní svícen podobně, jako vidíme na obrázku č. 41. [1]

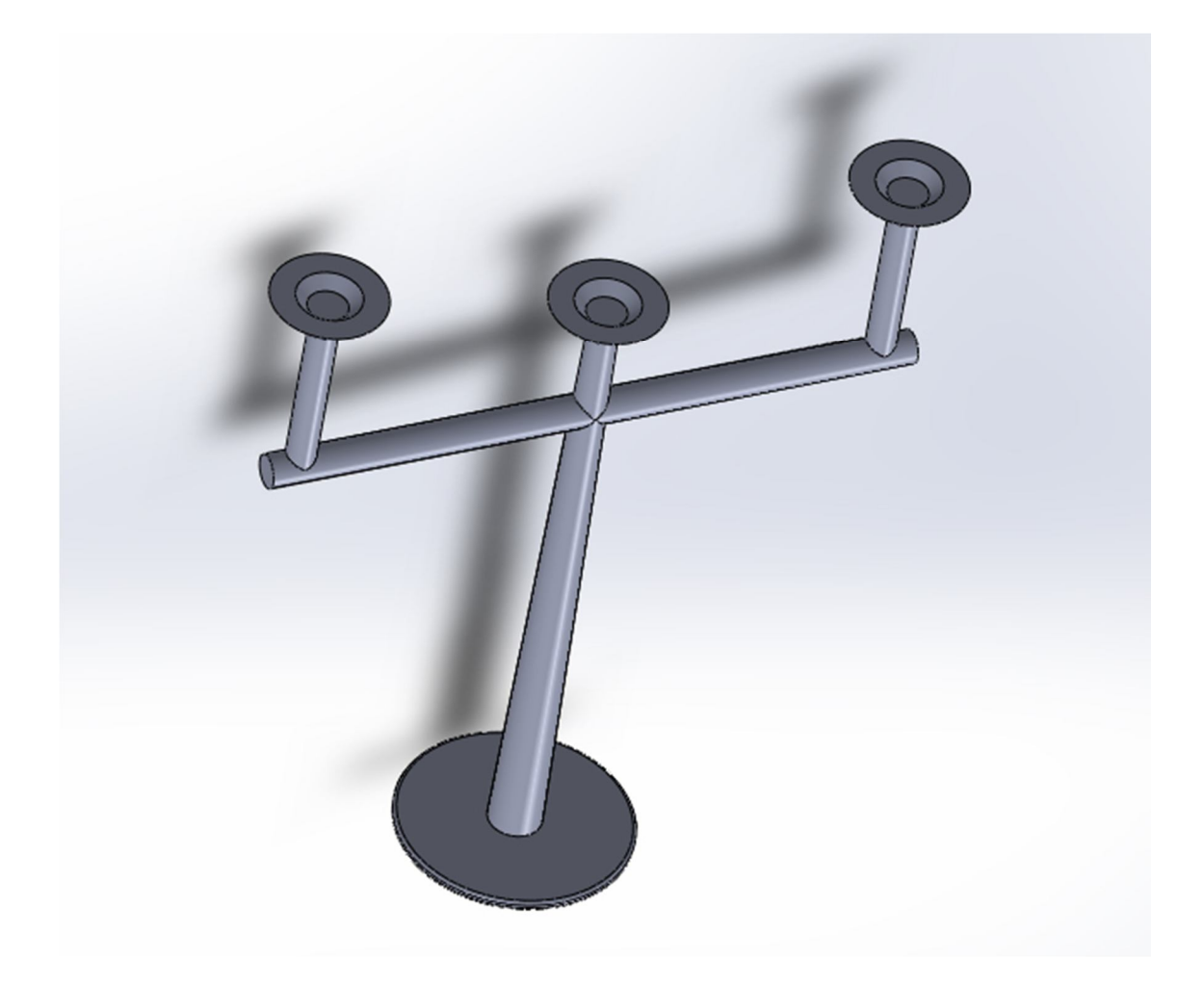

Obr. č. 41 - Svícen

#### 12.2 Geometrická metoda ("shora dolů")

Oproti tradiční metodě se jedná o složitější metodu, u které začínáme s díly pracovat přímo v sestavě, přičemž geometrie jednoho z dílů napomáhá definovat díly ostatní. Je zde možné ve skice navrhnout jeden z dílů, definovat jeho parametry a roviny a následně s těmito parametry vytvořit i díl další. Tato metoda je často problémová

a běžným uživatelům působí nejasnosti, které se při jejím používání objevují. Nám při vytváření sestav bohatě postačí jednodušší a srozumitelnější tradiční metoda. [1]

#### **12.3Rozložený pohled sestavy**

Tato funkce nám způsobí tzv. rozložený pohled, kdy je nám umožněno sestavu opětovně rozložit na jednotlivé díly a vidět tak detailní postup modelace.

Pro příklad si otevřeme opět naší sestavu svícnu a vložíme ji do grafické plochy. V panelu nástrojů poklepeme na funkci "Rozložený pohled". V "PropertyManageru" lze nyní označit díly, které chceme od sestavy oddělit. Po jejich vybrání se nám do grafické plochy zobrazit další osový kříž, pomocí něhož vybereme směr rozložení sestavu (taháme za směrovou šipku). Nyní máme sestavu rozloženou (obrázek č. 42). [1]

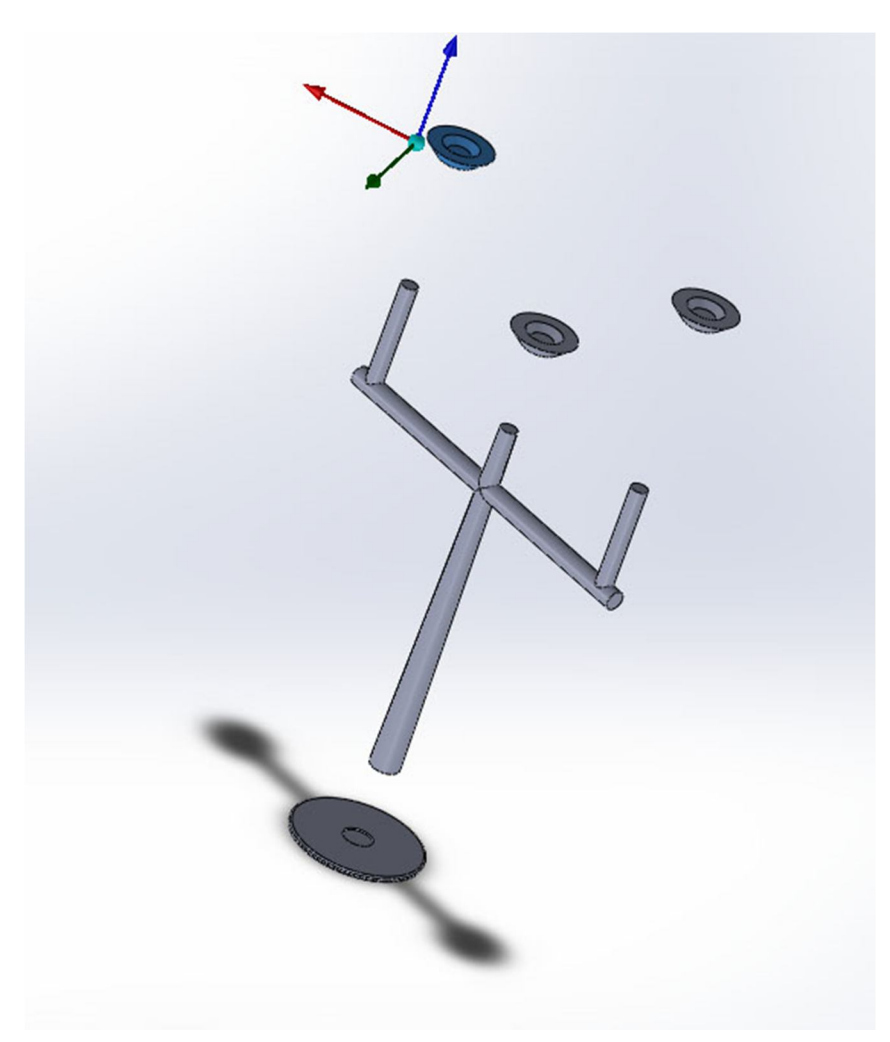

Obr. č. 42 – Rozložení sestavy

# **13 Simulace pohybu v sestavách**

Samotný SolidWorks nám ovšem nabízí ještě více. Nejen, že lze pohodlně vytvořit jakoukoliv sestavu z libovolných na sebe navazujících dílů, ale také v této sestavě simulovat pohyb, má-li k tomu patřičné dispozice. Čímž se nám odhaluje další široká škála využití tohoto softwaru. Vyzkoušíme si simulaci pohybu v následujícím příkladu jednoduchého ventilátoru. Otevřete si skicu, ve které narýsujte čtverec o rozměrech 20x20 mm v počátku soustavy. Tento čtverec vysuňte ve vzdálenosti 40 mm do tvaru kvádru s čtvercovou podstavou. Na čtvercovém povrchu kvádru narýsujte čtverec o rozměrech 15x15 mm, který přes odebrání vysunutím odeberte do hloubky 5 mm tak, abyste vytvořili jakýsi žlábek. Nyní přes funkci "Úkos" označte jako neutrální rovinu právě dno tohoto žlábku a všechny boční stěny vyberte jako "Plochy ke zkosení". Úhel úkosu nastavte na 35°. Přes funkci "Zaoblit" v panelu nástrojů zaoblete všechny hrany dílu (obrázek č. 43.). Díl uložte jako podstavec. [1]

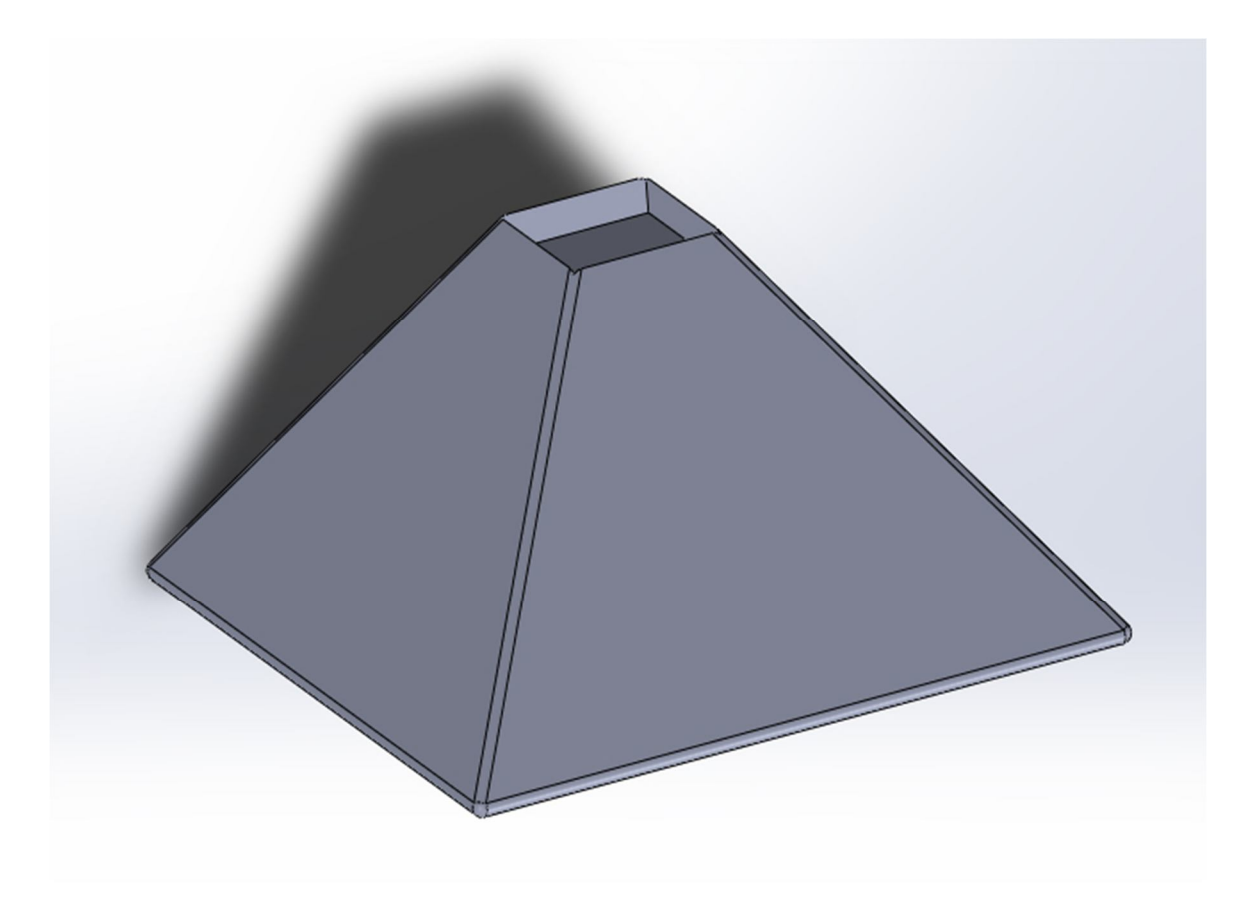

Obr. č. 43 – Podstavec pro ventilátor

Otevřete si dále nový soubor a ve skice načrtněte čtverec o rozměrech 15x15 mm. Čtverec přes přidání vysunutím vysuňte ve vzdálenosti 200 mm. U jednoho u konců boční stěny načrtněte skicu kružnice o poloměru 5 mm. Tuto kružnici přes odebrání vysunutím vysuňte tak, abyste hranol tzv. "provrtali" skrz na skrz podobně, jako lze pozorovat na obrázku č. 44. Díl nám bude sloužit jako tělo ventilátoru, uložte jej. [1]

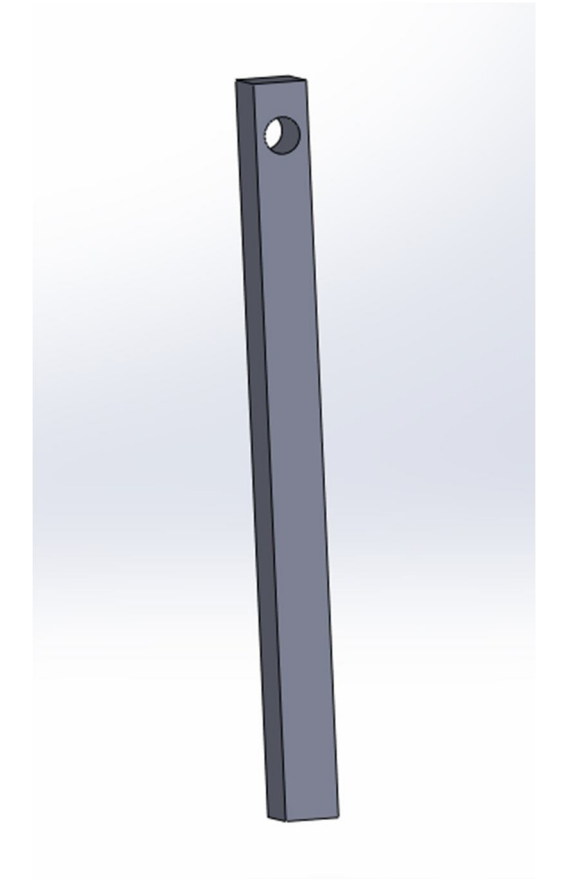

Obr. č. 44 – Tělo ventilátoru

Přes nový soubor ve skice nyní vymodelujeme jednoduchou hřídel ventilátoru. Narýsujeme kružnici o poloměru 5 mm a přes přidání vysunutím vysuneme do vzdálenosti 100 mm a díl uložíme (obrázek č. 45). [1]

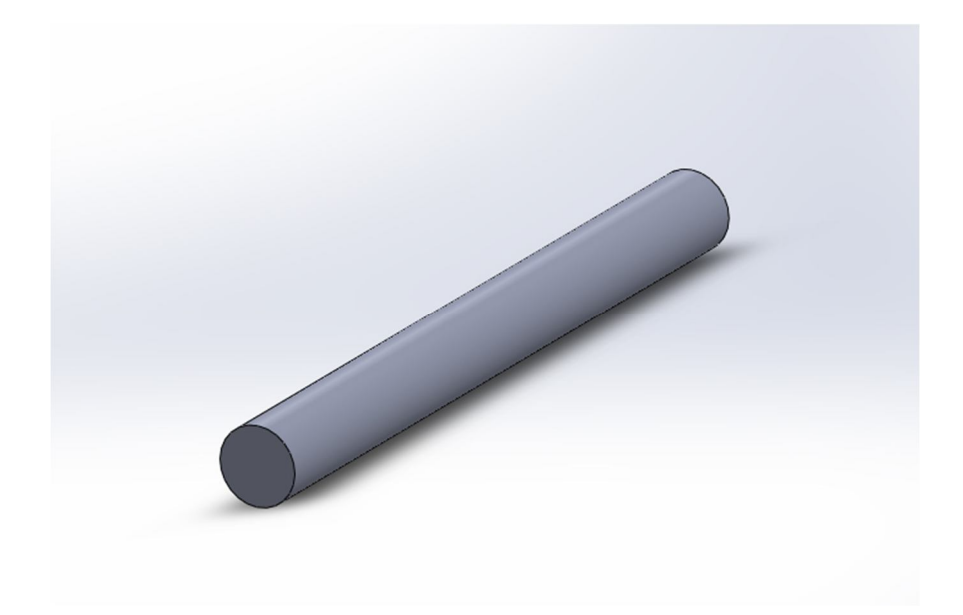

#### Obr. č. 45 – Hřídel ventilátoru

Nyní už nám zbývá pouze samotnou vrtuli. Ve skice narýsujeme kružnici o poloměru 8 mm. Na jejím povrchu načrtneme tvar jednoho křídla (entita "Splajn"), které "rozmnožíme" 4x po obvodu kružnice přes funkci "Kruhové pole". V kružnici narýsujeme další kružnici o poloměru 5 mm. Přes přidání vysunutím vysuneme vrtuli do vzdálenosti 5 mm tak, že označíme plochy všech 4 křídel a plochu, která se nachází mezi kružnicemi (obrázek č. 46). Tento díl uložte. [1]

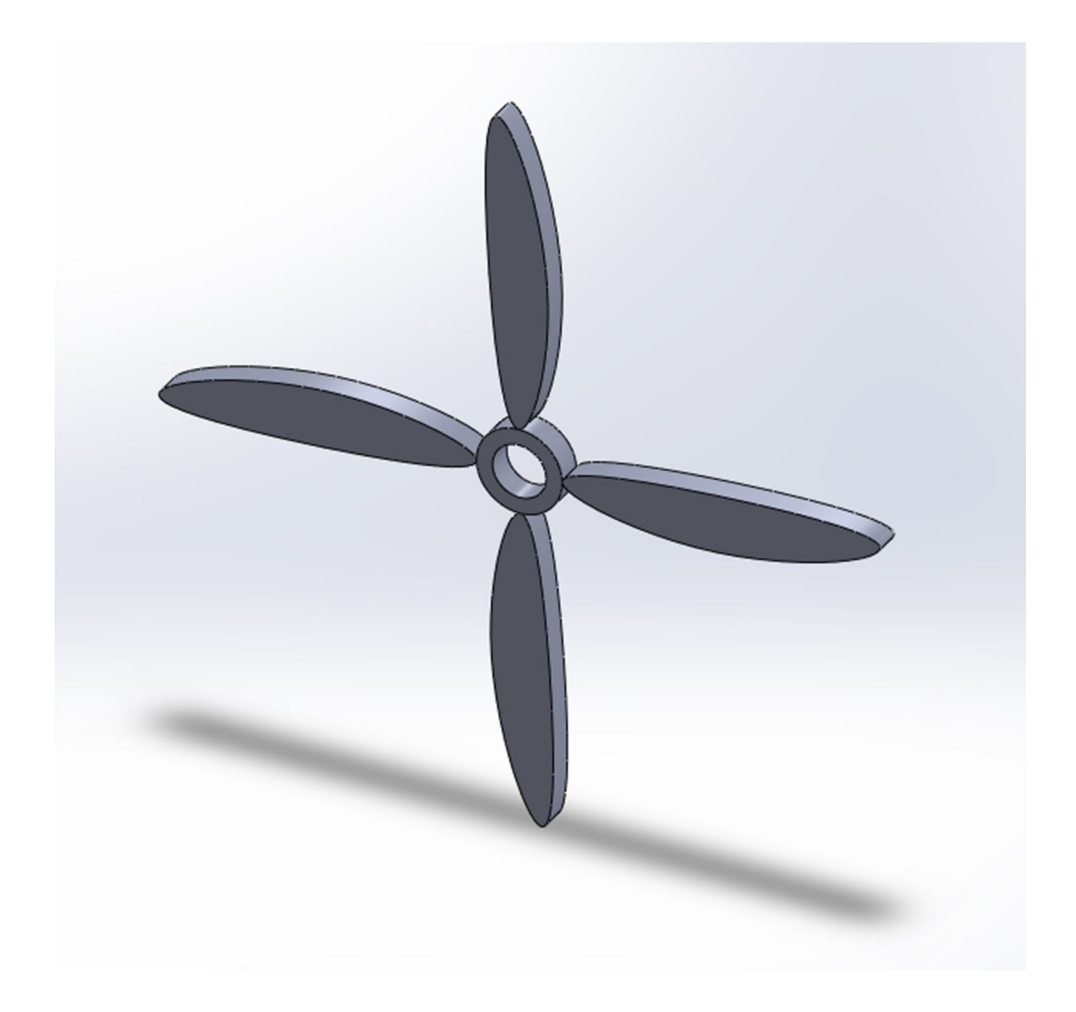

Obr. č. 46 – Křídlo ventilátoru (vrtule)

Protože už máme všechny potřebné díly vymodelované, otevřeme si nyní nový soubor tentokrát sestavy. Načteme si díl podstavce ventilátoru a vložíme jej do grafické plochy. Jako další součást vložíme tělo ventilátoru. Jako vazbu označíme spodní plochu těla vzdálenější od díry a současně plochu dna v zásuvné drážce u podstavce, přičemž zvolíme typ vazby "Sjednocená". V dalším kroku označte spodní hranu čtvercové podstavy těla a vnitřní hranu čtvercové drážky podstavce a zvolte sjednocenou vazbu. Tělo s podstavcem máme spojeno a nyní si načteme díl hřídele. Po vložení do grafické plochy poklepejte na funkci "Vazba" v panelu nástrojů a označte vnější válcovitou plochu hřídele a vnitřní plochu díry u těla a zvolte vazbu "Sjednocená". V panelu nástrojů lze "Přesunout součást" a pohybovat tak hřídelí dle naší vůle doprava či doleva. Načteme si poslední díl naší sestavy, kterým je vrtule. Ve vazbách označte vnitřní plochu díry u vrtule a vnější plochu hřídele a typ vazby zvolte "Soustředná", poté už jen označte hranu díry vrtule a hranu hřídele a sjednoťte. Naše sestava by měla vypadat podobně, jako na obrázku č. 47. [1]

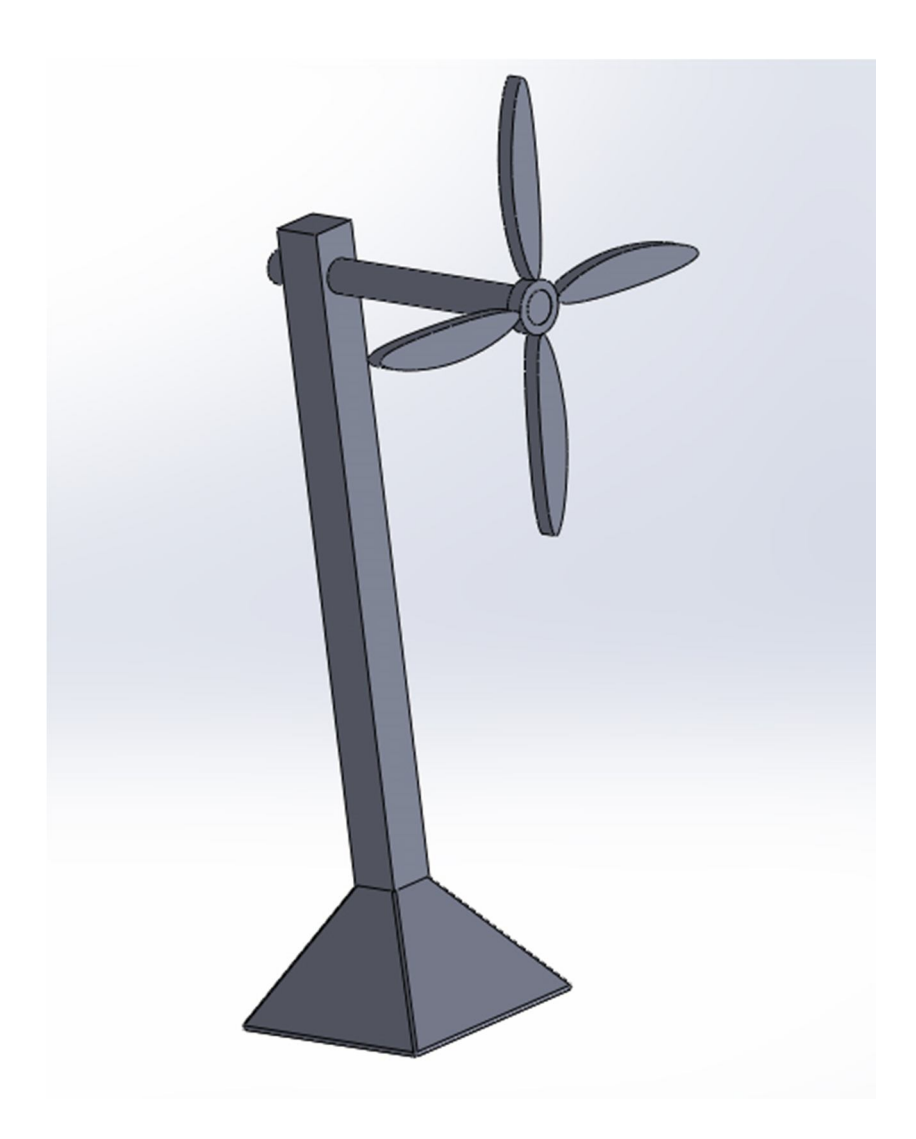

Obr. č. 47 – Ventilátor

V panelu nástrojů si otevřete funkci "Nová pohybová studie". Vidíme, že se nám v dolní části otevřela lišta, která nám bude sloužit k definici pohybu. Protože se v našem případě jedná o sestavu ve tvaru ventilátoru, vybereme možnost simulovat "Motor" z vybraných možností. V "PropertyManageru" se nám otevřel panel pro konkrétní definici našeho motoru (obrázek č. 48). Jako díl pro simulaci označte celou vrtuli. Směr pohybu zvolíme tak, že poklepáme na některou z vnějších ploch vrtule, přičemž se nám zobrazí šipka znázorňující právě námi zvolený směr. Pro umístění motoru zvolte střední plochu hřídele, rychlost pohybu nastavíme na 200 RPM (= rychlost pohybu motoru). Potvrďte v "PropertyManageru" změny a spusťte ve spodní liště funkci "Vypočítat", aby nám program vypočítal konkrétní pohybovou studii. Nyní už jen stačí pohyb přehrát a vidíme funkci našeho ventilátoru v plné kráse, přičemž můžeme měnit rychlost přehrávání, či ukládat pohybovou simulaci do videa ve formátu AVI. [1]

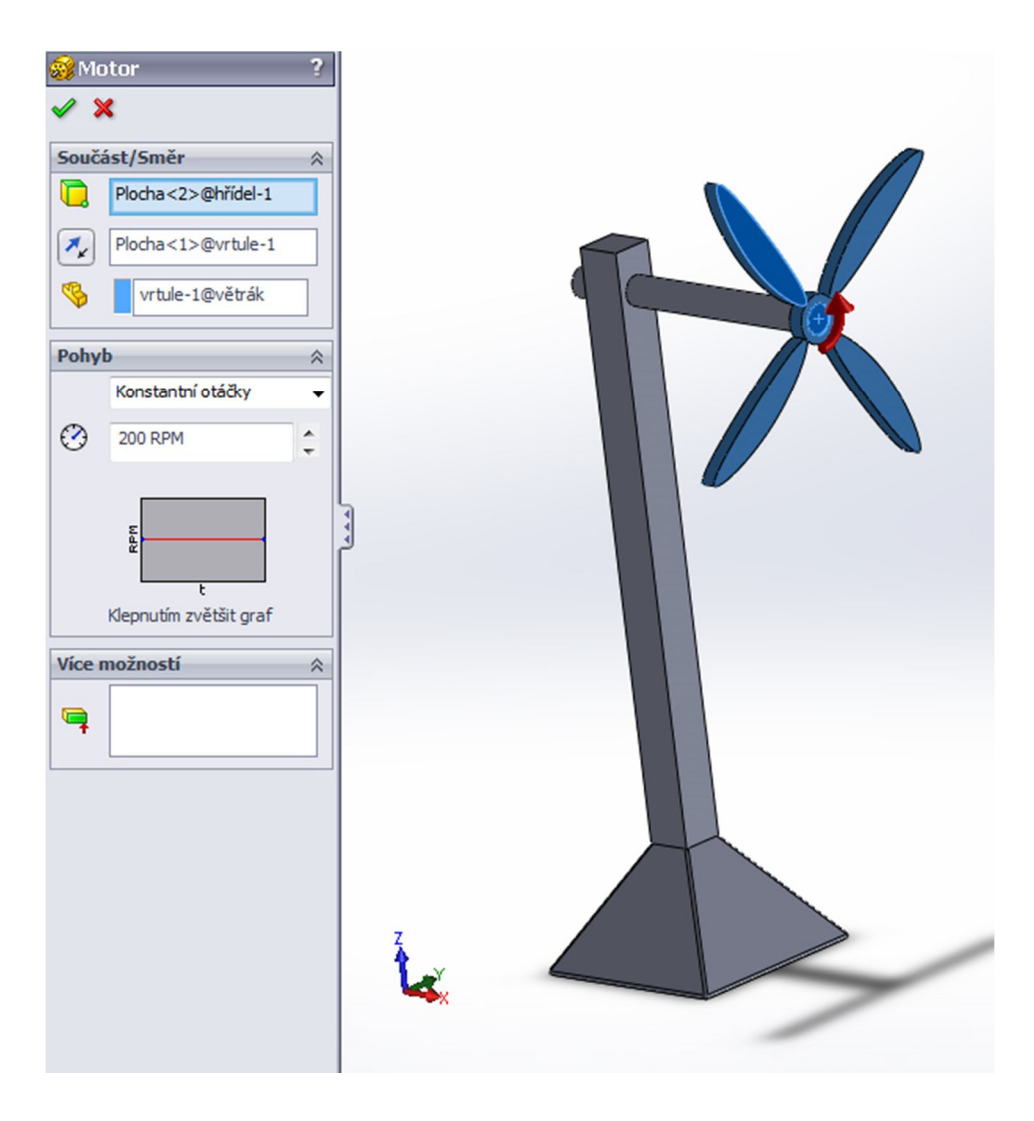

Obr. č. 48 – Simulace pohybu ventilátoru

# **14 Další CAD systémy**

### **14.1 Catia**

Catia je další z řad nejpoužívanějších CAD systémů využívaná především v automobilních průmyslech. Jedná se o něco jednodušší CAD systém oproti SolidWorksu, avšak ne nutně horším. Svým šikovným zpracováním se může pyšnit několika opravdu kvalitně zpracovanými modely. Podobně jako u našeho SolidWorksu máme "Strom FeatureManager", Catia nám nabízí svůj tzv. "Hierarchický Strom", který má velmi podobnou strukturu. Dále zde máme "Kompas", pomocí něhož nastavujeme orientaci pohledu a také "Osový kříž", který nám zobrazuje orientaci pomocí souřadného kříže

x, y, z (obrázek č. 49). V softwaru Catia neprobíhá klasické skládání sestav z jednotlivých dílů, jako tomu bylo u SolidWorksu,

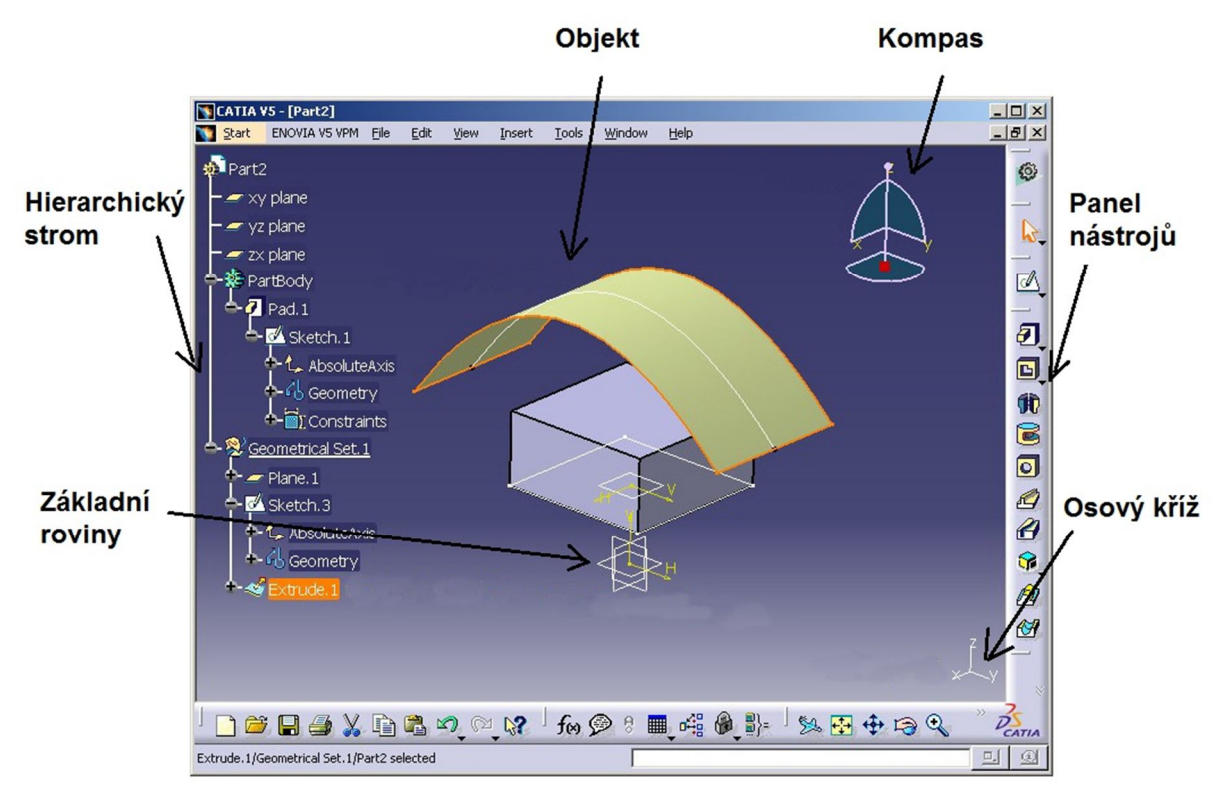

Obr. č. 49 – Prostředí Catia V5 [4]

nýbrž přímé sestavování z dílů v jediném dokumentu, přičemž lze přímo definovat vzájemné vazby mezi nimi. [1, 4]

Výhody:

- jednodušší práce s programem
- rychlé modelování
- možnost operativních změn kdykoliv během modelování

Nevýhody:

- omezené možnosti oproti SolidWorksu
- software se oficiálně nevydává v české lokalizaci
- složité hledání některých z funkcí

Jak vidíme, prostředí Catia je opravdu velmi podobné našemu SolidWorksu. Svým zpracováním se hodí nejlépe pro modelaci dopravních prostředků (automobily, letadla, motocykly, atd.), přičemž v tomto směru přímo vyniká. [1, 4, 7]

#### **14.2 Pro/ENGINEER**

Jedná se o další konstrukční software, který je založen na systému CAD. První Pro/Engineer byl uveden na trh už roku 1988 společností PTC. Co se týče vytváření sestav, je založen na stejném principu jako Solidworks – z jednotlivých vytvořených dílů skládáme sestavu (v Pro/Engineeru nazýváno jako "součást"). [1, 5]

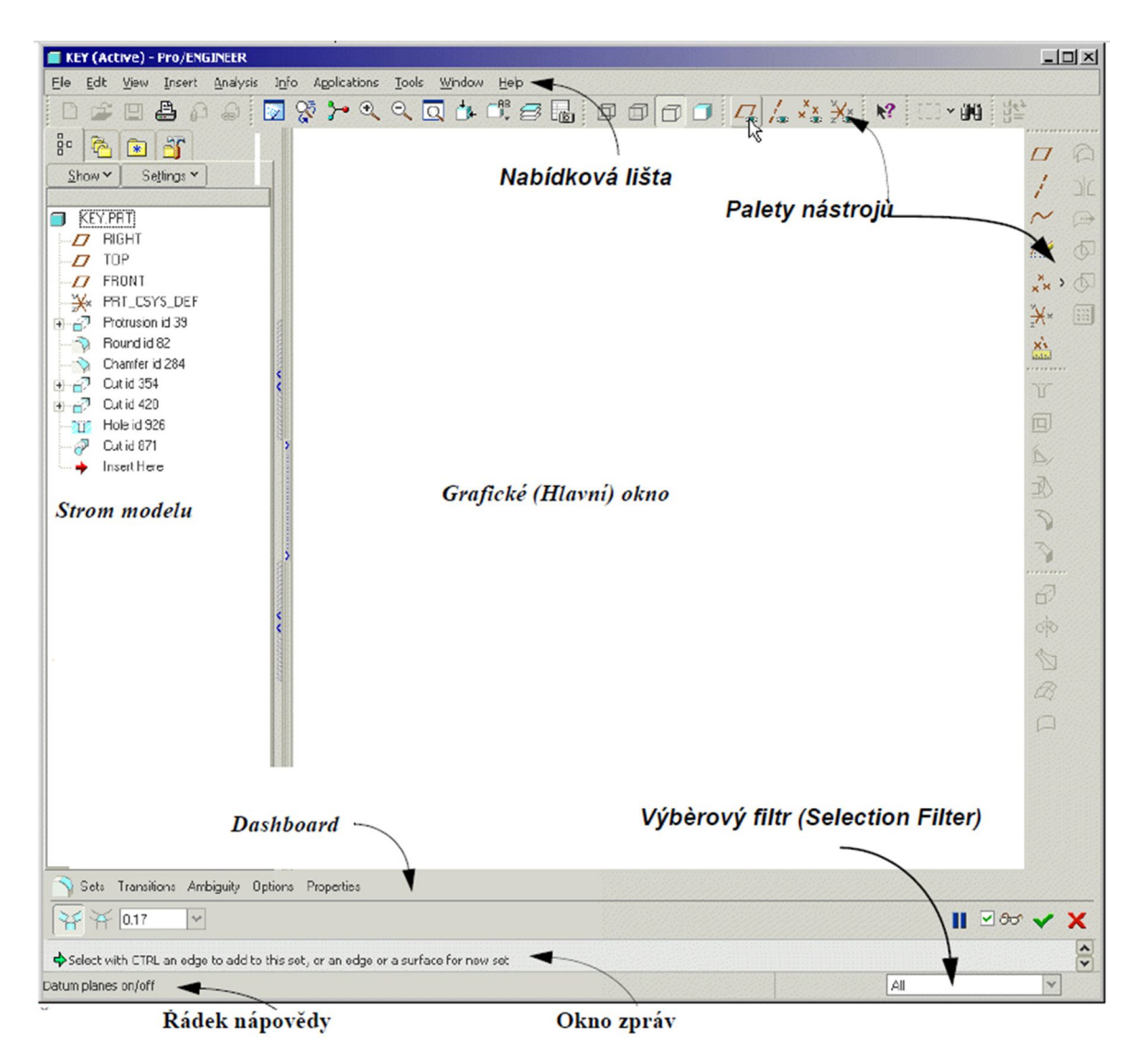

Obr. č. 50 – Prostřední softwaru Pro/ENGINEER [5]

Nachází se zde opět jakýsi "Strom modelu", který je alternativou našeho "Strom FeatureManageru" u SolidWorksu. "Dashboard" se používá pro vytváření jednotlivých prvků a "Panel nástrojů" zde nabízí vložení celkově více funkcí než u modeláře Catia. Co zde na druhou stranu chybí, je osový kříž znázorňující souřadný systém modelu.

Výhody:

- možnost tvorby konstrukčních rysů
- opravdu detailní zpracování
- rychlost programu
- jednoduchá obsluha

Nevýhody:

- při složitých sestavách pomalá rychlost programu
- nutnost přesného definování všech parametrů

Jak už bylo výše zmíněno, modelář Pro/Engineer se nejvíce hodí pro tvorbu rysů, dále se nejčastěji používá v dopravním strojírenství a automobilovém průmyslu. [1, 5, 7]

### **14.3 AutoCAD**

Dalším softwarem pracující v systému CAD je produkt značky firmy Autodesk a jedná se o jeden z nejpoužívanějších CAD softwarů vůbec. Své kvality stvrzuje několikanásobné získání titulu "CAD produkt roku", který uděluje každoročně odborný tisk. Sice se při prvním pohledu na prostředí AutoCADu může zdát, že se jedná o obyčejný software pro klasické domácí používání (obrázek č. 51), ovšem opak je pravdou. V technickém směru se jedná o jeden z nejvíce přesných modelářů, proto se hodí zejména pro technické kreslení a tvorbu rysů. Jeho nešvarem je dále pak samotné 3D modelování, kde ukazuje naopak své nedostatky. V tomto směru vynikají spíše zbylé a výše zmíněné CADové programy. Práce s AutoCADem se tedy hodí hlavně v průmyslu, kde se předpokládá práce se schématy, rysy. [1, 6]

Výhody:

- dobrá volba pro kvalitní zpracování technických rysů
- možnost tvorby složitějších schémat
- možnost přímo při kreslení v příkazovém řádku definovat parametry

Nevýhody:

- horší zpracování 3D modelace
- při složitých rysech pomalejší práce se softwarem
- absence přehledného stromu zobrazujícího předešlé operace a možnosti jejich zpětných úprav [1, 6, 7]

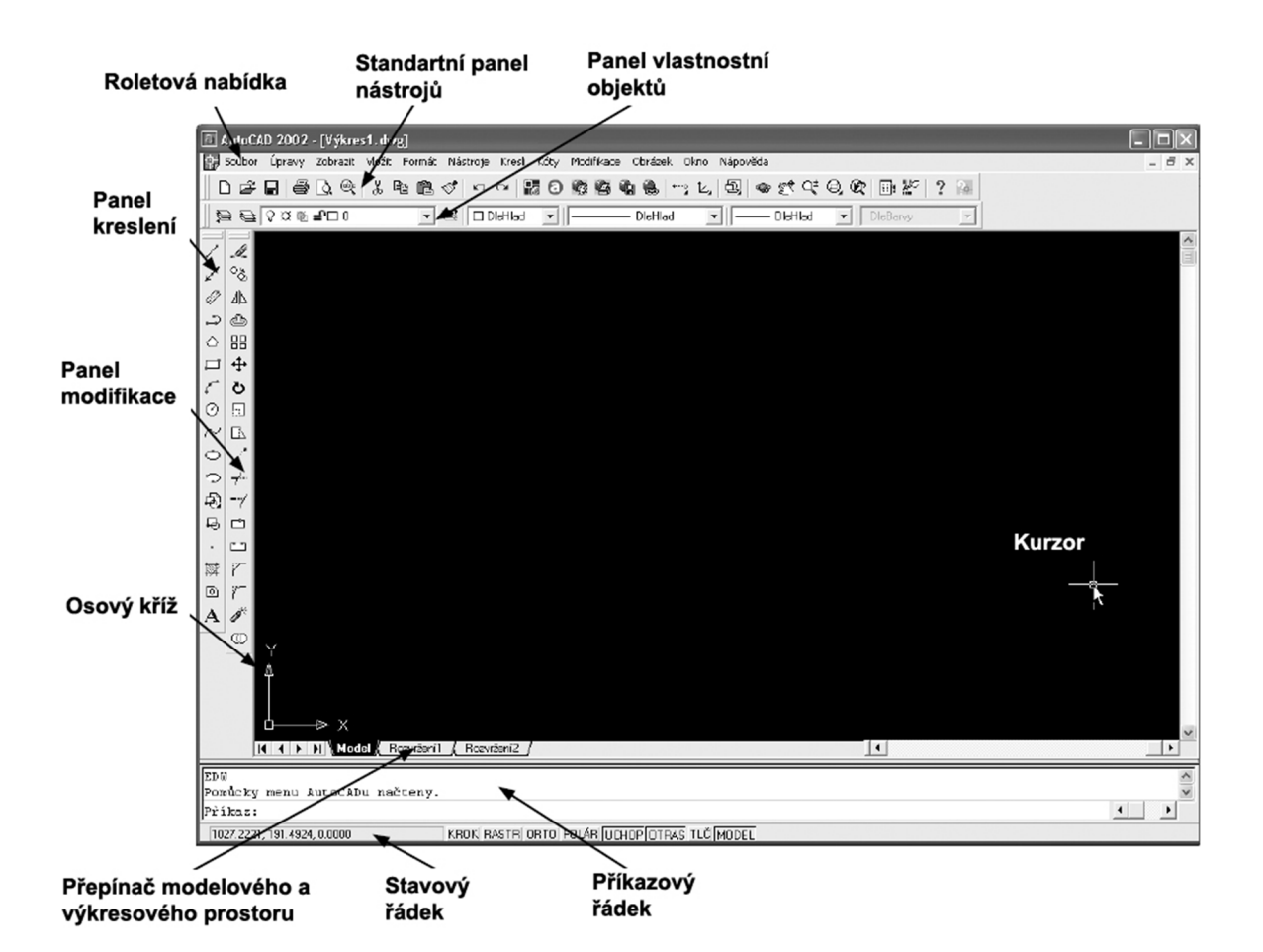

Obr. č. 51 – Prostředí AutoCADu (verze 2002) [6]

# **15 Závěr**

Software SolidWorks nám nabízí mnoho metod při modelování sestav, přičemž několik konkrétních a nejjednodušších postupů jsme si v této práci ukázali včetně poznatků převzatých z vhodné (běžně dostupné) literatury. Před samotnou modelací sestav jsme vypozorovali, že je nutné držet se několika nezbytných parametrů, jakými jsou například rozměry jednotlivých dílů a přesnost při kreslení. Při vytváření sestavy vidíme, že je kladen důraz zejména na stupně volnosti, vazby mezi jednotlivými díly a dále také na přiřazování pohonů.

Stupně volnosti hrají významnou roli zejména u sestav s pohybovou studií. S dalším vyšším počtem určených vazeb jednoho dílu s dalšími díly, ztrácí tento díl stupně volnosti a stává se tak stále více nepohyblivým. Před určením jakýchkoliv vazeb je díl libovolně pohyblivý v prostoru.

Vazby (sjednocená, rovnoběžná, kolmá, tečná, soustředná) tvoří nedílnou část při práci se sestavami. Zároveň nám definují vztah mezi jednotlivými díly a určují tak chování celé naší sestavy. U našich příkladů jsme poznali, že druh určené vazby musí být vybrán přesně, jinak se celá sestava může chovat zcela rozdílně.

Při přiřazení pohybů u našeho motoru je nutné dbát na to, aby byla pohyblivá část s klikou, ojnicí, pístem a čepem kliky. U řehtačky je nutné rozpohybovat pouze těleso, přičemž se přiřazení správného pohybu může zprvu zdát poněkud složitější.

Jelikož jsem si uvědomil, že kinematika posilovacích strojů by studentům mnoho neříkala, rozhodl jsem se, že tento druh příkladů vynechám a zaměřil jsem se hlavně na technické sestavy (kinematicky vhodnější pro ukázku) včetně přiřazených přímočarých a rotačních pohybů. Budu rád, když názorné příklady pomohou studentům lépe pochopit problematiku sestavování a tato celková práce přispěje pro výuku v hodinách s 3D editorem SolidWorks.

# **16 Seznam zdrojů a použité literatury**

[1] Vláčilová Hana, Vilímková Milena, Hencl Lukáš, Computer Press: *Základy práce v CAD systému SolidWorks,* rok vydání 2006, ISBN: 80-251-1314-0

[2] Ing. Miroslav Rusiňák, Ing. Miroslav Rusiňák s.r.o.: *UGS Solid Edge V20*, rok vydání 2007, ISBN: 978-80-239-9382-0

CA technologie:

[3] http://www.vosaspsekrizik.cz/cs/download/studium/sps/vyp-technika/acad.pdf

Prostředí Catia:

[4] http://www.catia-forum.cz

Prostředí Pro/ENGINEER:

[5]

http://dspace.k.utb.cz/bitstream/handle/10563/14893/chovanec\_2011\_bp.pdf?sequence=1

Prostředí AutoCAD:

[6] http://www.computermedia.cz/knihy/ukazka-autocad-pro-skoly.pdf

Výhody a nevýhody CAD systémů:

[7] http://www.sjf.tuke.sk/novus/papers/433-438.pdf

# **Seznam příloh**

**Příloha č. 1 Spalovací motor (17 stran)**

**Příloha č. 2 Řehtačka (3 strany)**

# **Spalovací motor**

Vymodelujte spalovací motor dle následujícího zadáni:

# **Kliková skříň:**

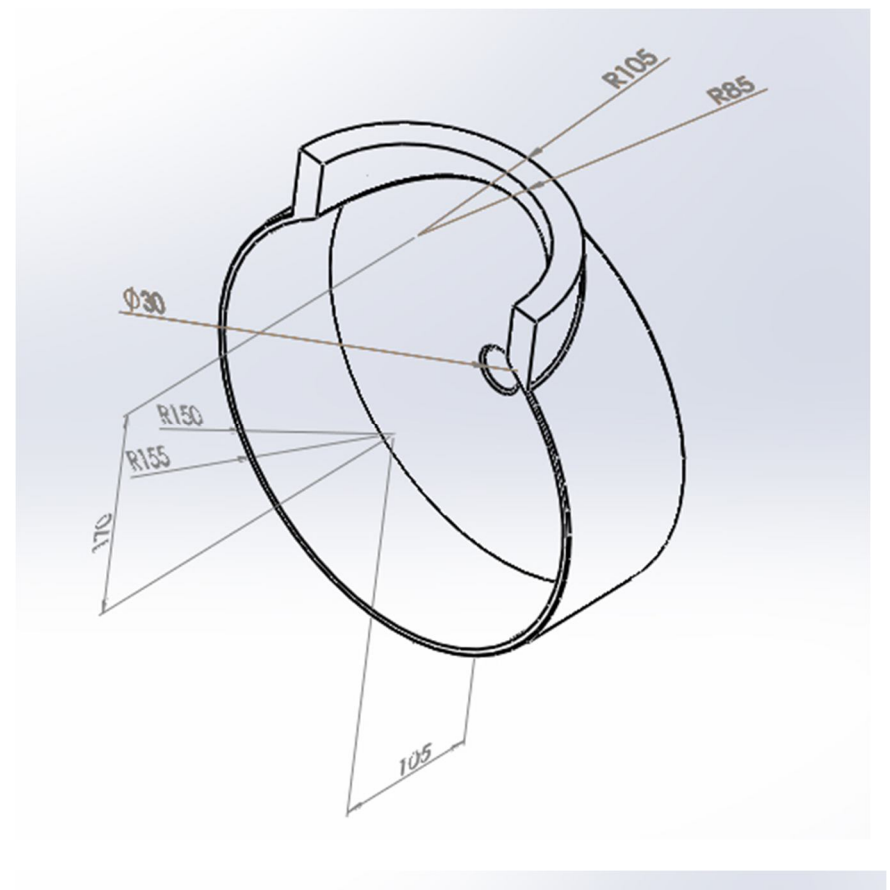

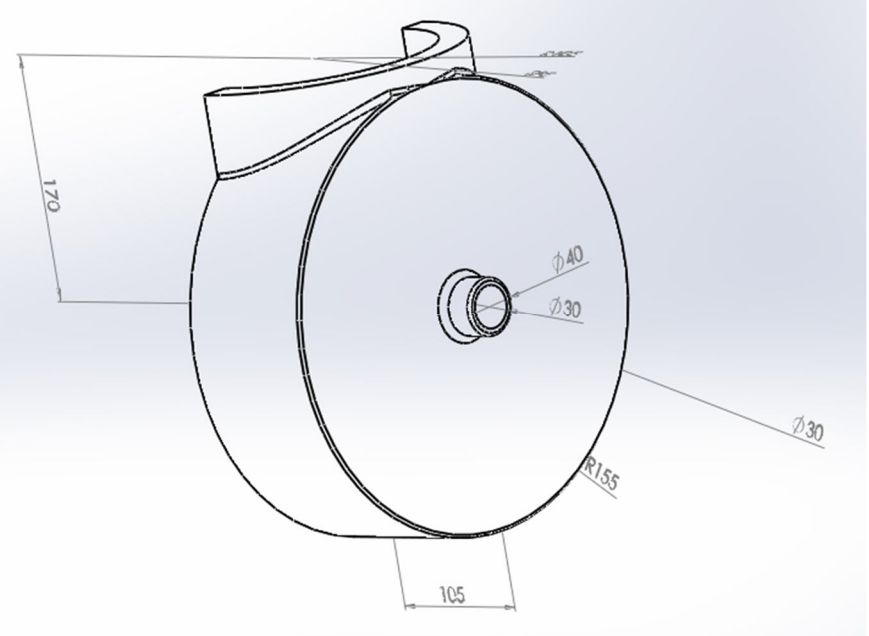

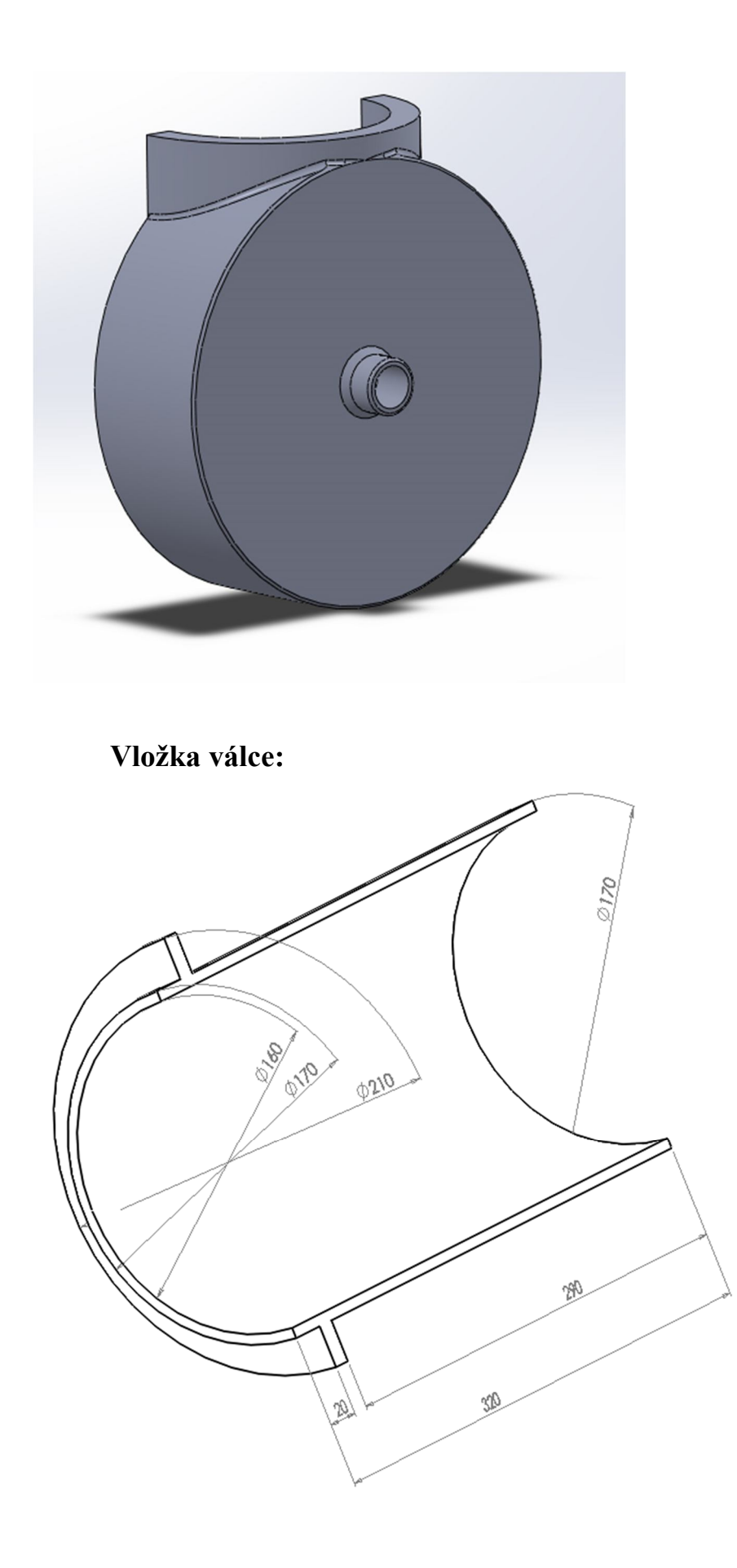

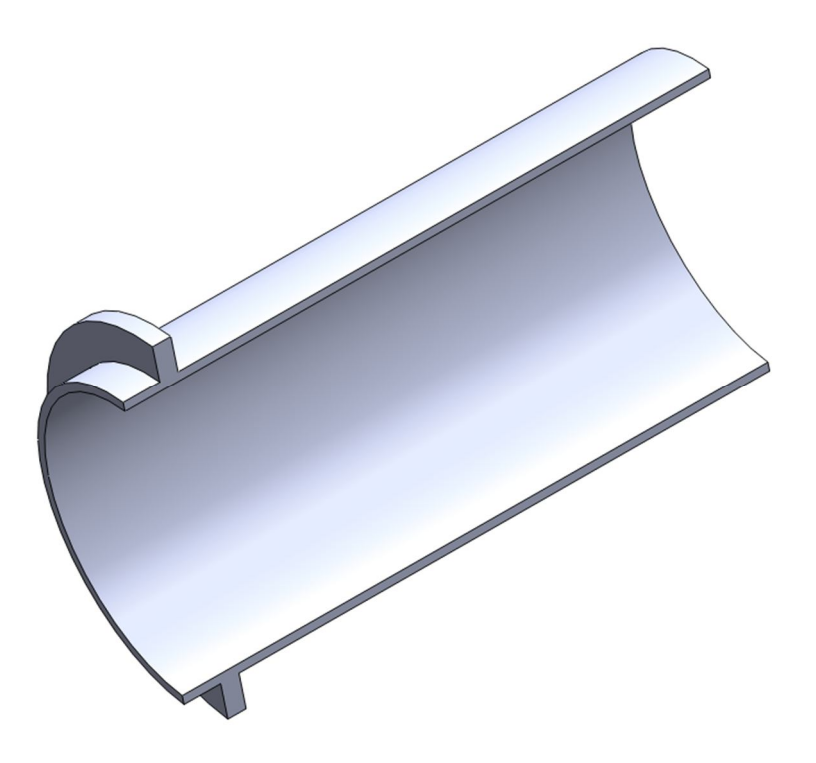

# **Žebrovaný chladící válec motoru:** Skica žebra tvoří lineární pole:

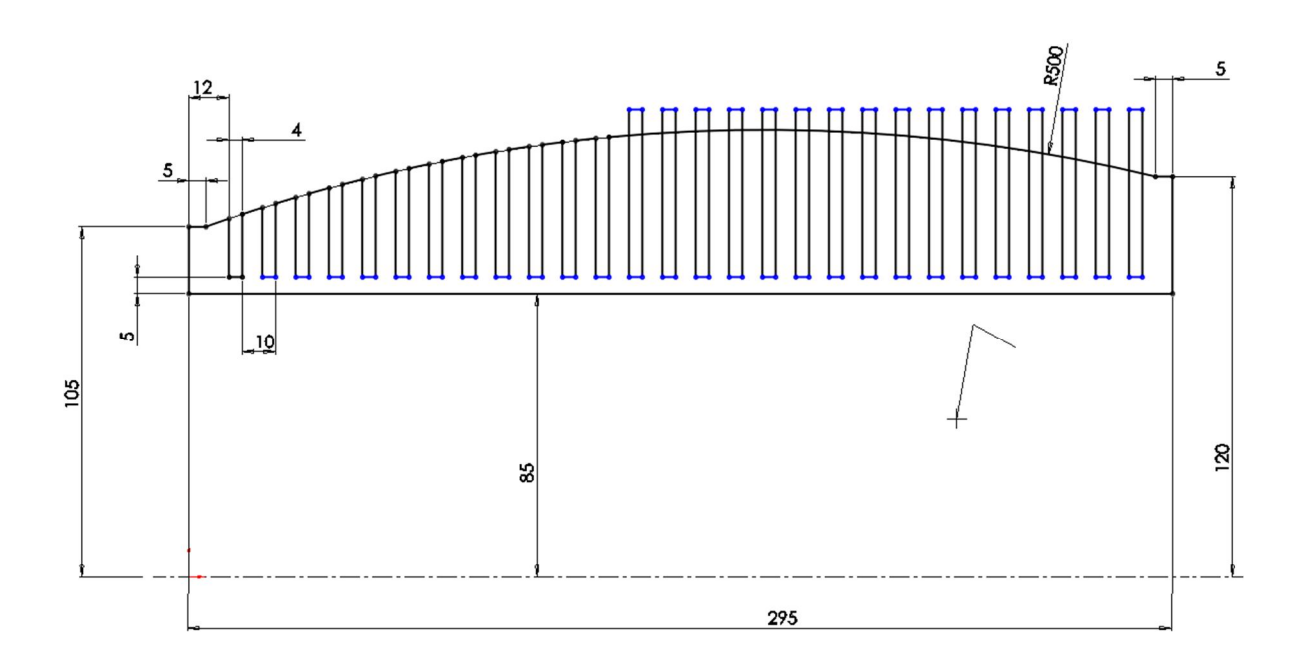

Rotací přidáme naskicovaný profil:

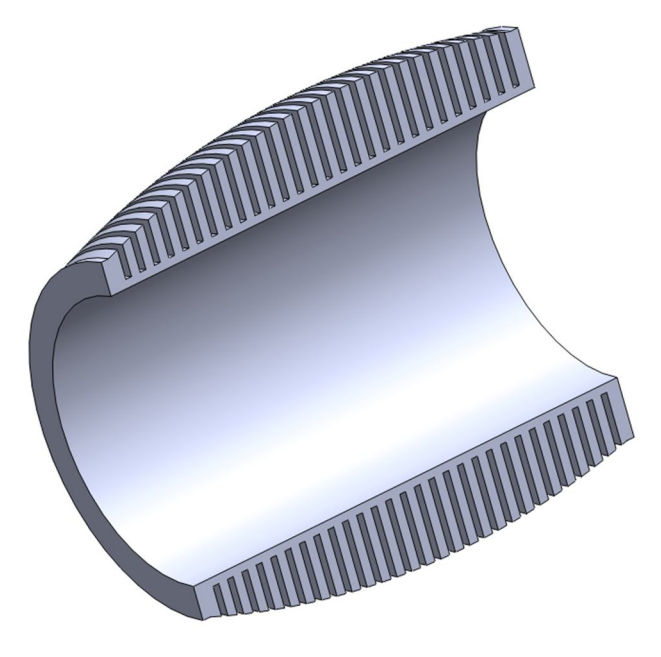

# **Hlava motoru:**

Skica profilu (polovinu profilu rotujeme podle osy):

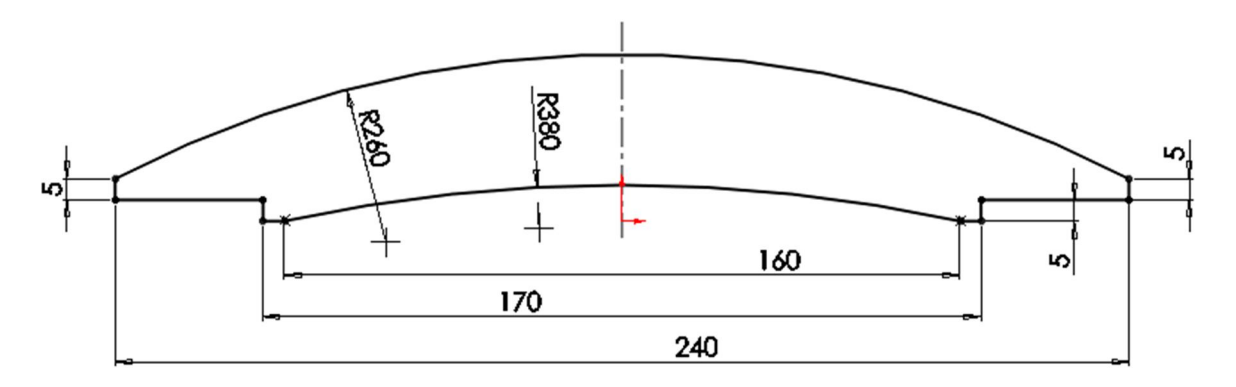

Rotace profilu:

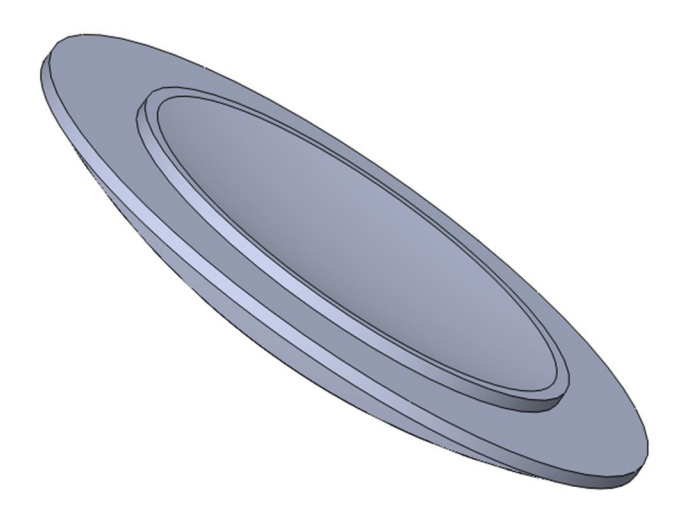

Skica žeber hlavy motoru (žebra tvoří lineární pole):

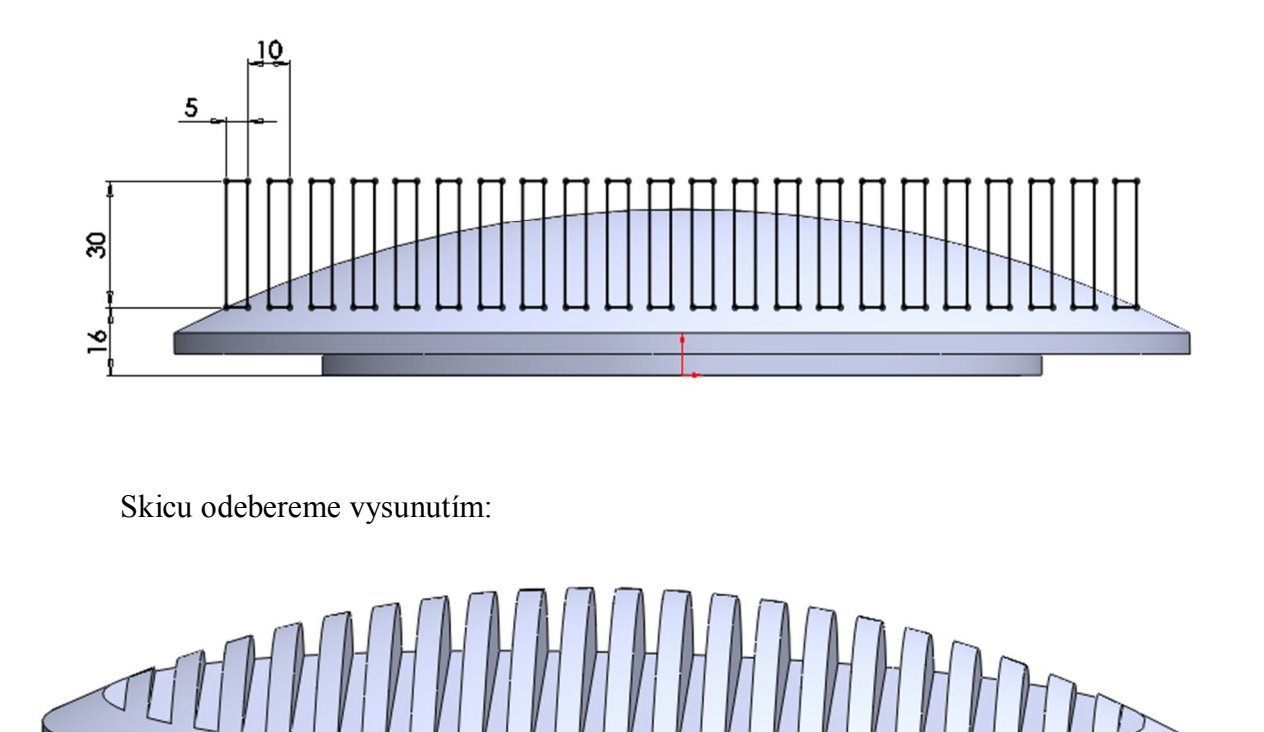

Náboj v hlavě pro zapalovací svíčku:

Vytvořte referenční rovinu, která prochází osou hlavy a svírá se žebry úhel 60°, na ni vytvořte skicu pro náboj svíčky a vytvořte náboj přidáním rotací.

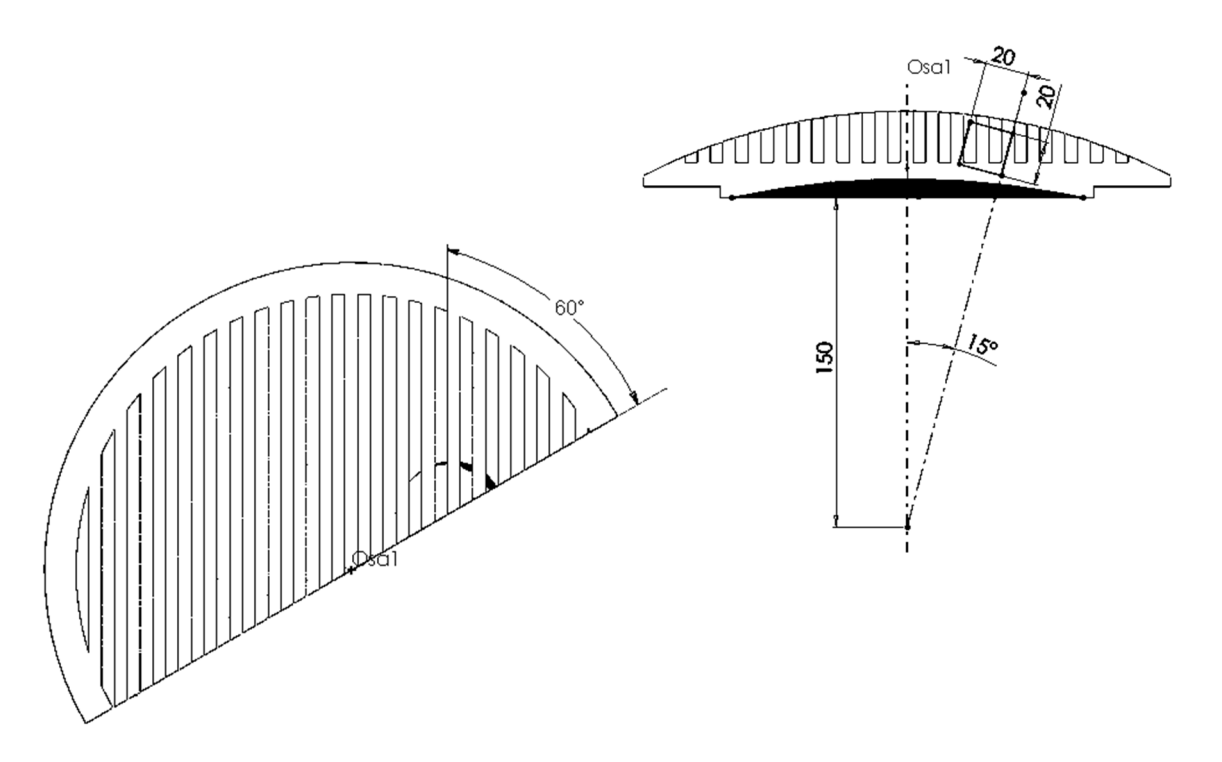

Odeberte rotací skicu podle obrázku a tím vytvořte otvor a zahloubení pro svíčku:

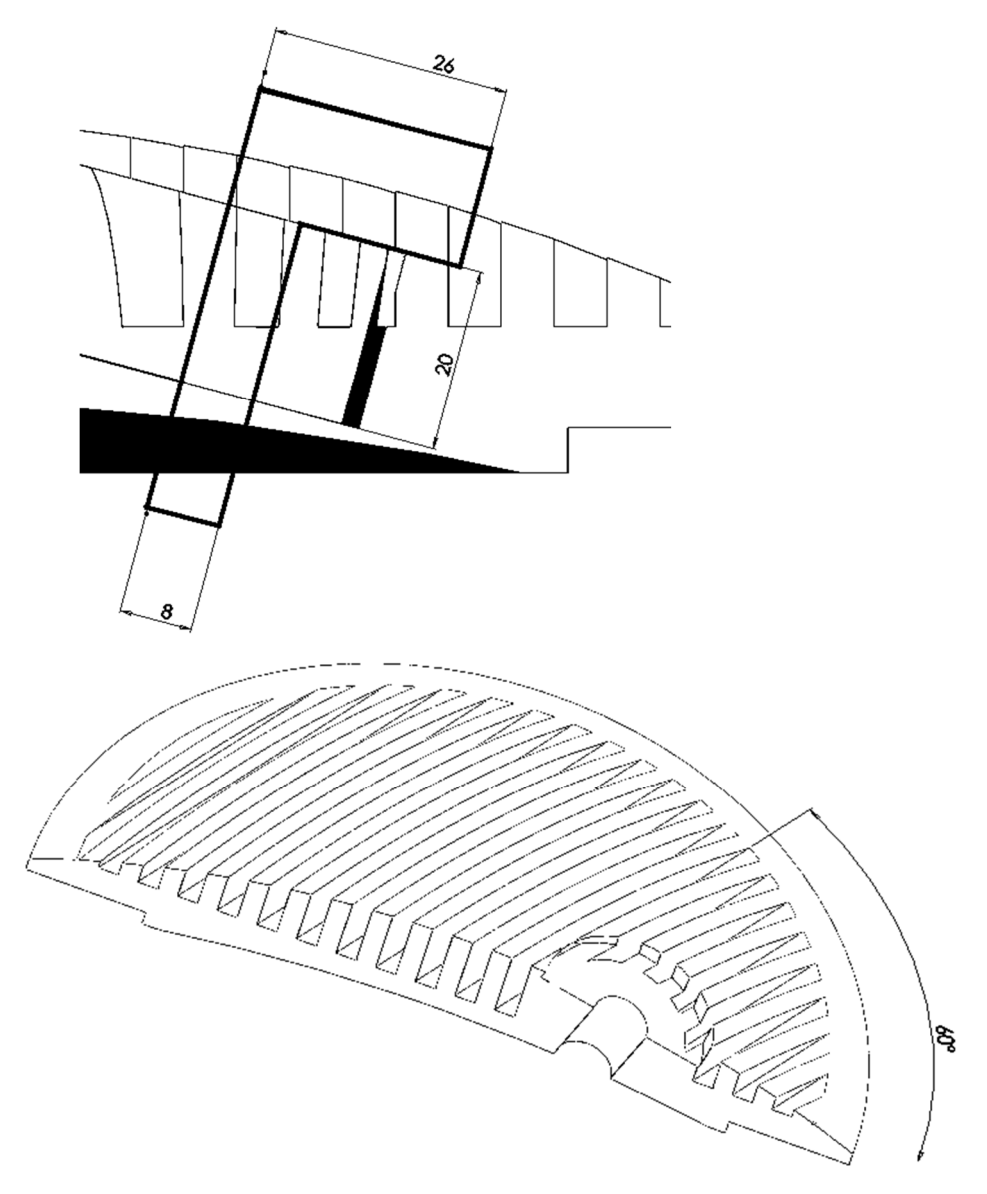

Vložte závit M20 (v normě ANSI) a zobrazte ho jako stínovaný kosmetický závit:

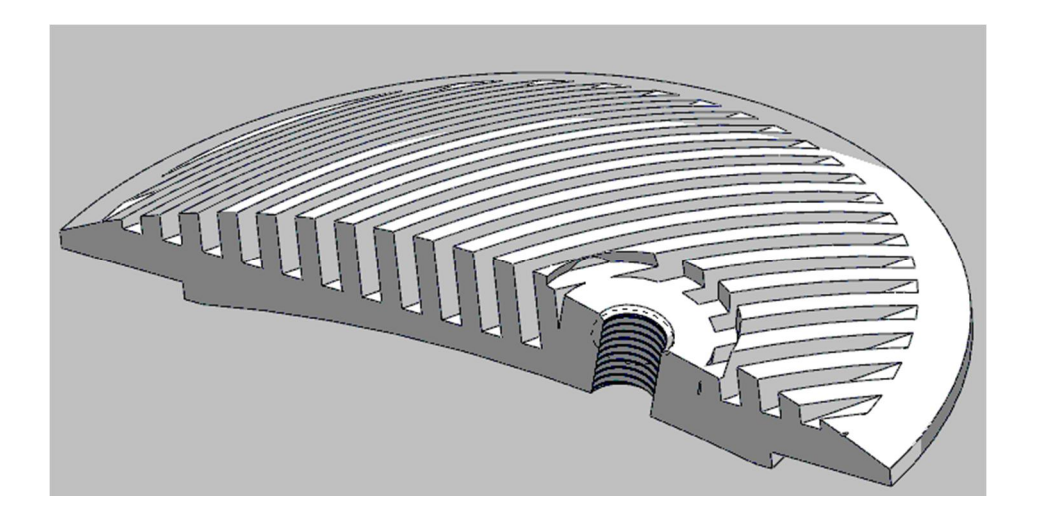

# **Svíčka:**

Vytvořte válcové plochy pro modelaci svíčky:

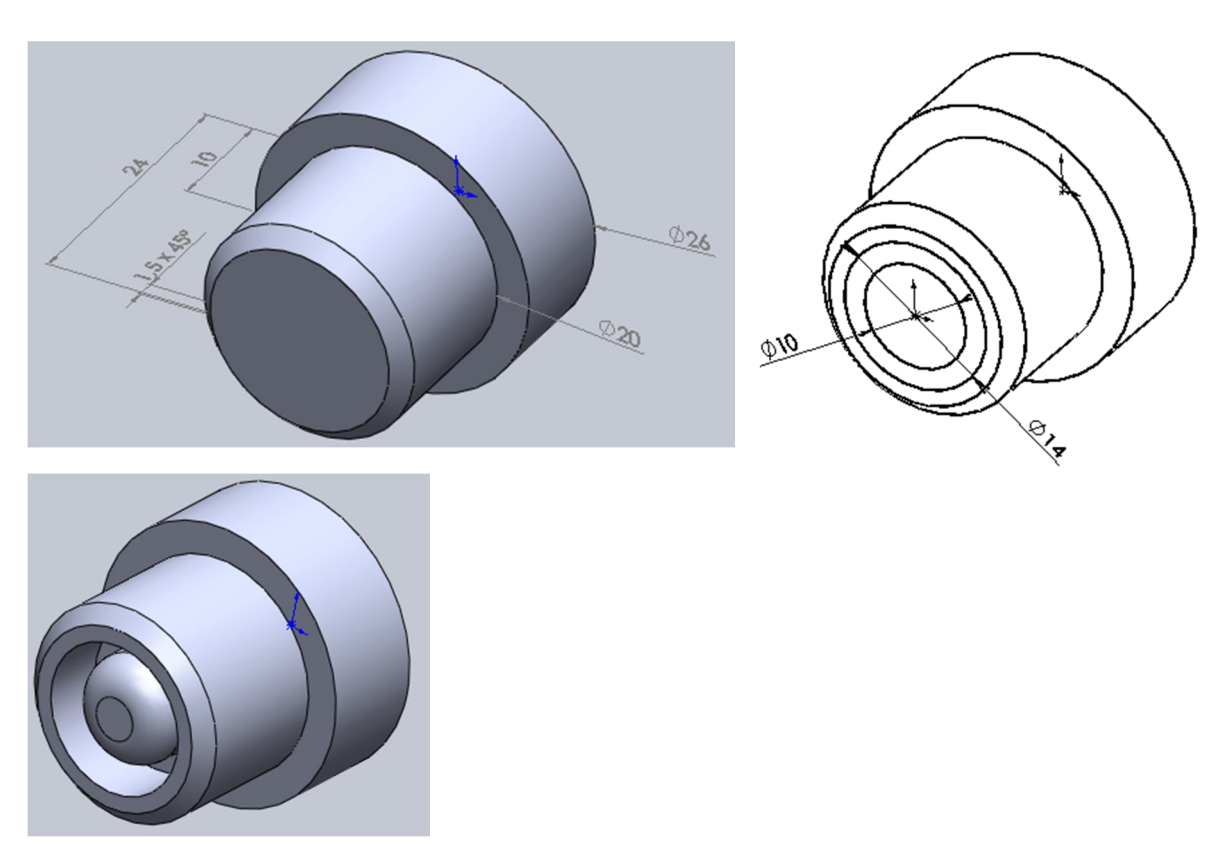

Vytvořte vnější elektrodu tažením po křivce o průměru 1 mm:

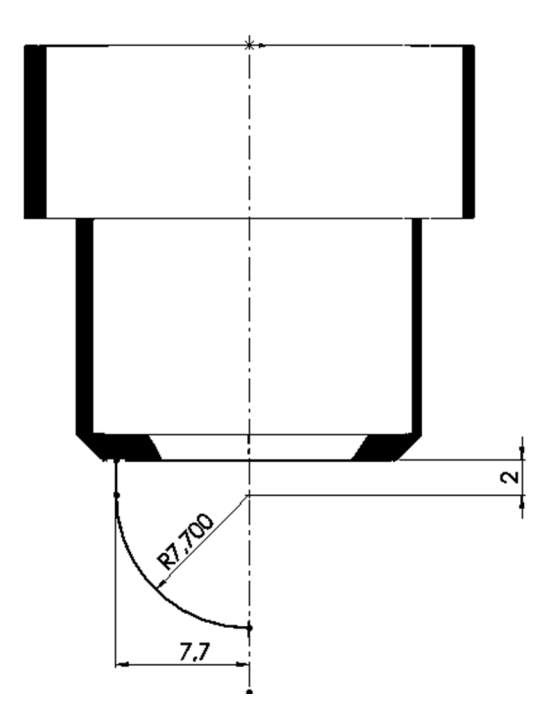

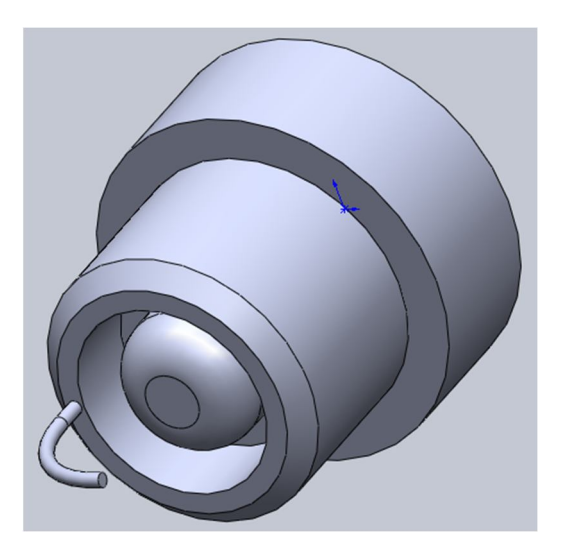

Dále vytvořte vnitřní elektrodu o průměru 2 mm a délce 6 mm:

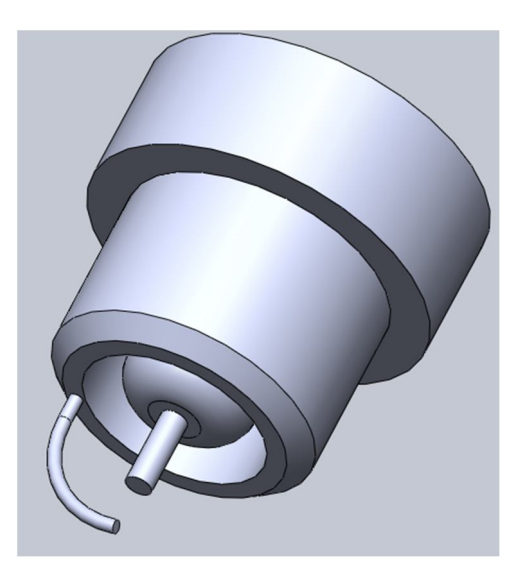

Zapalovací svíčku dokončete podle následujícího obrázku (vytvořte na druhém konci svíčky šestihran, který zaoblete na R3 a konec vymodelovaného izolátoru na R4):

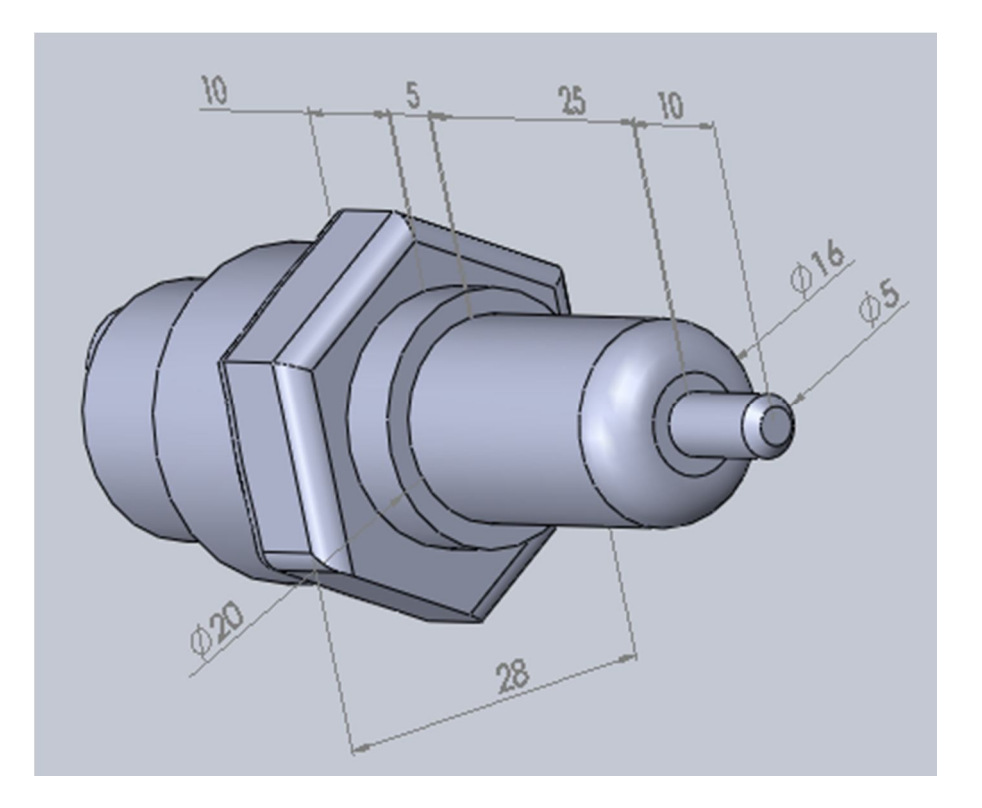

# **Píst:**

Skica pro rotaci pístu:

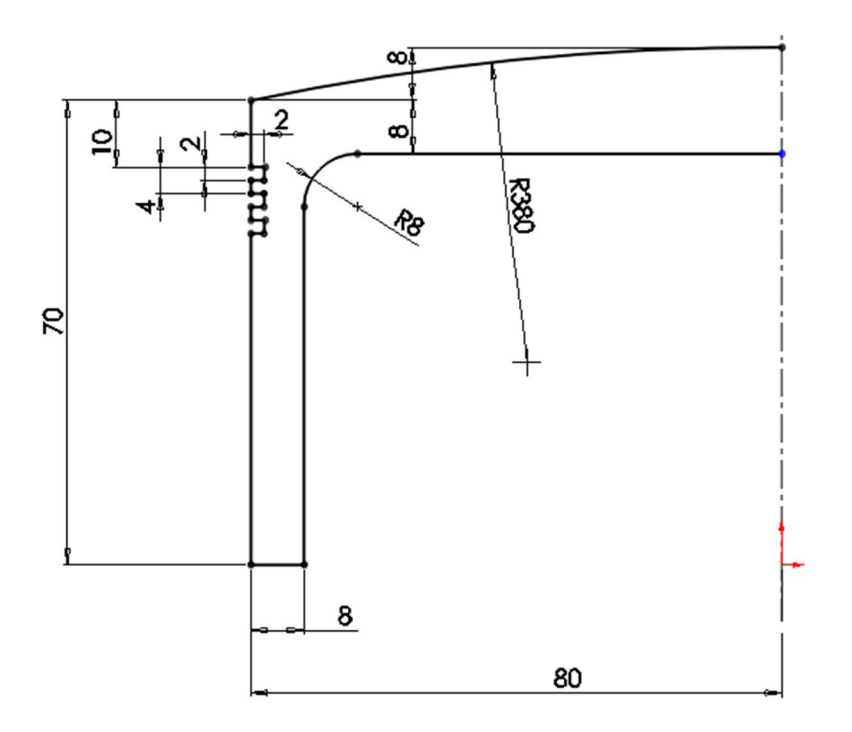

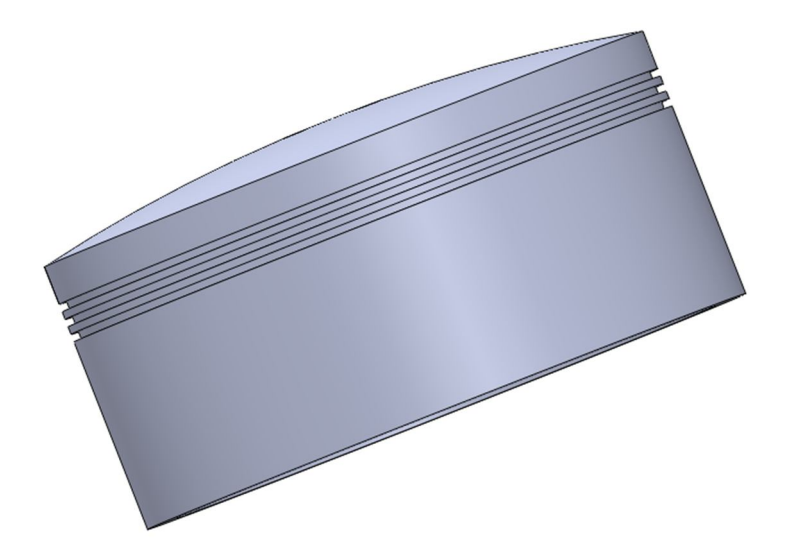

Skica pro pouzdra v pístu:

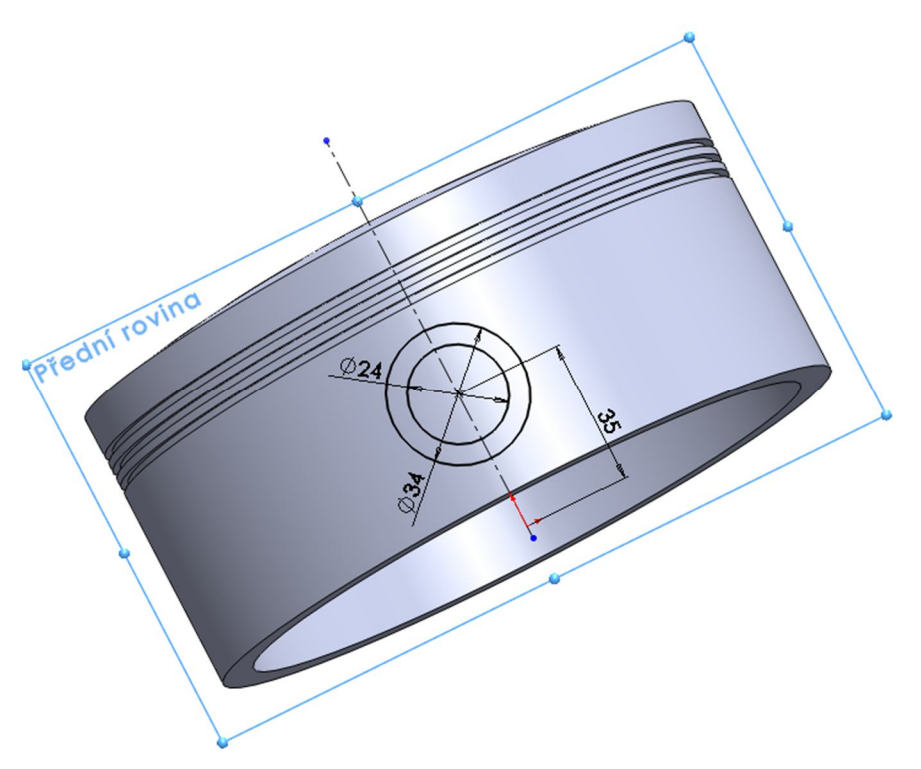

Odsadit o 16 mm od roviny skici a vytáhnout až po plochu, totéž ve směru 2:

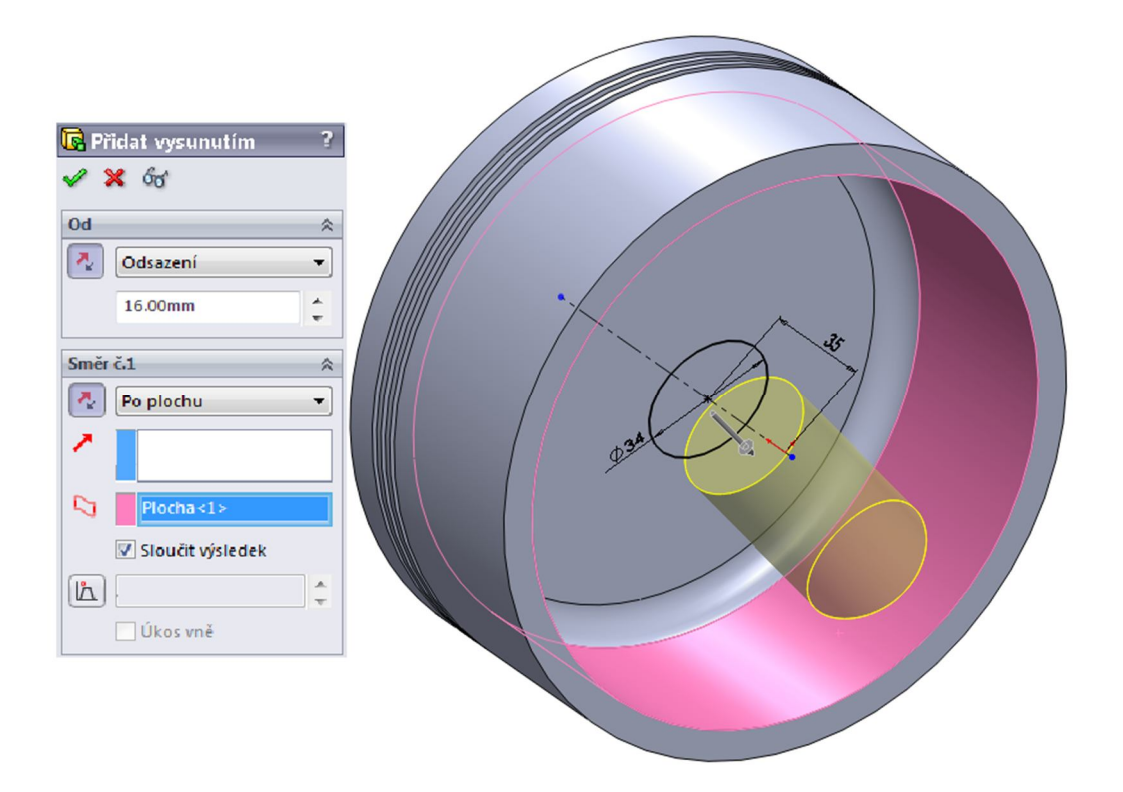

Přechod z pouzder na píst zaoblit R10 a konce pouzder na R2:

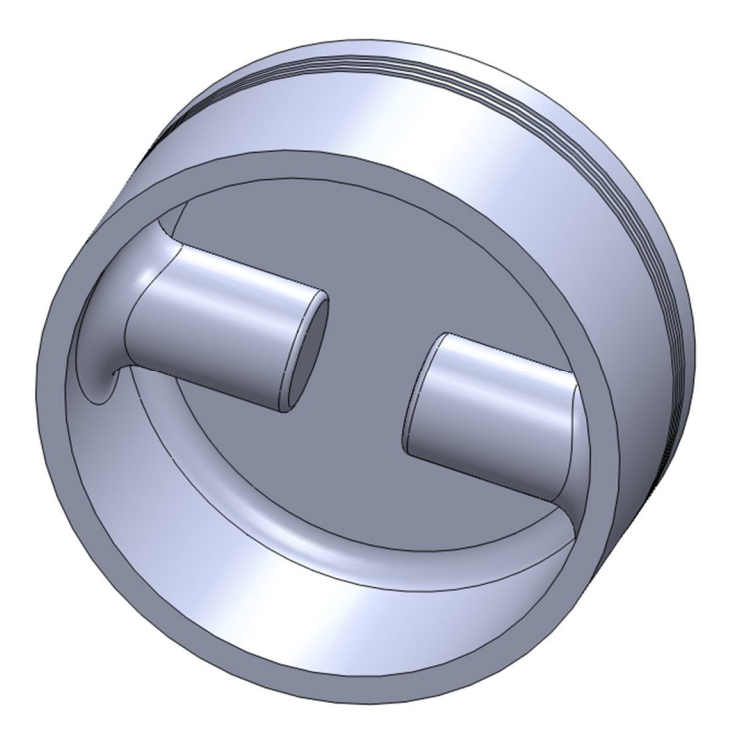

Vytvořte v pouzdrech díry o průměru 24 mm:

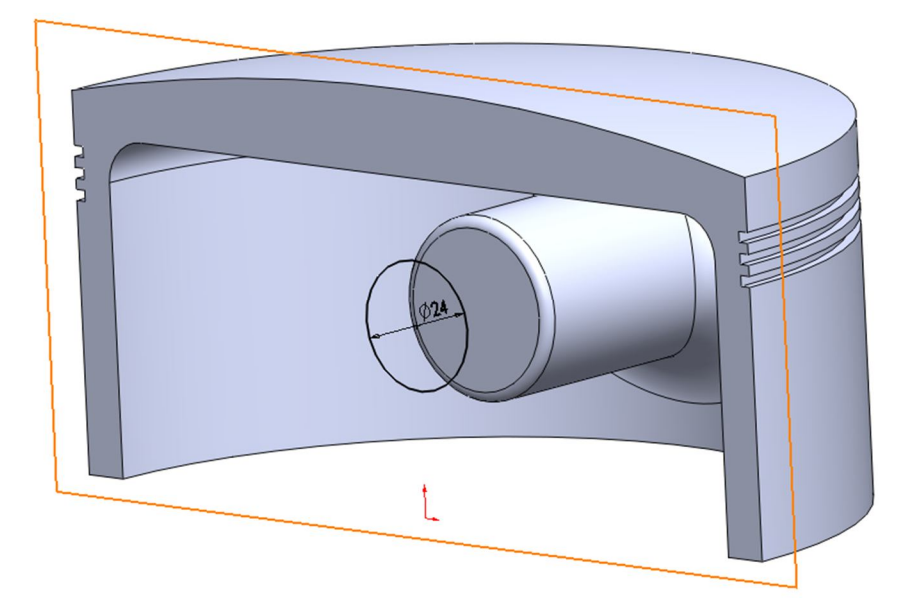

Hotový píst:

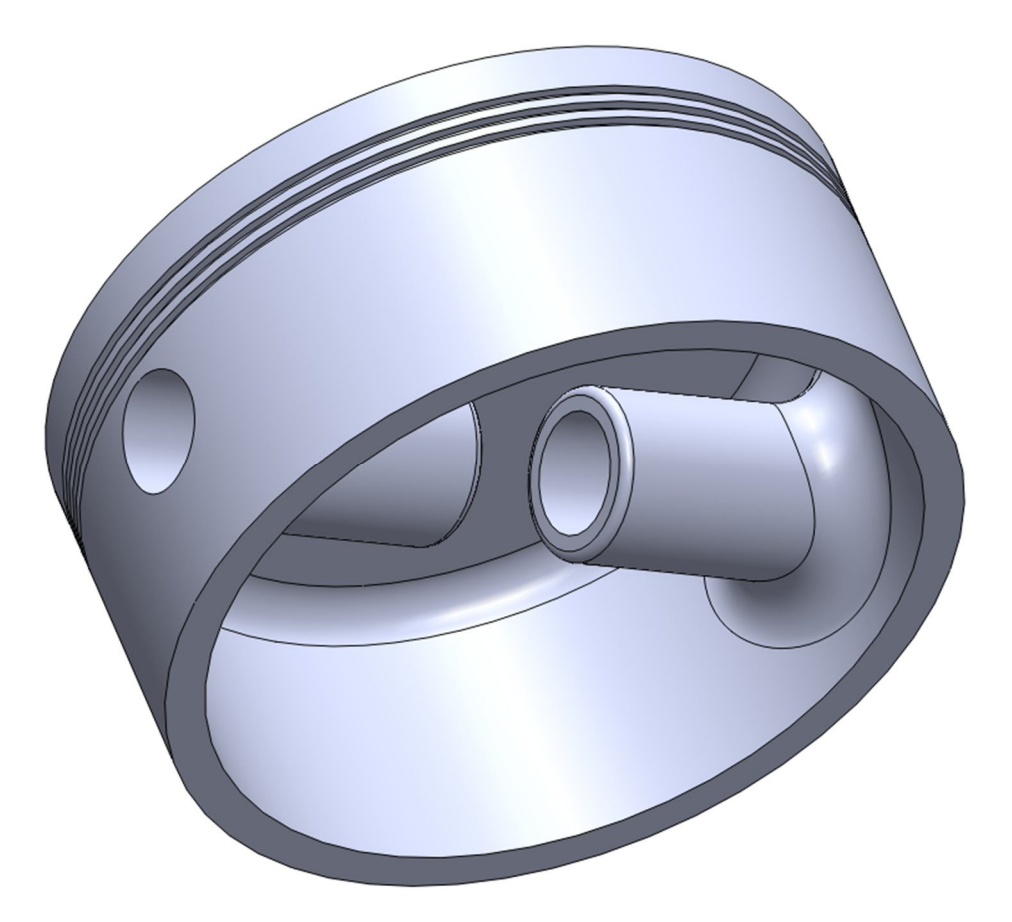

# **Pístní čep:**

 $\rm P\ddot{r}$ idat vysunutím na 140 mm a hrany zaoblit

na R4:

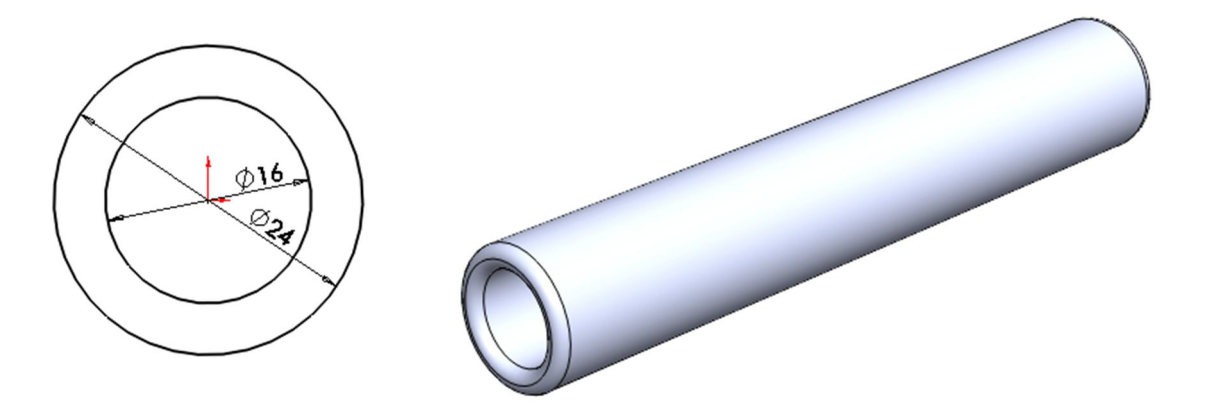

# **Ojnice:**

Skica pro ojnici:

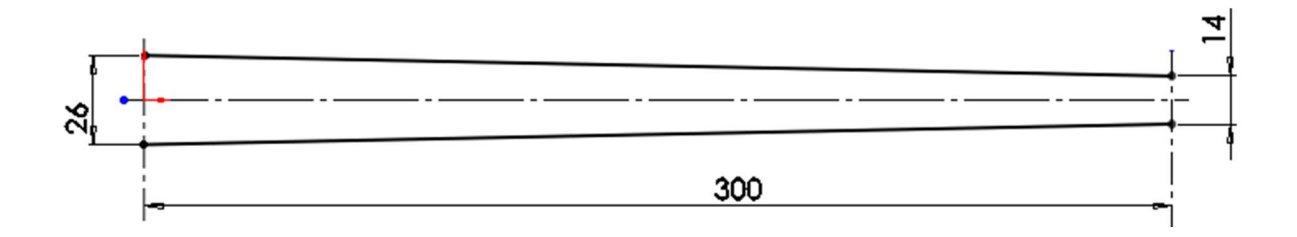

Přidat symetricky vysunutím o 10 mm:

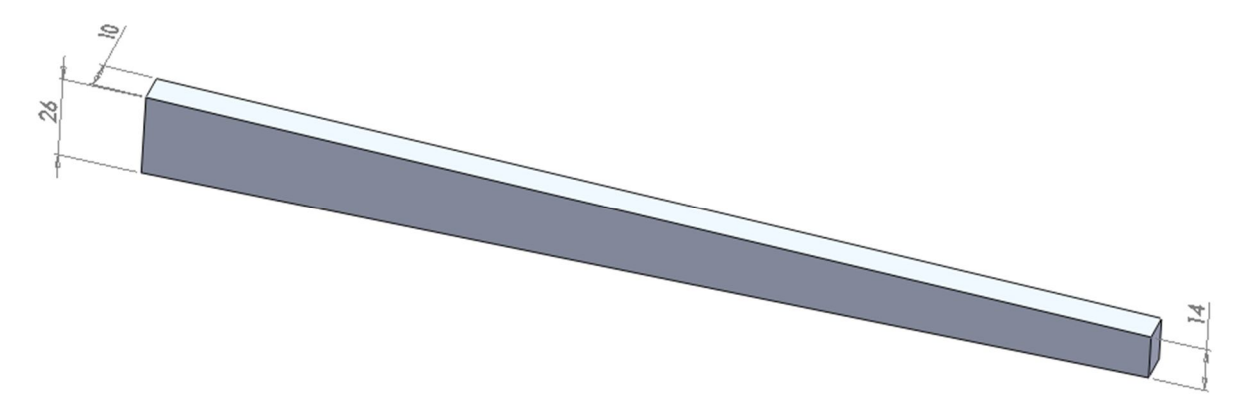

Skici pro oka (vysunout o 16 mm symetricky ze středu ojnice):

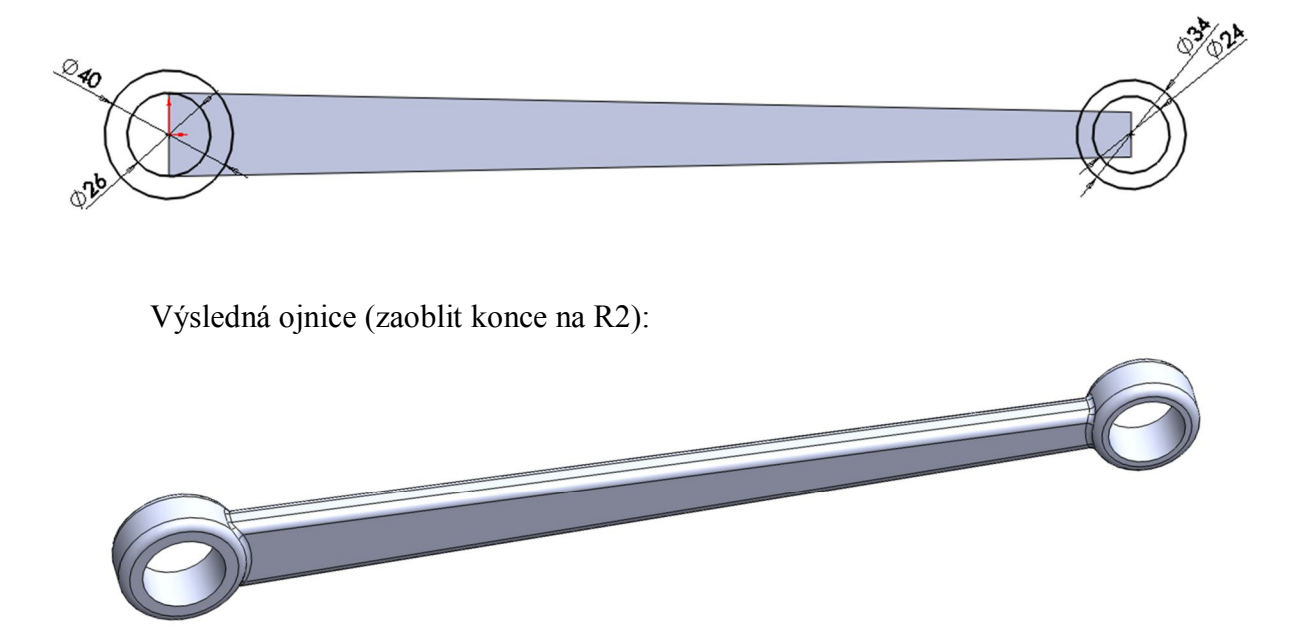

# **Klika**

Skica pro kliku:

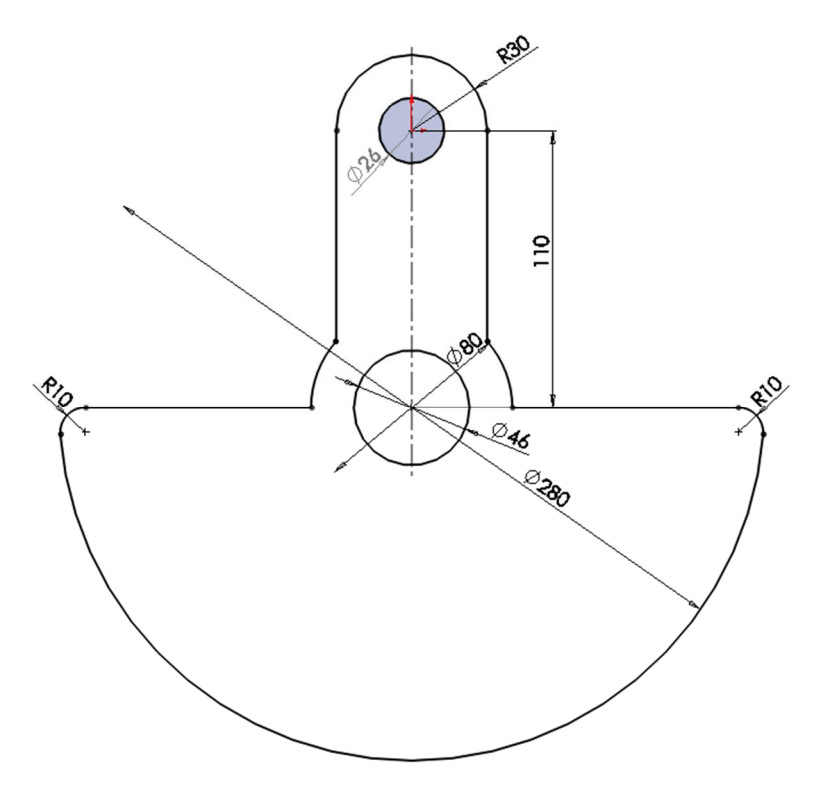

Přidáme vysunutím do 21 mm:

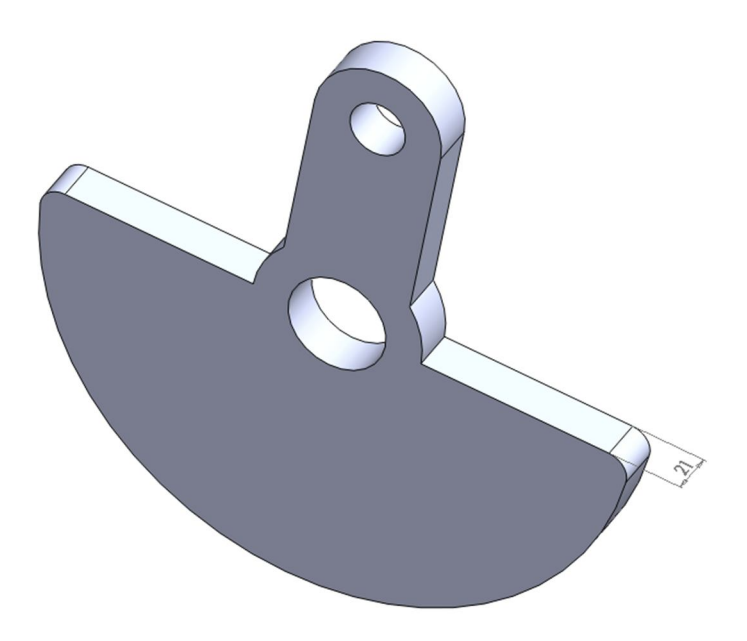
### **Středový čep kliky – hnací:**

Skica (přidáme rotací polovinu podél osy):

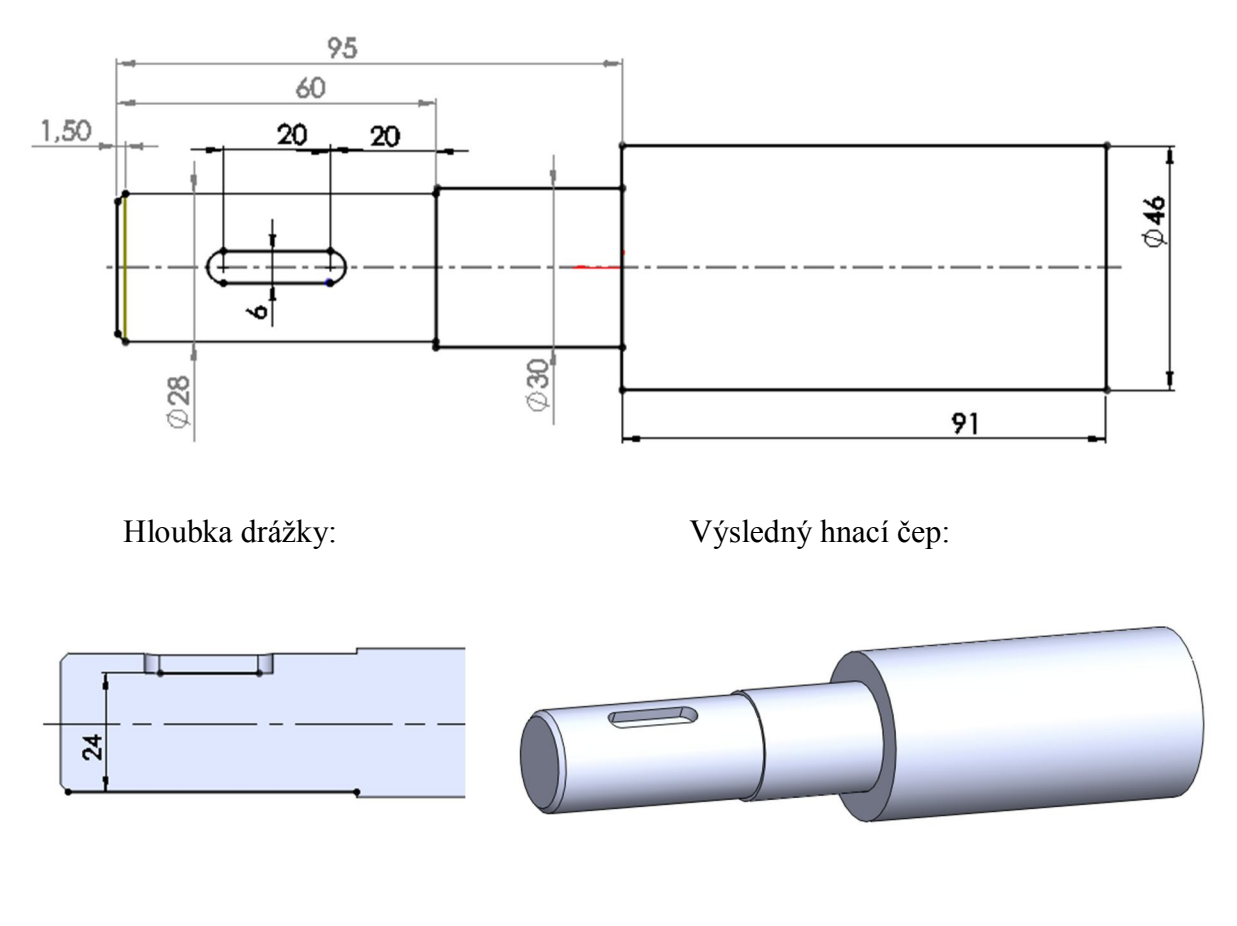

**Středová čep kliky – ložiskový: Klikový čep – ojniční:** $\phi^{\rho}$ 23  $\mathbb{P}^{\mathsf{ab}}$ Ś, 41  $\bar{z}$ 

# **Sestavte motor z vymodelovaných dílů:**

Definujte vhodné stupně volnosti tak, aby bylo možné určit pohybovou studii motoru:

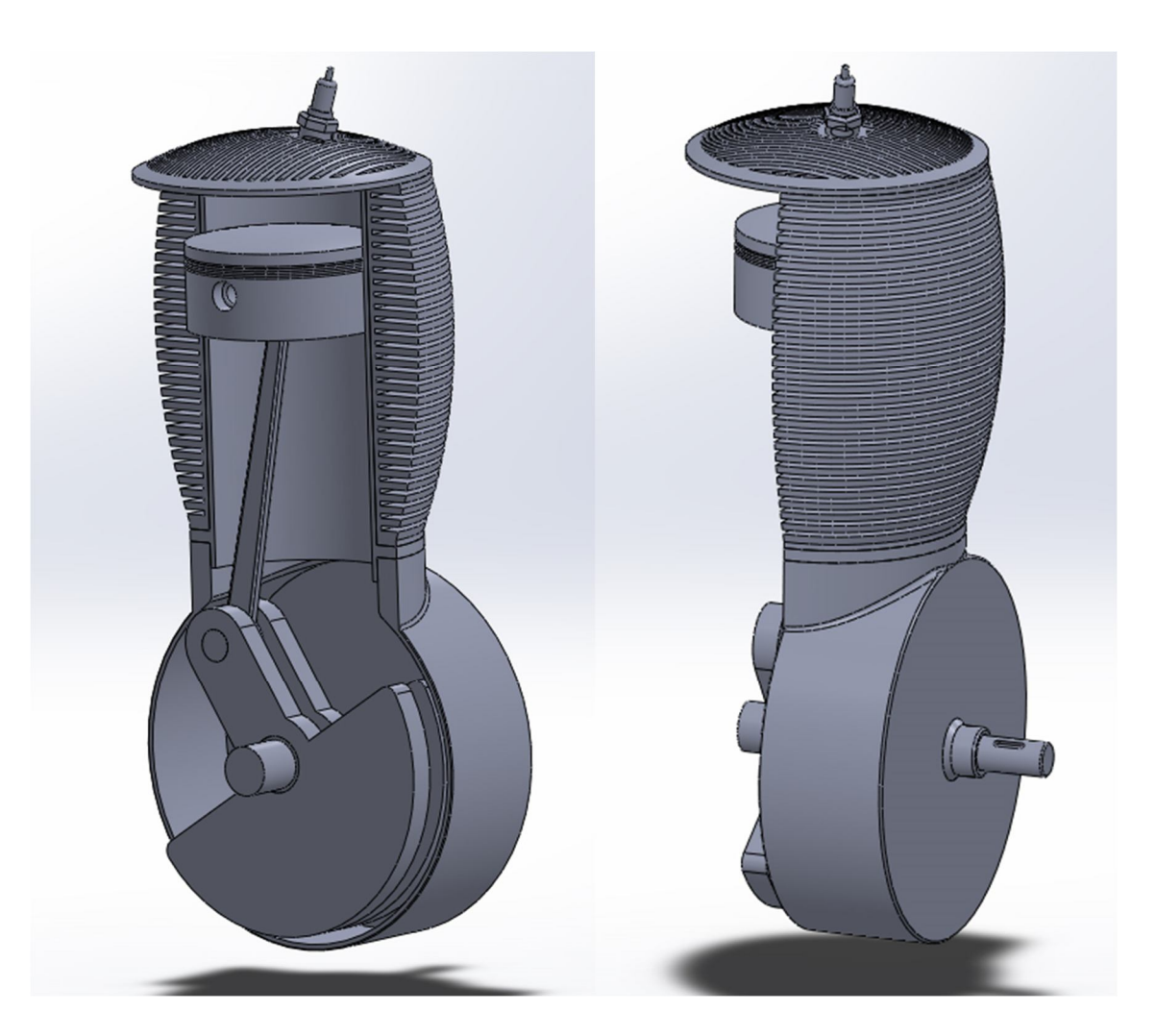

# **Řehtačka**

Vymodelujte řehtačku dle následujícího zadání:

# **Ozubené kolo:**

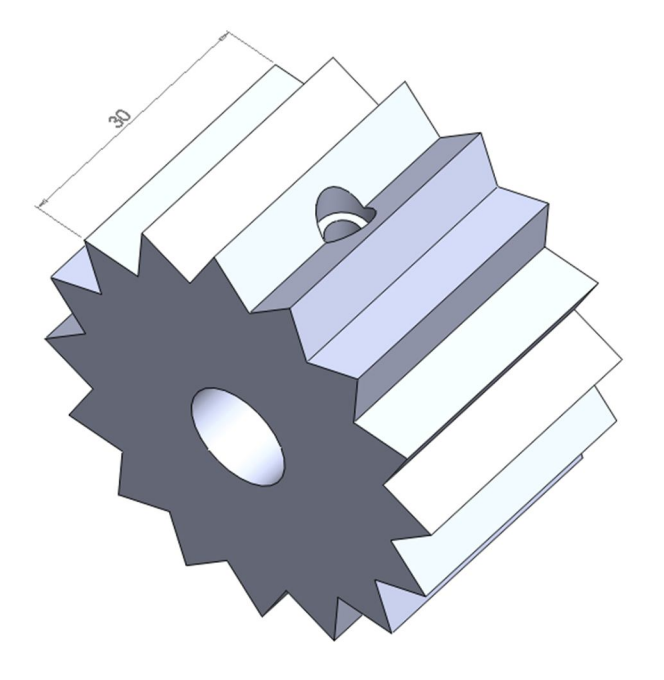

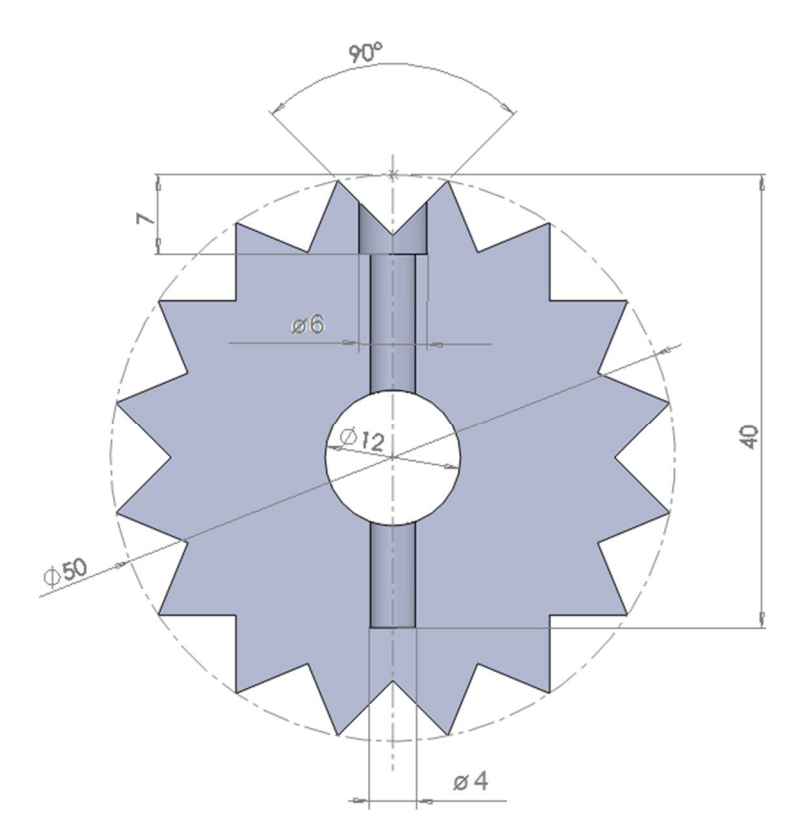

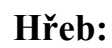

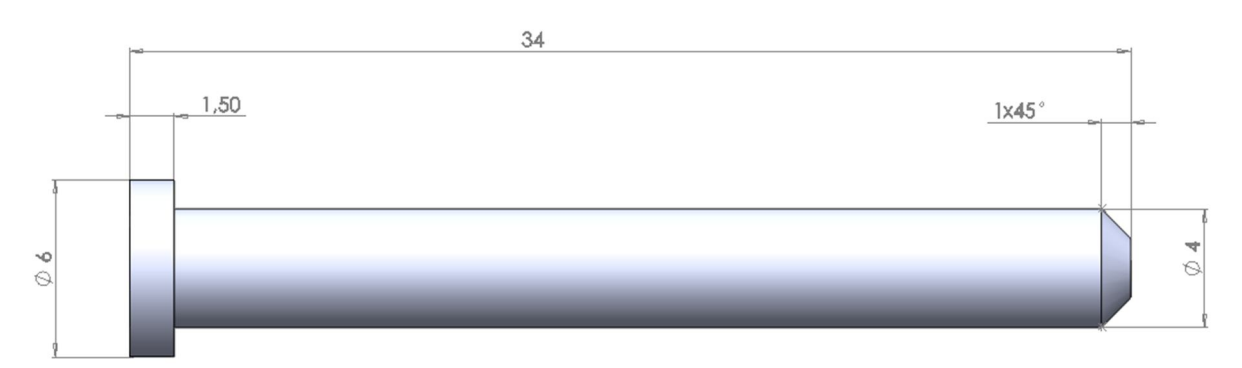

#### **Pohyblivé těleso:** Průměr děr zadejte 12 mm, hrany jsou dále zaobleny na R2:

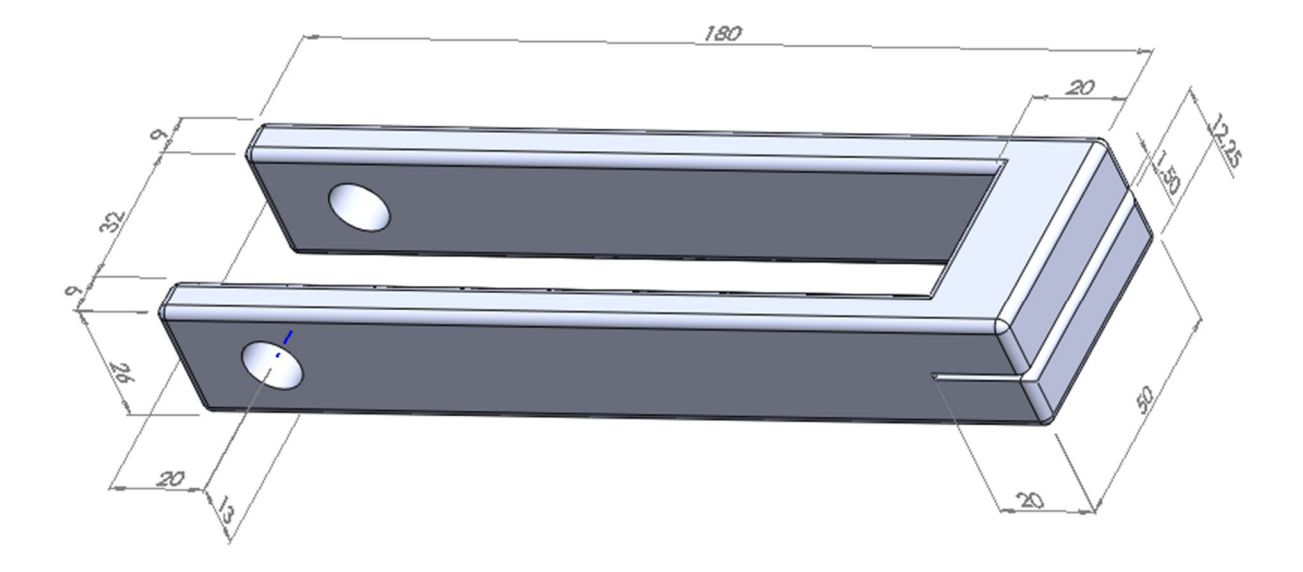

### **Sestavte řehtačku z vymodelovaných dílů:**

Definujte vhodné stupně volnosti tak, aby bylo možné určit pohybovou studii řehtačky:

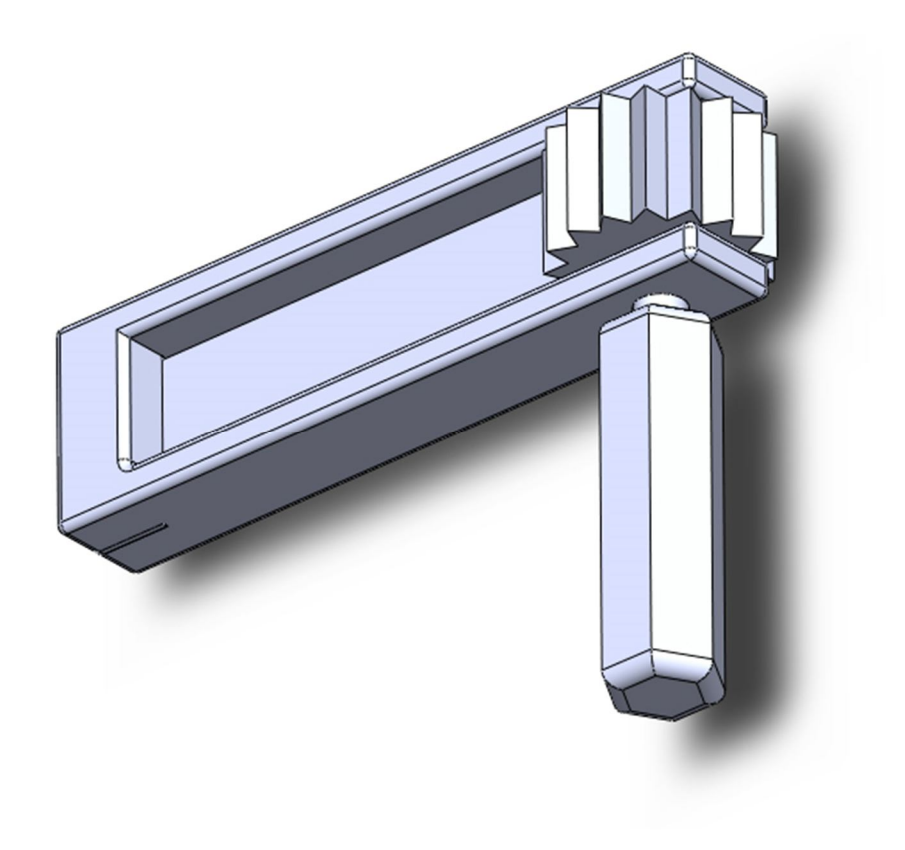